## Novell exteNd **Director**

5.0 www.novell.com

WORKFLOW GUIDE

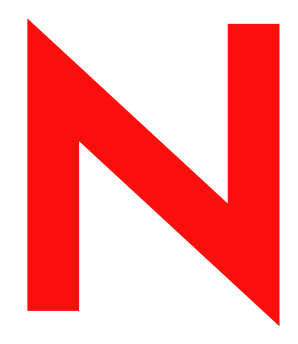

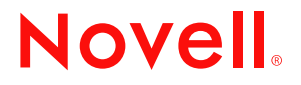

#### **Legal Notices**

Copyright © 2003 Novell, Inc. All rights reserved. No part of this publication may be reproduced, photocopied, stored on a retrieval system, or transmitted without the express written consent of the publisher. This manual, and any portion thereof, may not be copied without the express written permission of Novell, Inc.

Novell, Inc. makes no representations or warranties with respect to the contents or use of this documentation, and specifically disclaims any express or implied warranties of merchantability or fitness for any particular purpose. Further, Novell, Inc. reserves the right to revise this publication and to make changes to its content, at any time, without obligation to notify any person or entity of such revisions or changes.

Further, Novell, Inc. makes no representations or warranties with respect to any software, and specifically disclaims any express or implied warranties of merchantability or fitness for any particular purpose. Further, Novell, Inc. reserves the right to makes changes to any and all parts of Novell software, at any time, without any obligation to notify any person or entity of such changes.

Copyright © 2000, 2001, 2002, 2003 SilverStream Software, LLC. All rights reserved.

Title to the Software and its documentation, and patents, copyrights and all other property rights applicable thereto, shall at all times remain solely and exclusively with SilverStream and its licensors, and you shall not take any action inconsistent with such title. The Software is protected by copyright laws and international treaty provisions. You shall not remove any copyright notices or other proprietary notices from the Software or its documentation, and you must reproduce such notices on all copies or extracts of the Software or its documentation. You do not acquire any rights of ownership in the Software.

Patent pending.

Novell, Inc. 1800 South Novell Place Provo, UT 85606

www.novell.com

exteNd Director *Workflow Guide* December 2003

#### **Novell Trademarks**

ConsoleOne is a registered trademark of Novell, Inc. eDirectory is a trademark of Novell, Inc. GroupWise is a registered trademark of Novell, Inc. exteNd is a trademark of Novell, Inc. exteNd Composer is a trademark of Novell, Inc. exteNd Director is a trademark of Novell, Inc. iChain is a registered trademark of Novell, Inc. jBroker is a trademark of Novell, Inc. NetWare is a registered trademark of Novell, Inc. Novell is a registered trademark of Novell, Inc. Novell eGuide is a trademark of Novell, Inc.

#### **SilverStream Trademarks**

SilverStream is a registered trademark of SilverStream Software, LLC.

### **Third-Party Trademarks**

Acrobat, Adaptive Server, Adobe, AIX, Autonomy, BEA, Cloudscape, DRE, Dreamweaver, EJB, HP-UX, IBM, Informix, iPlanet, JASS, Java, JavaBeans, JavaMail, JavaServer Pages, JDBC, JNDI, JSP, J2EE, Linux, Macromedia, Microsoft, MySQL, Navigator, Netscape, Netscape Certificate Server, Netscape Directory Server, Oracle, PowerPoint, RSA, RSS, SPARC, SQL, SQL Server, Sun, Sybase, Symantec, UNIX, VeriSign, Windows, Windows NT

All third-party trademarks are the property of their respective owners.

## **Third-Party Software Legal Notices**

**The Apache Software License, Version 1.1**

Copyright (c) 2000 The Apache Software Foundation. All rights reserved.

Redistribution and use in source and binary forms, with or without modification, are permitted provided that the following conditions are met:

1. Redistributions of source code must retain the above copyright notice, this list of conditions and the following disclaimer.

2. Redistributions in binary form must reproduce the above copyright notice, this list of conditions and the following disclaimer in the documentation and/or other materials provided with the distribution.

3. The end-user documentation included with the redistribution, if any, must include the following acknowledgment: "This product includes software developed by the Apache Software Foundation (http://www.apache.org/)."

Alternately, this acknowledgment may appear in the software itself, if and wherever such third-party acknowledgments normally appear.

4. The names "Apache" and "Apache Software Foundation" must not be used to endorse or promote products derived from this software without prior written permission. For written permission, please contact apache@apache.org.

5. Products derived from this software may not be called "Apache", nor may "Apache" appear in their name, without prior written permission of the Apache Software Foundation.

THIS SOFTWARE IS PROVIDED ``AS IS'' AND ANY EXPRESSED OR IMPLIED WARRANTIES, INCLUDING, BUT NOT LIMITED TO, THE IMPLIED WARRANTIES OF MERCHANTABILITY AND FITNESS FOR A PARTICULAR PURPOSE ARE DISCLAIMED. IN NO EVENT SHALL THE APACHE SOFTWARE FOUNDATION OR ITS CONTRIBUTORS BE LIABLE FOR ANY DIRECT, INDIRECT, INCIDENTAL, SPECIAL, EXEMPLARY, OR CONSEQUENTIAL DAMAGES (INCLUDING, BUT NOT LIMITED TO, PROCUREMENT OF SUBSTITUTE GOODS OR SERVICES; LOSS OF USE, DATA, OR PROFITS; OR BUSINESS INTERRUPTION) HOWEVER CAUSED AND ON ANY THEORY OF LIABILITY, WHETHER IN CONTRACT, STRICT LIABILITY, OR TORT (INCLUDING NEGLIGENCE OR OTHERWISE) ARISING IN ANY WAY OUT OF THE USE OF THIS SOFTWARE, EVEN IF ADVISED OF THE POSSIBILITY OF SUCH DAMAGE.

**Autonomy**

Copyright ©1996-2000 Autonomy, Inc.

**Castor**

Copyright 2000-2002 (C) Intalio Inc. All Rights Reserved.

Redistribution and use of this software and associated documentation ("Software"), with or without modification, are permitted provided that the following conditions are met:

1. Redistributions of source code must retain copyright statements and notices. Redistributions must also contain a copy of this document.

2. Redistributions in binary form must reproduce the above copyright notice, this list of conditions and the following disclaimer in the documentation and/or other materials provided with the distribution.

3. The name "ExoLab" must not be used to endorse or promote products derived from this Software without prior written permission of Intalio Inc. For written permission, please contact info@exolab.org.

4. Products derived from this Software may not be called "Castor" nor may "Castor" appear in their names without prior written permission of Intalio Inc. Exolab, Castor and Intalio are trademarks of Intalio Inc.

5. Due credit should be given to the ExoLab Project (http://www.exolab.org/).

THIS SOFTWARE IS PROVIDED BY INTALIO AND CONTRIBUTORS ``AS IS'' AND ANY EXPRESSED OR IMPLIED WARRANTIES, INCLUDING, BUT NOT LIMITED TO, THE IMPLIED WARRANTIES OF MERCHANTABILITY AND FITNESS FOR A PARTICULAR PURPOSE ARE DISCLAIMED. IN NO EVENT SHALL INTALIO OR ITS CONTRIBUTORS BE LIABLE FOR ANY DIRECT, INDIRECT, INCIDENTAL, SPECIAL, EXEMPLARY, OR CONSEQUENTIAL DAMAGES (INCLUDING, BUT NOT LIMITED TO, PROCUREMENT OF SUBSTITUTE GOODS OR SERVICES; LOSS OF USE, DATA, OR PROFITS; OR BUSINESS INTERRUPTION) HOWEVER CAUSED AND ON ANY THEORY OF LIABILITY, WHETHER IN CONTRACT, STRICT LIABILITY, OR TORT (INCLUDING NEGLIGENCE OR OTHERWISE) ARISING IN ANY WAY OUT OF THE USE OF THIS SOFTWARE, EVEN IF ADVISED OF THE POSSIBILITY OF SUCH DAMAGE.

**Indiana University Extreme! Lab Software License**

Version 1.1.1

Copyright (c) 2002 Extreme! Lab, Indiana University. All rights reserved.

Redistribution and use in source and binary forms, with or without modification, are permitted provided that the following conditions are met:

1. Redistributions of source code must retain the above copyright notice, this list of conditions and the following disclaimer.

2. Redistributions in binary form must reproduce the above copyright notice, this list of conditions and the following disclaimer in the documentation and/or other materials provided with the distribution.

3. The end-user documentation included with the redistribution, if any, must include the following acknowledgment: "This product includes software developed by the Indiana University Extreme! Lab (http://www.extreme.indiana.edu/)."

Alternately, this acknowledgment may appear in the software itself, if and wherever such third-party acknowledgments normally appear.

4. The names "Indiana University" and "Indiana University Extreme! Lab" must not be used to endorse or promote products derived from this software without prior written permission. For written permission, please contact http://www.extreme.indiana.edu/.

5. Products derived from this software may not use "Indiana University" name nor may "Indiana University" appear in their name, without prior written permission of the Indiana University.

THIS SOFTWARE IS PROVIDED "AS IS" AND ANY EXPRESSED OR IMPLIED WARRANTIES, INCLUDING, BUT NOT LIMITED TO, THE IMPLIED WARRANTIES OF MERCHANTABILITY AND FITNESS FOR A PARTICULAR PURPOSE ARE DISCLAIMED. IN NO EVENT SHALL THE AUTHORS, COPYRIGHT HOLDERS OR ITS CONTRIBUTORS BE LIABLE FOR ANY DIRECT, INDIRECT, INCIDENTAL, SPECIAL, EXEMPLARY, OR CONSEQUENTIAL DAMAGES (INCLUDING, BUT NOT LIMITED TO, PROCUREMENT OF SUBSTITUTE GOODS OR SERVICES; LOSS OF USE, DATA, OR PROFITS; OR BUSINESS INTERRUPTION) HOWEVER CAUSED AND ON ANY THEORY OF LIABILITY, WHETHER IN CONTRACT, STRICT LIABILITY, OR TORT (INCLUDING NEGLIGENCE OR OTHERWISE) ARISING IN ANY WAY OUT OF THE USE OF THIS SOFTWARE, EVEN IF ADVISED OF THE POSSIBILITY OF SUCH DAMAGE.

#### **JDOM.JAR**

Copyright (C) 2000-2002 Brett McLaughlin & Jason Hunter. All rights reserved.

Redistribution and use in source and binary forms, with or without modification, are permitted provided that the following conditions are met:

1. Redistributions of source code must retain the above copyright notice, this list of conditions, and the following disclaimer.

2. Redistributions in binary form must reproduce the above copyright notice, this list of conditions, and the disclaimer that follows these conditions in the documentation and/or other materials provided with the distribution.

3. The name "JDOM" must not be used to endorse or promote products derived from this software without prior written permission. For written permission, please contact license@jdom.org.

4. Products derived from this software may not be called "JDOM", nor may "JDOM" appear in their name, without prior written permission from the JDOM Project Management (pm@jdom.org).

In addition, we request (but do not require) that you include in the end-user documentation provided with the redistribution and/or in the software itself an acknowledgement equivalent to the following: "This product includes software developed by the JDOM Project (http://www.jdom.org/).

Alternatively, the acknowledgment may be graphical using the logos available at http://www.jdom.org/images/logos.

THIS SOFTWARE IS PROVIDED ``AS IS'' AND ANY EXPRESSED OR IMPLIED WARRANTIES, INCLUDING, BUT NOT LIMITED TO, THE IMPLIED WARRANTIES OF MERCHANTABILITY AND FITNESS FOR A PARTICULAR PURPOSE ARE DISCLAIMED. IN NO EVENT SHALL THE JDOM AUTHORS OR THE PROJECT CONTRIBUTORS BE LIABLE FOR ANY DIRECT, INDIRECT, INCIDENTAL, SPECIAL, EXEMPLARY, OR CONSEQUENTIAL DAMAGES (INCLUDING, BUT NOT LIMITED TO, PROCUREMENT OF SUBSTITUTE GOODS OR SERVICES; LOSS OF USE, DATA, OR PROFITS; OR BUSINESS INTERRUPTION) HOWEVER CAUSED AND ON ANY THEORY OF LIABILITY, WHETHER IN CONTRACT, STRICT LIABILITY, OR TORT (INCLUDING NEGLIGENCE OR OTHERWISE) ARISING IN ANY WAY OUT OF THE USE OF THIS SOFTWARE, EVEN IF ADVISED OF THE POSSIBILITY OF SUCH DAMAGE.

#### **Phaos**

This Software is derived in part from the SSLavaTM Toolkit, which is Copyright ©1996-1998 by Phaos Technology Corporation. All Rights Reserved. Customer is prohibited from accessing the functionality of the Phaos software.

**Sun**

Sun Microsystems, Inc.

Sun, Sun Microsystems, the Sun Logo Sun, the Sun logo, Sun Microsystems, JavaBeans, Enterprise JavaBeans, JavaServer Pages, Java Naming and Directory Interface, JDK, JDBC, Java, HotJava, HotJava Views, Visual Java, Solaris, NEO, Joe, Netra, NFS, ONC, ONC+, OpenWindows, PC-NFS, SNM, SunNet Manager, Solaris sunburst design, Solstice, SunCore, SolarNet, SunWeb, Sun Workstation, The Network Is The Computer, ToolTalk, Ultra, Ultracomputing, Ultraserver, Where The Network Is Going, SunWorkShop, XView, Java WorkShop, the Java Coffee Cup logo, Visual Java, and NetBeans are trademarks or registered trademarks of Sun Microsystems, Inc. in the United States and other countries.

#### **W3C**

#### W3C® SOFTWARE NOTICE AND LICENSE

This work (and included software, documentation such as READMEs, or other related items) is being provided by the copyright holders under the following license. By obtaining, using and/or copying this work, you (the licensee) agree that you have read, understood, and will comply with the following terms and conditions.

Permission to copy, modify, and distribute this software and its documentation, with or without modification, for any purpose and without fee or royalty is hereby granted, provided that you include the following on ALL copies of the software and documentation or portions thereof, including modifications:

1. The full text of this NOTICE in a location viewable to users of the redistributed or derivative work.

2. Any pre-existing intellectual property disclaimers, notices, or terms and conditions. If none exist, the W3C Software Short Notice should be included (hypertext is preferred, text is permitted) within the body of any redistributed or derivative code.

3. Notice of any changes or modifications to the files, including the date changes were made. (We recommend you provide URIs to the location from which the code is derived.)

THIS SOFTWARE AND DOCUMENTATION IS PROVIDED "AS IS," AND COPYRIGHT HOLDERS MAKE NO REPRESENTATIONS OR WARRANTIES, EXPRESS OR IMPLIED, INCLUDING BUT NOT LIMITED TO, WARRANTIES OF MERCHANTABILITY OR FITNESS FOR ANY PARTICULAR PURPOSE OR THAT THE USE OF THE SOFTWARE OR DOCUMENTATION WILL NOT INFRINGE ANY THIRD PARTY PATENTS, COPYRIGHTS, TRADEMARKS OR OTHER RIGHTS.

COPYRIGHT HOLDERS WILL NOT BE LIABLE FOR ANY DIRECT, INDIRECT, SPECIAL OR CONSEQUENTIAL DAMAGES ARISING OUT OF ANY USE OF THE SOFTWARE OR DOCUMENTATION.

The name and trademarks of copyright holders may NOT be used in advertising or publicity pertaining to the software without specific, written prior permission. Title to copyright in this software and any associated documentation will at all times remain with copyright holders.

## **Contents**

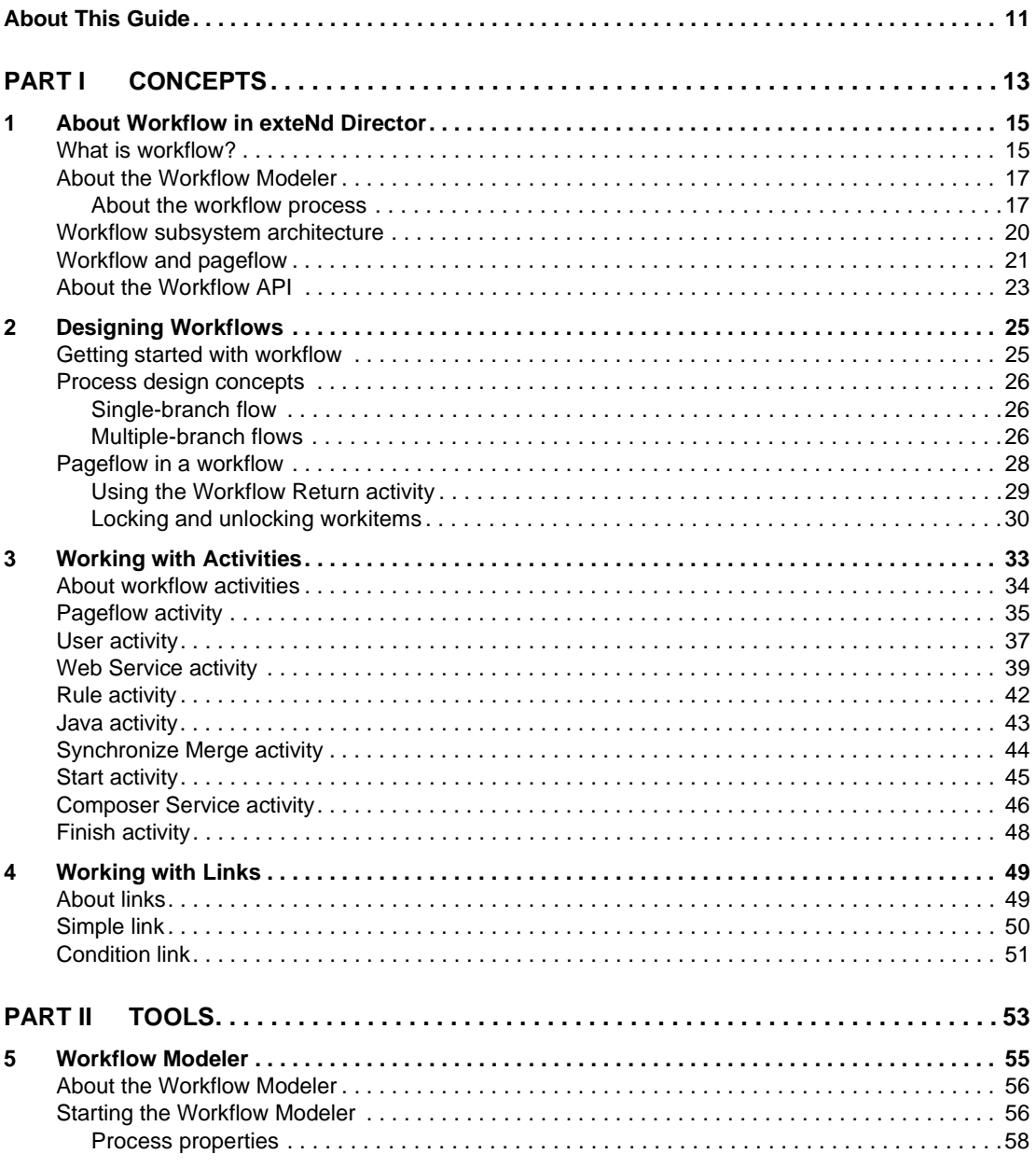

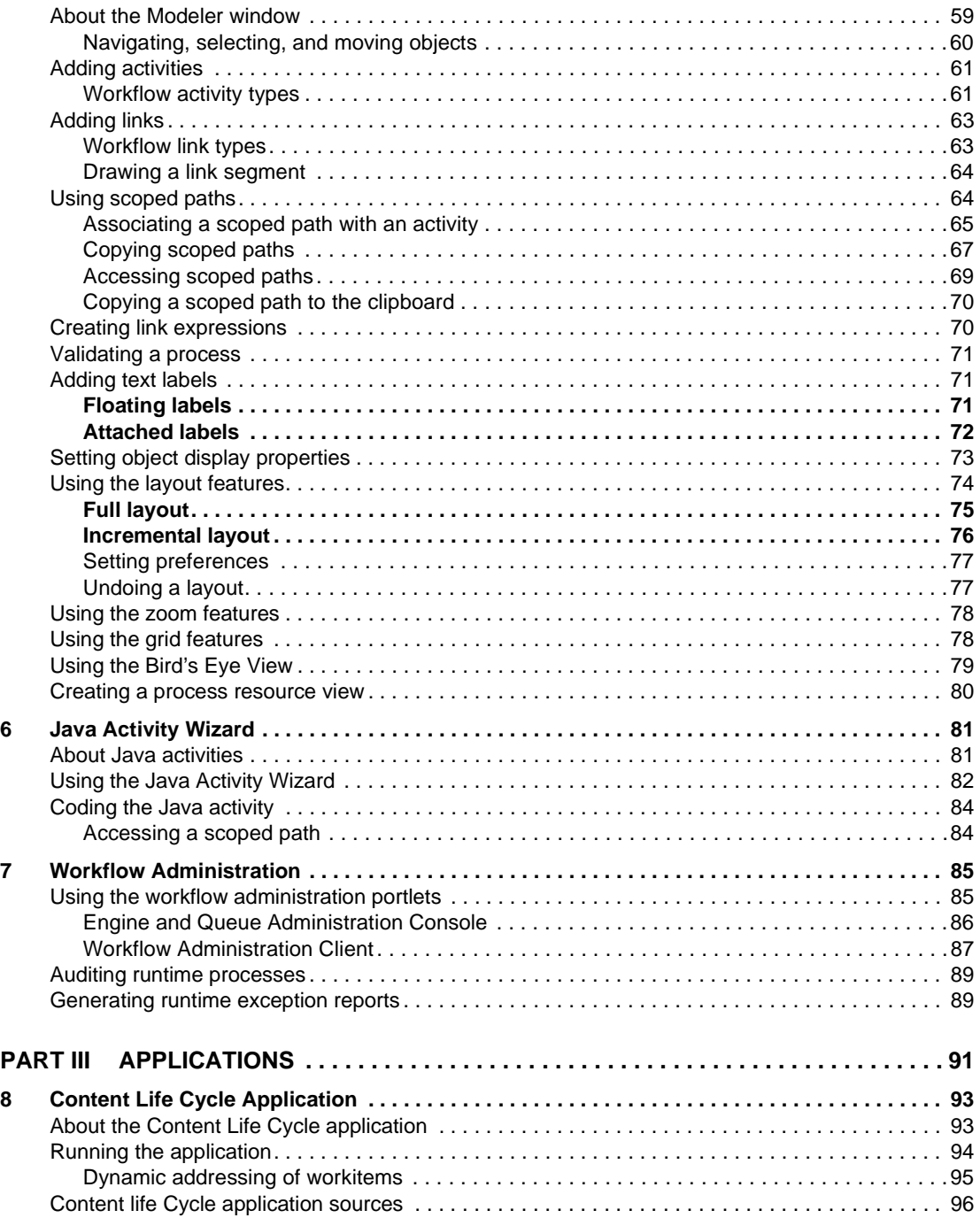

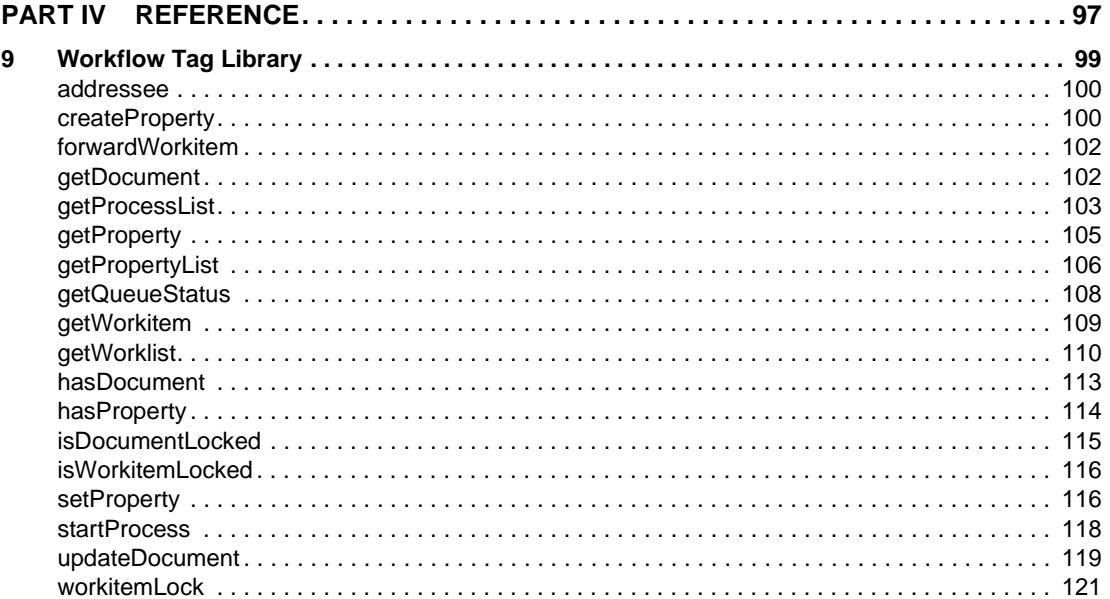

## <span id="page-10-0"></span>**About This Book**

## **Purpose**

This book introduces the basic concepts, architecture, and tools of the Novell® exteNd Director<sup>™</sup> Workflow subsystem. It also presents some introductory workflow programming topics.

#### **Audience**

This book is for anyone who needs to design workflow processes or understand the features of the Workflow subsystem.

#### **Prerequisites**

This book assumes knowledge of Java programming and familiarity with the basic ideas of process automation.

# <span id="page-12-0"></span>**I** Concepts

- [Chapter 1, "About Workflow in exteNd Director"](#page-14-2)
- [Chapter 2, "Designing Workflows"](#page-24-2)
- [Chapter 3, "Working with Activities"](#page-32-1)
- [Chapter 4, "Working with Links"](#page-48-2)

## <span id="page-14-2"></span><span id="page-14-0"></span>**1 About Workflow in exteNd Director**

This chapter introduces the exteNd Director Workflow subsystem. It includes these topics:

- [What is workflow?](#page-14-1)
- [About the Workflow Modeler](#page-16-0)
- [Workflow subsystem architecture](#page-19-0)
- [Workflow and pageflow](#page-20-0)
- [About the Workflow API](#page-22-0)

## <span id="page-14-1"></span>**What is workflow?**

*Workflow* is the automation of a business process, in whole or part, during which documents, information, or tasks are passed from one participant to another for action, according to a set of procedural rules. Workflow can apply to business-to-customer, business-to-business, or internal processes.

Before you decide to implement workflow, your organization might be executing its work manually, with minimal automation if any. By studying the current work, a business analyst can isolate one or more procedures that together achieve an objective of the organization. Workflow designers call this set of procedures a *business process*.

The figure below shows two business processes: one that models how an organization executes telephone sales orders and one that models the shipping process.

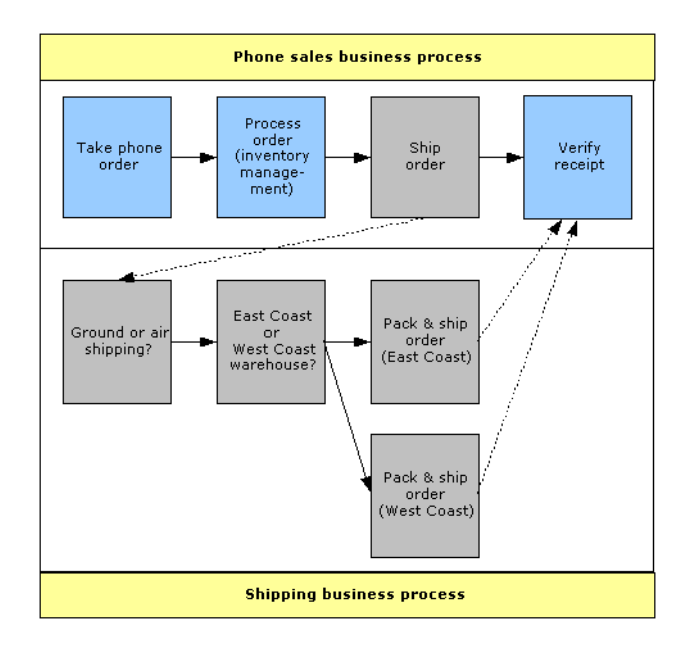

A business process:

- **Has a definite starting point, or entry conditions**—In the telephone sales example, a customer phone call on a workday between 9 a.m. and 5 p.m. makes up a common set of entry conditions. Entry conditions trigger the start of a business process.
- **Accomplishes an objective of the organization**—Executing a sale is the objective of the business process triggered by the phone call.
- **Can be manual, partially automated, or completely automated**—In the shipping process, packing the product could be manual, choosing a carrier could be partially automated, and inventory management could be completely automated. Each step is still part of the business process.
- **Can be broken down into smaller business processes as necessary**—In the sales example, the original Ship Order step could be replaced by the shipping business process.
- **Has a definite ending point, or defined outputs**—For example, perhaps the business process cannot conclude until the customer verifies receipt.

Workflow automates the routing of work from activity to activity according to procedural rules. Work is expressed as a dynamic set of documents (data) associated with data that characterizes the set of documents (metadata). Taken together, the data and metadata are called a **workitem**. Users can act on the information in the workitem, accomplish tasks, update workitem information, and trigger the continuation of the workitem in the workflow.

The exteNd Director Workflow Subsystem provides the framework and resources for creating and running a workflow application using Java and XML technologies.

## <span id="page-16-0"></span>**About the Workflow Modeler**

The core of a workflow application is the *process definition*, an XML file that you create visually using the Workflow Modeler. A *workflow process* is the visual representation of the process descriptor in the Workflow Modeler.

The *Workflow Modeler* that allows you to quickly and visually create a workflow process. The Workflow Modeler allows you to:

- Graphically lay out, annotate, and format your workflow
- Create, change, and delete activities and links
- Set activity and link properties
- Use the Scoped Path Navigator to associate activities and links with workitems

When you save a workflow process, the Workflow Modeler translates it into an XMLbased file called a *process definition*. The process definition saves the layout and format of your workflow and translates the flow logic into a program the workflow engine can read and execute.

## <span id="page-16-1"></span>**About the workflow process**

Here is what a process looks like in the workflow Modeler:

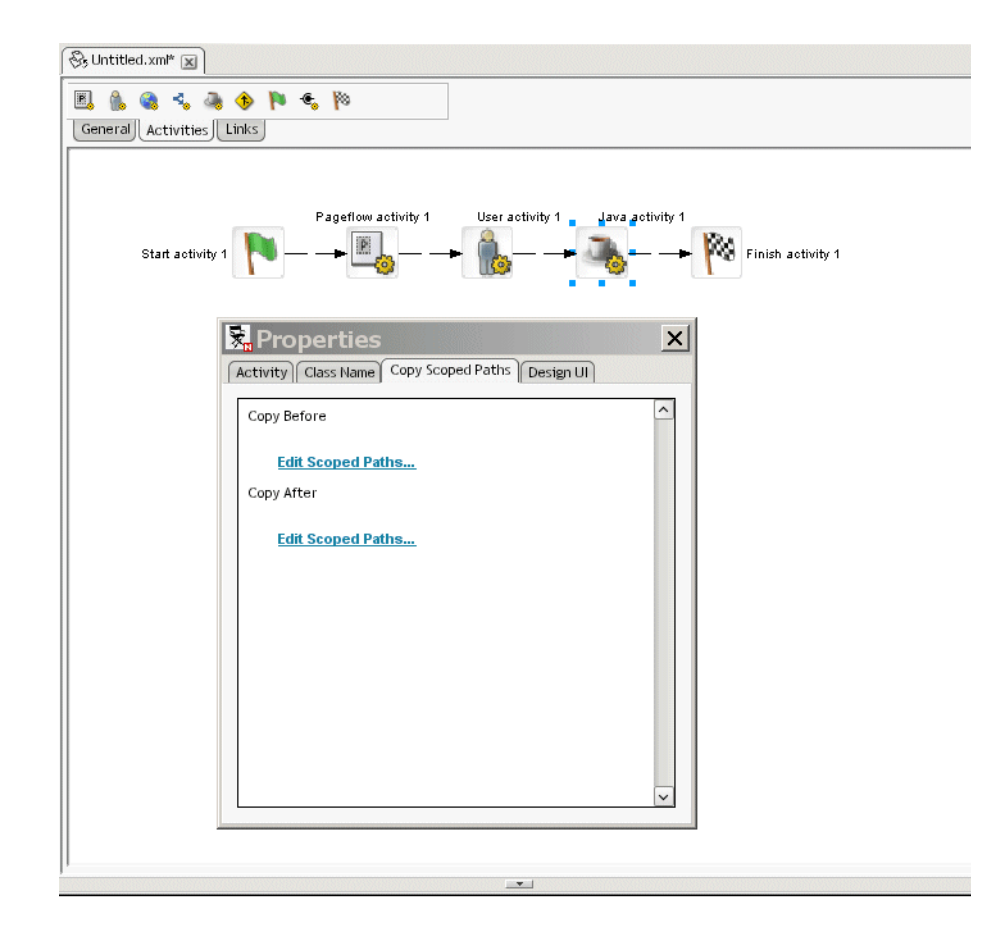

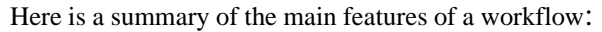

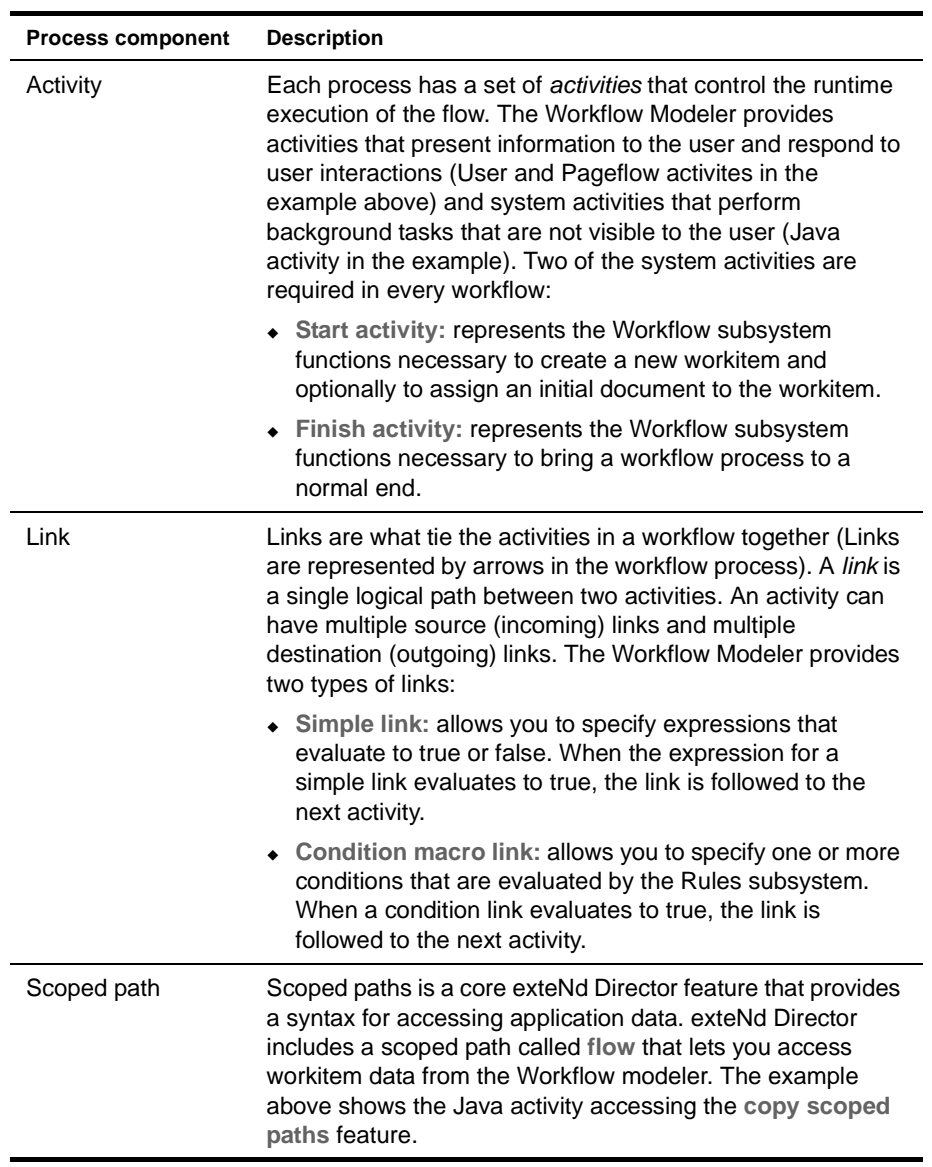

## <span id="page-19-0"></span>**Workflow subsystem architecture**

The Workflow subsystem consists of two principal architectural components, the *workflow engine* and the *workflow queue*. These components interact with other workflow components, as shown in this diagram:

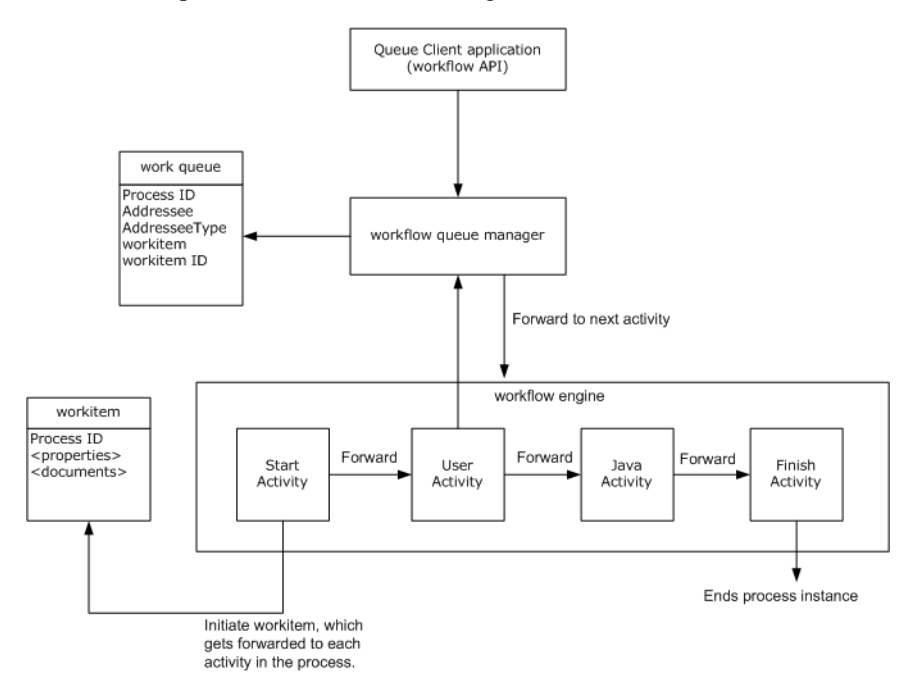

**Workflow engine** The workflow engine is responsible for executing and managing workflow processes. The diagram shows the execution of a single process instance. The workflow engine uses the process descriptor created with the Workflow Modeler to:

- Create new process instances
- Start, suspend, resume, and terminate activities
- Evaluate links and forward to the next activity
- Direct the workitem to the specified addressee

**Workflow queue** The workflow queue consists of the queue itself and a queue manager, which coordinates traffic between the workflow engine and workitems. The queue persists workitems so they can be made available to workflow users. The queue stores workitem instances and data associated with them, such as the addressee (user) and the addressee type (user or security role). When the activity is completed, the queue manager tells the engine to forward the workitem to the next activity. System type activities that do not require user intervention (like Java activities) are not queued: They are executed in line by the workflow engine.

The diagram illustrates a single process instance, but in a real application there are likely to be many processes instances running at any given time. The queue can contain up to the number of active process instances for an activity (assuming that a workitem has reached the activity in each process).

**About workitems** The workitem is a container for the application data. It represents the state of the data at any given point in a process instance. In a typical workflow scenario, the workflow engine moves a workitem from activity to activity according to the link logic. (The workitem should not be confused with the data itself, which is typically modified by each activity.)

**About the workflow client** The workflow client provides access to the engine, queue and workitems through the workflow API. The diagram shows how a workflow queue delegate (instance of EbiQueueDelegate) accesses queued items for a specified addressee.

NOTE: exteNd Director includes core portlets for starting the workflow engine and accessing the queue. For more information, see [Chapter 8, "Content Life Cycle](#page-92-2)  [Application".](#page-92-2)

## <span id="page-20-0"></span>**Workflow and pageflow**

It might be helpful to understand workflow by contrasting it with the exteNd Director *pageflow* model. A workflow and a pageflow are modeled in a similar manner, but a workflow application has some distinguishing features, as shown in this comparison:

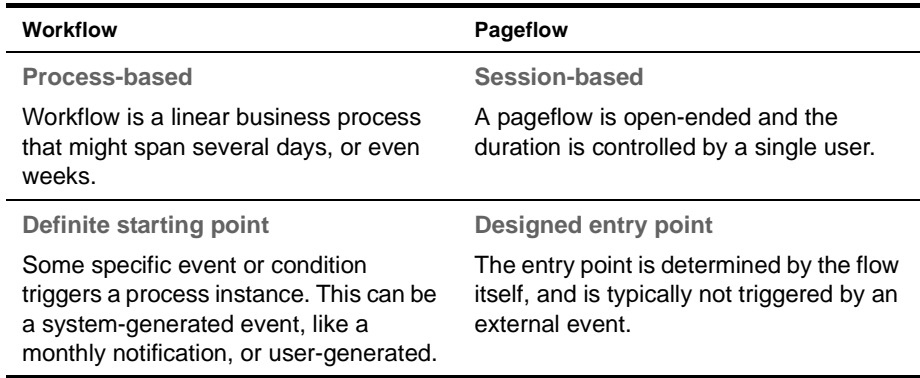

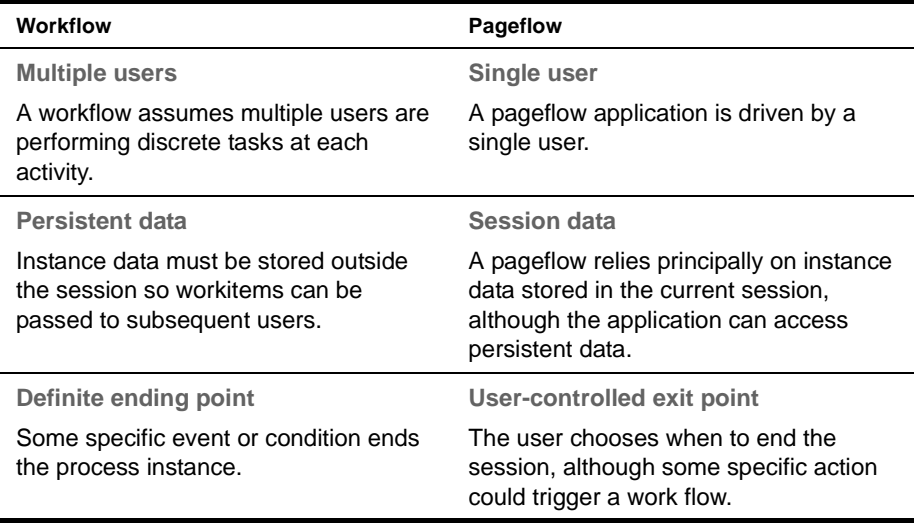

NOTE: Although workflow and pageflow are used to build different types of applications, the Workflow subsystem provides facilities for integrating them. See ["Pageflow in a workflow" on page 28](#page-27-1).

## <span id="page-22-0"></span>**About the Workflow API**

The Workflow API lets clients access workitems and define application logic for Java activities and User Activities. You can also use the APIs to access the engine and queue.Most of the classes for developing business logic are contained in the com.sssw.wf.api and com.sssw.wf.client packages. Here are some key classes:

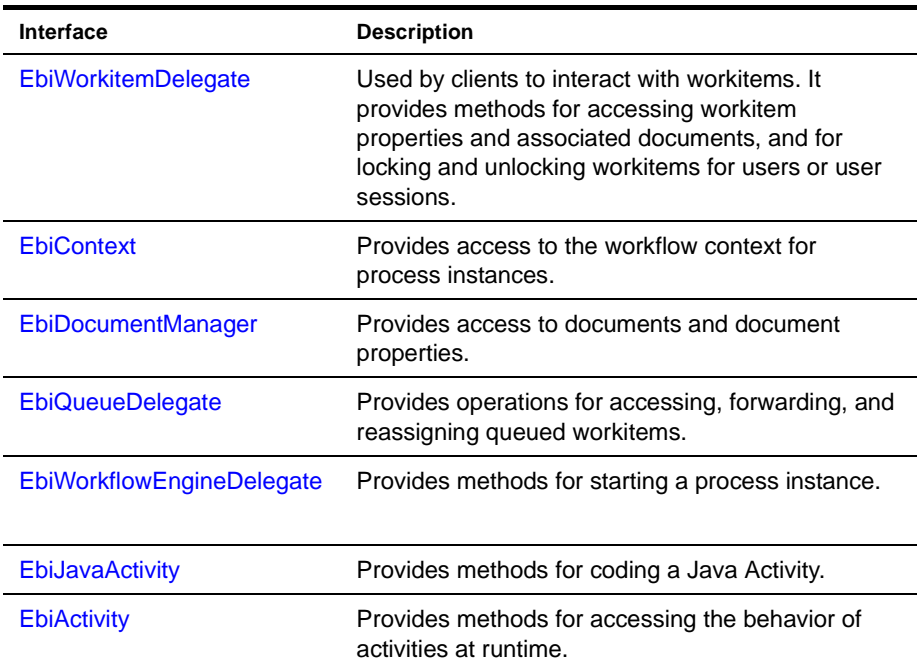

# <span id="page-24-0"></span>**2** Designing Workflows

<span id="page-24-2"></span>This chapter describes how to get started with workflow and introduces some workflow deign concepts. It includes these topics:

- [Getting started with workflow](#page-24-1)
- [Process design concepts](#page-25-0)
- [Pageflow in a workflow](#page-27-0)

## <span id="page-24-1"></span>**Getting started with workflow**

Before you begin to develop a workflow you might want to look at the installed Content Life Cycle application. This workflow follows a document through several activities, including document assignment, authoring, approval, and publishing to the Content Management subsystem. It also uses the installed WorkflowStartProcess portlet and WorkflowQueue portlet to start the process and queue workitems for User activity addressees.

 For information about running the application and accessing the sources, see [Chapter 8, "Content Life Cycle Application".](#page-92-2)

You should get familiar with the Workflow Modeler by opening the Content Life Cycle process or by creating your own process. If you have used the exteNd Director Pageflow modeler, you will find the design environment is similar.

 For more information, see [Chapter 5, "Workflow Modeler"](#page-54-1).

## <span id="page-25-0"></span>**Process design concepts**

The Workflow subsystem allows you to create two basic flow structures:

- Single-branch flow
- Multiple-branch flow

## <span id="page-25-1"></span>**Single-branch flow**

In a single-branch structure, the workflow engine forwards a single workitem from one activity to the next until the process finishes. The installed Content Life Cycle workflow is an example of a single-branch flow:

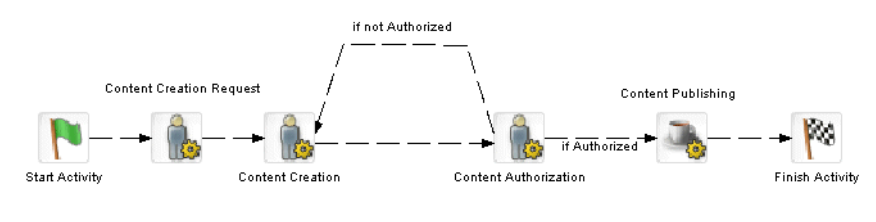

Sample Content Management Process

## <span id="page-25-2"></span>**Multiple-branch flows**

For more complex requirements, you can split the flow to allow for parallel or exclusive work by different process branches. In parallel execution the process follows two or more paths so that different work can be executed at the same time. for example, you might have two documents in the workitem that require different processing. Here is an example of parallel execution:

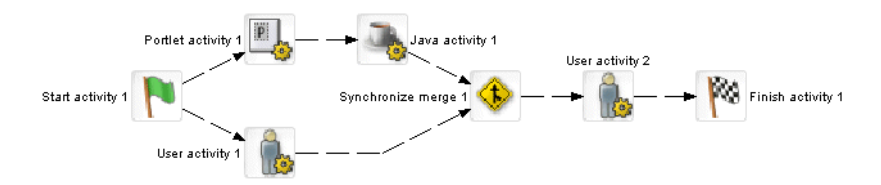

In this example, it is assumed that work is being forwarded on both branches following the Start activity. In the case of conditional branching like this, you must merge the branches using the **Synchronize Merge** activity.

#### **How synchronize merge works**

Here is how the workflow engine synchronizes multiple branches:

- 1 When encountering a split, the engine forwards the workitem to the next activity in each branch, where the link evaluates to true.
- 2 The work is processed by each branch activity and forwarded according to the flow logic, until each one reaches the Synchronize Merge activity.
- 3 The workflow engine waits until work is completed on all branches and forwards the workitem to the next activity.

## **Multiple splits**

This example illustrates how to handle multiple splits. You must merge each split before proceeding to another split:

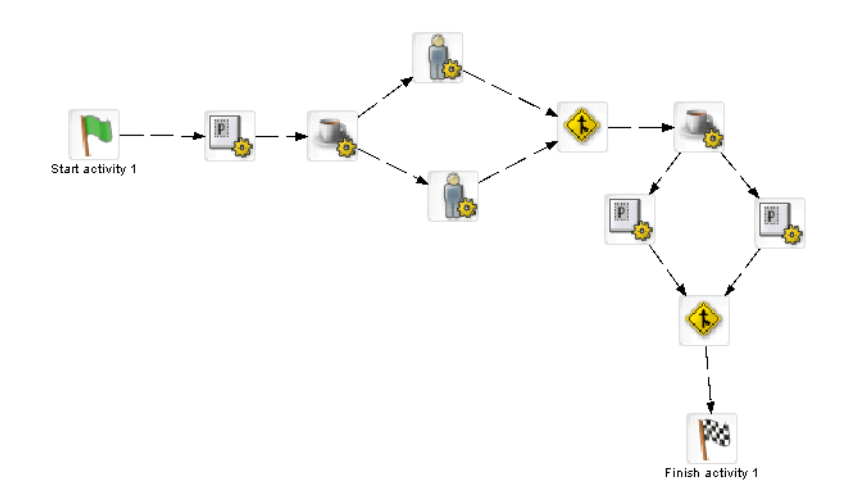

#### **Exclusive branching and looping**

The next example illustrates two more points:

- When your logic dictates that only one of multiple branches will execute exclusively, a Synchronize Merge activity is not necessary.
- You can loop back to a split that occurs earlier in the process as long as you return to an activity that is executed before the split.

In this example, it is assumed that the split after the last activity will proceed exclusively to the Finish activity or loop back to the first activity before the split:

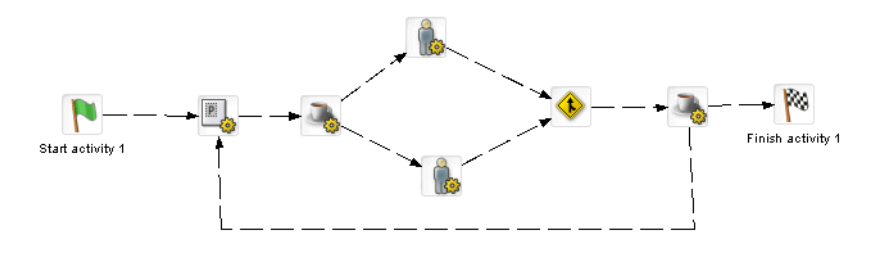

 For more information, see ["Synchronize Merge activity" on page 44.](#page-43-1)

## <span id="page-27-1"></span><span id="page-27-0"></span>**Pageflow in a workflow**

exteNd Director supports the integration of pageflows and workflows. The Pageflow activity in the Workflow Modeler allows you to specify a pageflow to run as a presentation activity within a workflow. This allows you to incorporate the rich client features of the exteNd Director Pageflow Modeler in your workflow process.

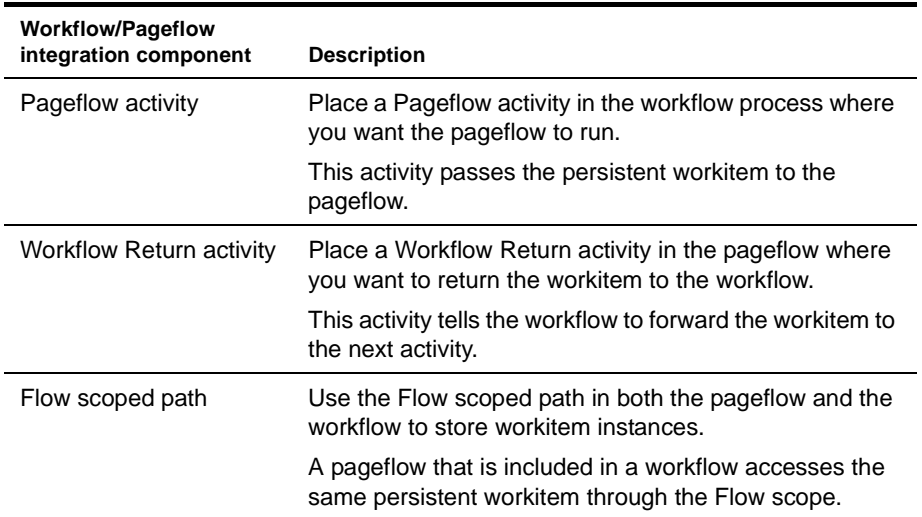

To use a pageflow in a workflow you need to implement these components:

## <span id="page-28-0"></span>**Using the Workflow Return activity**

Here is what a Pageflow activity looks like in a workflow process:

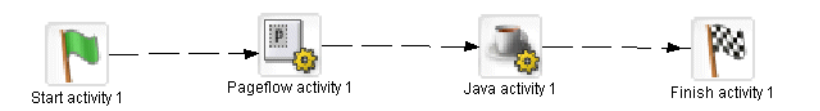

Here is what a pageflow that the Pageflow activity points to might look like:

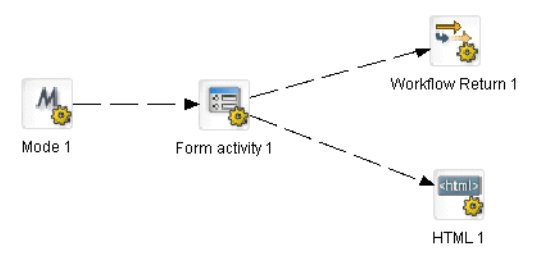

This example shows how you can handle a common requirement in a workflow: allow a user to edit a workitem with the option to forward or not forward but persist the current state of the workitem for another session. For example, one link might be followed when the user selects a **Save and Forward** button and the other when the user selects **Save without Forwarding**.

The Workflow Return activity handles the first requirement. To address the second requirement this example uses an HTML activity that does nothing more than close the window:

<script>self.close()</script>

## <span id="page-29-0"></span>**Locking and unlocking workitems**

Being able to lock and unlock a workitem for workflow users at runtime is a basic workflow requirement. The workflow API provides lock() and unlock() methods on EbiWorkitemDelegate for this purpose. For pageflows running in a workflow, there are some Flow scope properties you can use to lock and unlock workitems:

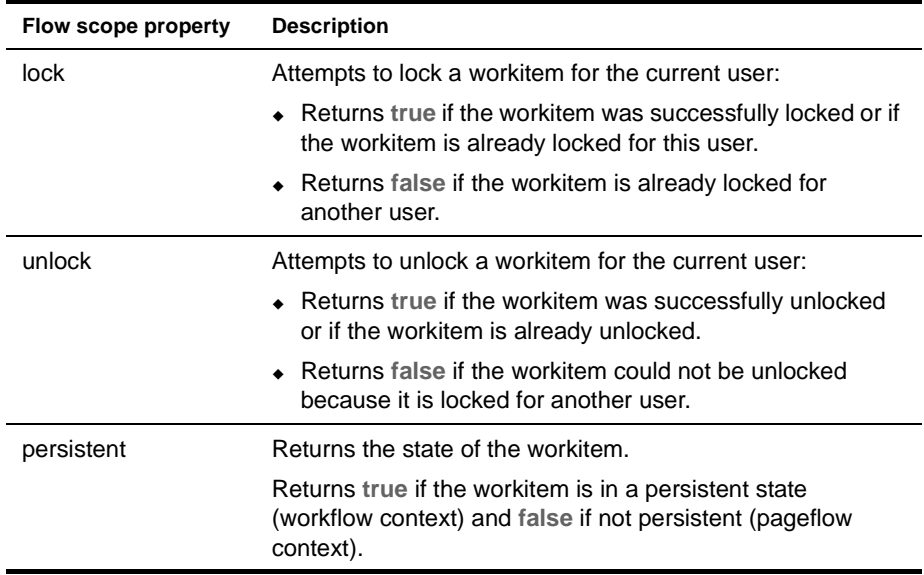

The locking and unlocking of work takes place within the pageflow activity. As a rule, you want to lock the workitem when you start the pageflow, and unlock it before the Workflow Return activity is executed.

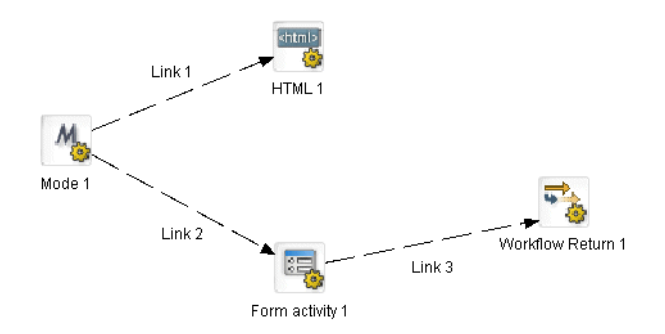

Suppose you have a Pageflow activity in a workflow calling the pageflow shown above, and you want to lock the workitem when the addressee accesses it from the queue. This is the basic procedure to follow:

**NOTE:** This section does not describe the mechanics of copying scoped paths in the Workflow Modeler. For more information, see [Chapter 5, "Workflow Modeler".](#page-54-1) For more information about scoped paths, see the chapter on [using scoped paths](cdScopedPaths.html) in *Developing exteNd Director Applications*

1 Use Flow/lock to lock the workitem and copy the return value to another location. For example:

Flow/lock ---> Flow/property/lockSuccess

You could do the copy scope before or after the Mode activity.

- 2 Test the return value and handle both cases.
	- If the return value is false, you could display a message that tells the user that the workitem is already locked by another user, as shown in Link 1 in the example
	- If the return value is true, provide the flow logic that lets the user update the workitem, as shown in link 2. When finished, link to a Workflow Return activity.
- 3 Use Flow/unlock to unlock the workitem before it is returned to the workflow. For example:

Flow/unlock ---> Flow/property/unlockSuccess

You could do the copy scope before the Workflow Return activity.

In this case you might ignore the return value.

## <span id="page-32-1"></span><span id="page-32-0"></span>**3** Working with Activities

This chapter describes the activities you can use in the Workflow Modeler. It includes these topics:

- [About workflow activities](#page-33-0)
- [Pageflow activity](#page-34-0)
- [User activity](#page-36-0)
- [Web Service activity](#page-38-0)
- [Rule activity](#page-41-0)
- [Java activity](#page-42-0)
- [Synchronize Merge activity](#page-43-0)
- [Start activity](#page-44-0)
- [Composer Service activity](#page-45-0)
- [Finish activity](#page-47-0)

 For information about using the Workflow Modeler, see [Chapter 5, "Workflow](#page-54-1)  [Modeler"](#page-54-1).

## <span id="page-33-0"></span>**About workflow activities**

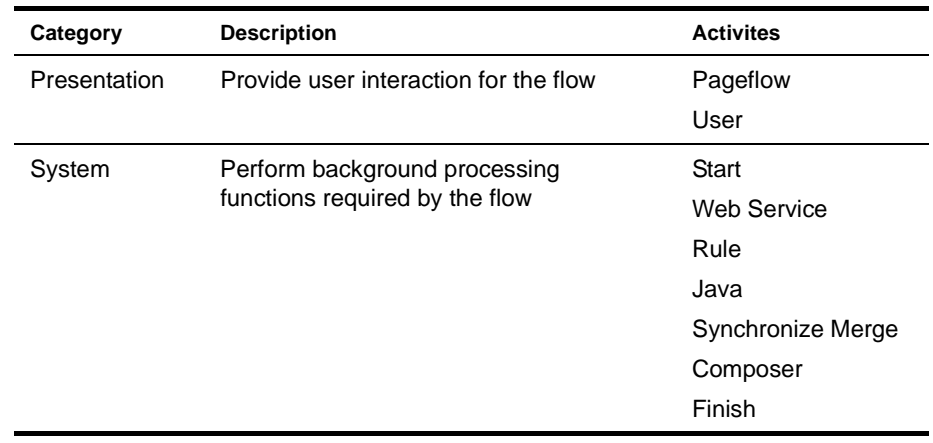

There are two types of workflow activities:

**About activity properties** The workflow activities have properties you can set in the Workflow Modeler. Some of these properties are common to all activities, and others are available only on some of the activities.

Some activities have a *primary property*. The primary property associates an object with the activity. For presentation activities, this is the item to display. For system properties, this is the object you want to execute.

**About scoped paths** *Scoped paths* are pointers to application data that you can select visually in the Workflow Modeler. You can use scoped paths to select the activity's primary property. In addition, most activities allow you to copy scoped paths before or after the execution of an activity.

 $\Box$  For more information, see the chapter on [working with scoped paths](cdScopedPaths.html) in *Developing exteNd Director Applications*.

## <span id="page-34-0"></span>**Pageflow activity**

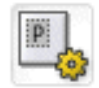

*Description* The Pageflow activity represents a task or step in your business process that uses a portlet created using the Pageflow Modeler. Including a pageflow in a workflow allows you to take advantage of the Pageflow Modeler's integrated client technology.

**Properties** The properties for the Pageflow activity are

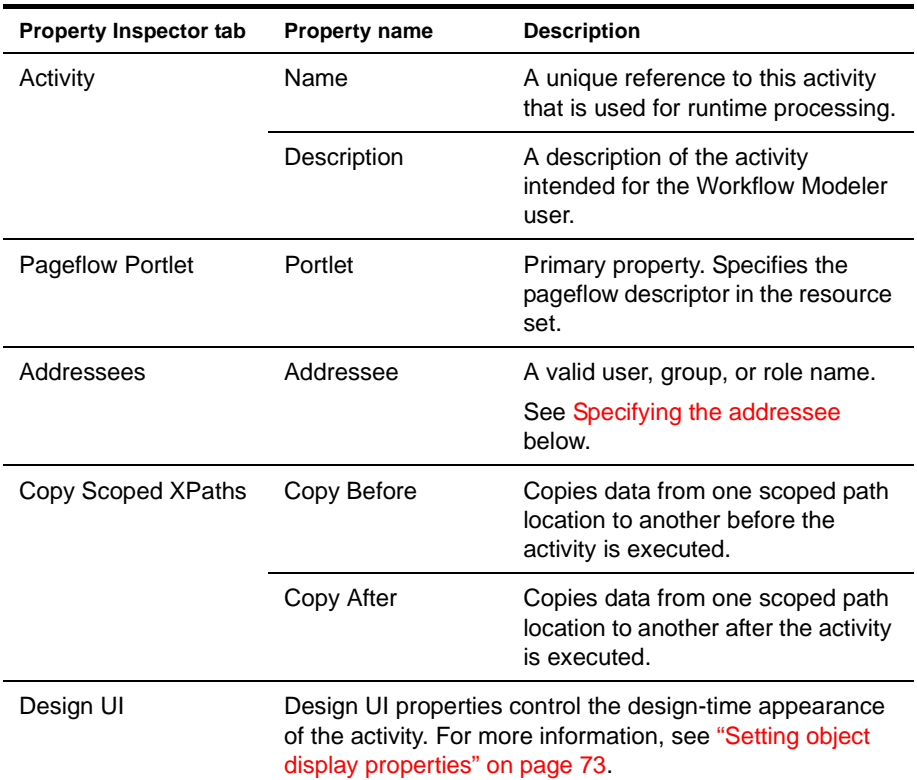

<span id="page-34-1"></span>**Specifying the addressee** The addressee property determines where the workitem will be routed by the workflow engine. Each link can accept a single value for its Addressee property. Typically this value is a role, and the role defines a list of users with permission to perform work at the activity. You can also specify that the addressee value be dynamically derived at runtime from a workitem property.

## ¾ **To specify an addressee:**

- 1 Open the Property Inspector for the activity and choose the **Addressees** tab.
- 2 Click **Edit Addressee**:

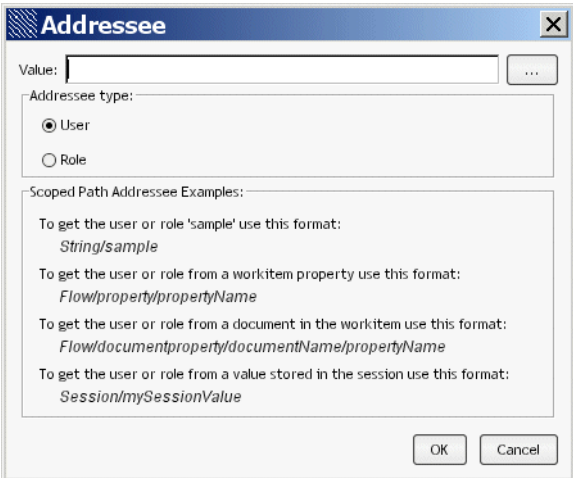

- 3 In the **Value** field specify a scoped path for a user or role. See the examples at the bottom of the Addressee form.
	- Click **User** if you are specifying a user known to your directory realm. For example:

String/JSmith

**NOTE:** If you are accessing an LDAP realm, specify the distinguished name. For example:

cn=user,ou=users.

 Click **Role** if you are specifying a security role descriptor. For example: String/workflowUser

For information about creating and [using](usSecurityRole.html) roles, see the chapter on using [security roles](usSecurityRole.html) in the *User Management Guide*.

*Usage* At runtime, the Workflow engine delegates processing to the specified pageflow until the **Workflow-Return activity** in the pageflow is executed.

This activity ensures that the workflow engine does the following:

- $\leftarrow$  Executes a forward operation to the next workflow activity in the containing workflow.
- Closes the portlet window, if the **close window** property on the **Workflow-Return activity** is selected.

This process is repeated for each included pageflow.
# <span id="page-36-0"></span>**User activity**

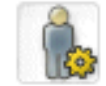

#### *Description* The **User activity** represents a task or step in your business process that requires user interaction. Use this activity is for:

- A custom portlet, JSP page, or servlet not created or associated with a pageflow
- A non-Web client such as a word processing program or spreadsheet

**Properties** The properties for the User activity are:

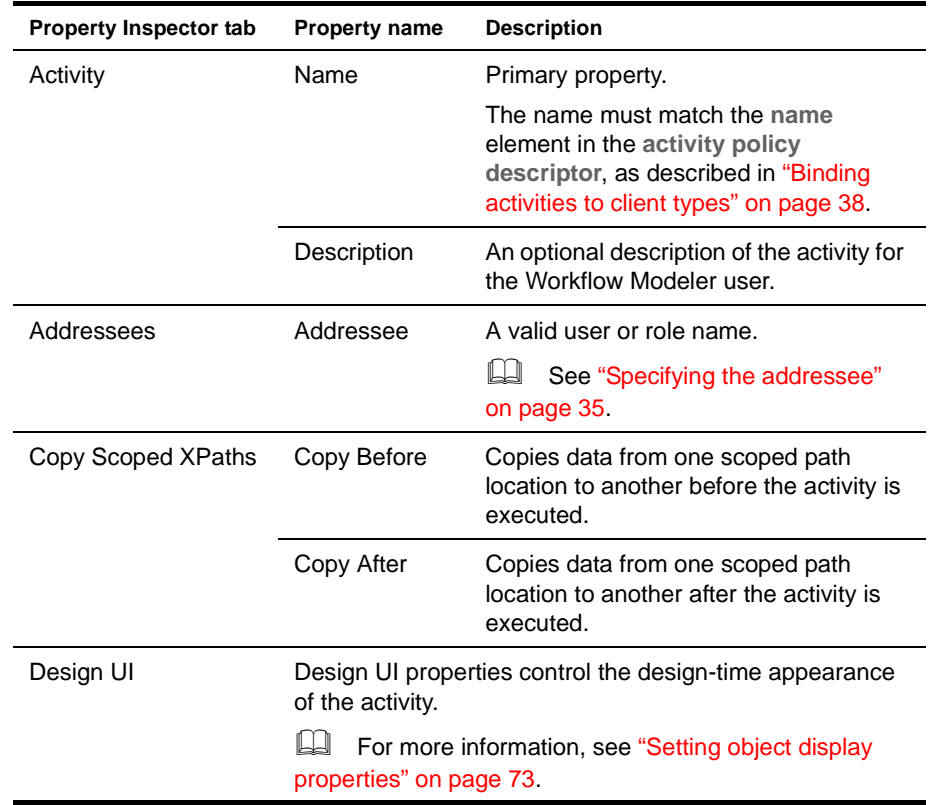

<span id="page-37-0"></span>*Usage* **Binding activities to client types** The default client for workflow applications is the Portal subsystem. The Workflow subsystem provides a mechanism for specifying different client types for workflow activities. For example, you might want the UI for a particular workitem to be a spreadsheet application, a Java client, or some other application.

> With a User activity you are required to specify clients in a descriptor called **activitypolicy.xml***.*

> **Creating an Activity policy descriptor** You need to create a descriptor that follows the schema is defined in **activitypolicy.xsd**, located in library/WorkflowService/schema in your installation directory. Place the descriptor in the data/workflow-activity-policy directory in your exteNd Director project's resource JAR.

NOTE: The name of the file must be activity-policy.xml

Here is the activity policy defined for three portlets used in the installed Content Life Cycle workflow application.

```
<?xml version="1.0" ?> 
- <activitypolicy xmlns:xsi="http://www.w3.org/2001/XMLSchema-instance" 
xsi:noNamespaceSchemaLocation="activitypolicy.xsd"> 
- <activity name="AssignContent"> 
<client type="portal" uri="/portal/portlet/WorkflowAssignPortlet">Portal</client> 
</activity> 
- <activity name="CreateContent"> 
<client type="portal" uri="/portal/portlet/WorkflowCreatePortlet">Portal</client> 
</activity> 
- <activity name="AuthorizeContent"> 
<client type="portal" uri="/portal/portlet/WorkflowAuthorizePortlet">Portal</client> 
</activity> 
</activitypolicy>
```
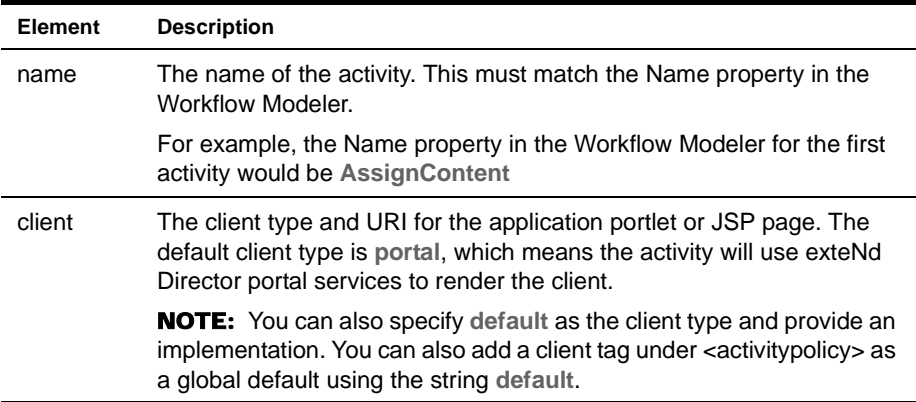

**Adding client types** To provide a different client type you must modify the activity policy file and add the new client type and associated URLs. The XSL of the WorkflowQueue core portlet (WorkflowQueueDefault.xsl) looks for **portal** as the client type and uses the associated URL as the link for the activity. To reference a different client type, modify the XSL for the queue portlet and the activity-policy client type accordingly.

**NOTE:** The WorkflowQueue portlet only supports direct URL references as an URI pointer.

**Accessing policy information** EbiWorkitemDelegate provides access to activity policy information. Here are some of the methods:

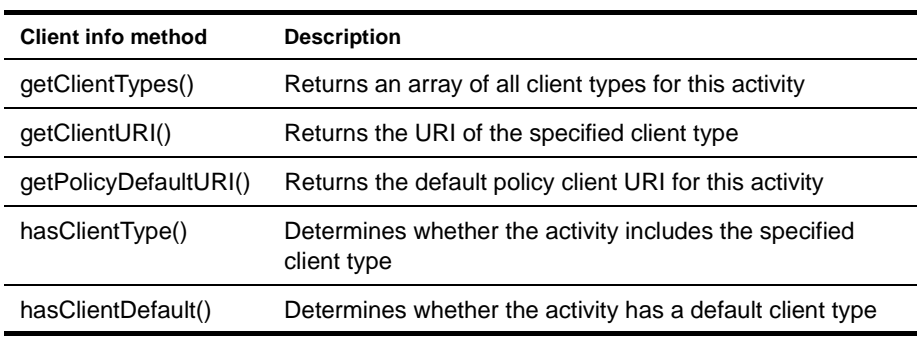

**Coding the User activity** You need to access the workitem and define your presentation logic in the implementation class. For code examples, refer to the sources for the User activities in the Content Life Cycle application.

 For more information see ["Content life Cycle application sources" on page 96.](#page-95-0)

## <span id="page-38-0"></span>**Web Service activity**

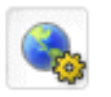

*Description* The **Web Service activity** is a system activity that executes a Web Service.

The Web Service activity only provides support for document-style WSDL files that contain a schema. However, you can create a pageflow that uses an RPC-style Web Service by using a Java activity.

 For background information on Web Services, see the chapter on [Web Service](new utoolsUnderstandingServices.html)  [basics](new utoolsUnderstandingServices.html) in *Utility Tools*.

 For details on how to use an RPC-style Web Service in the context of a pageflow, see the chapter on [working with RPC-Style Web Services](xfRPCWS.html) in the *Pageflow and Form Guide*.

**Properties** The properties of the Web Service activity are:

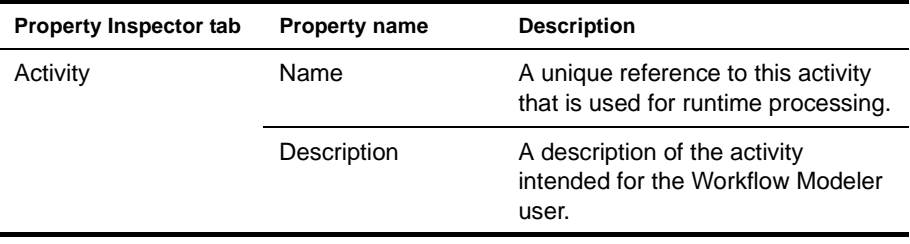

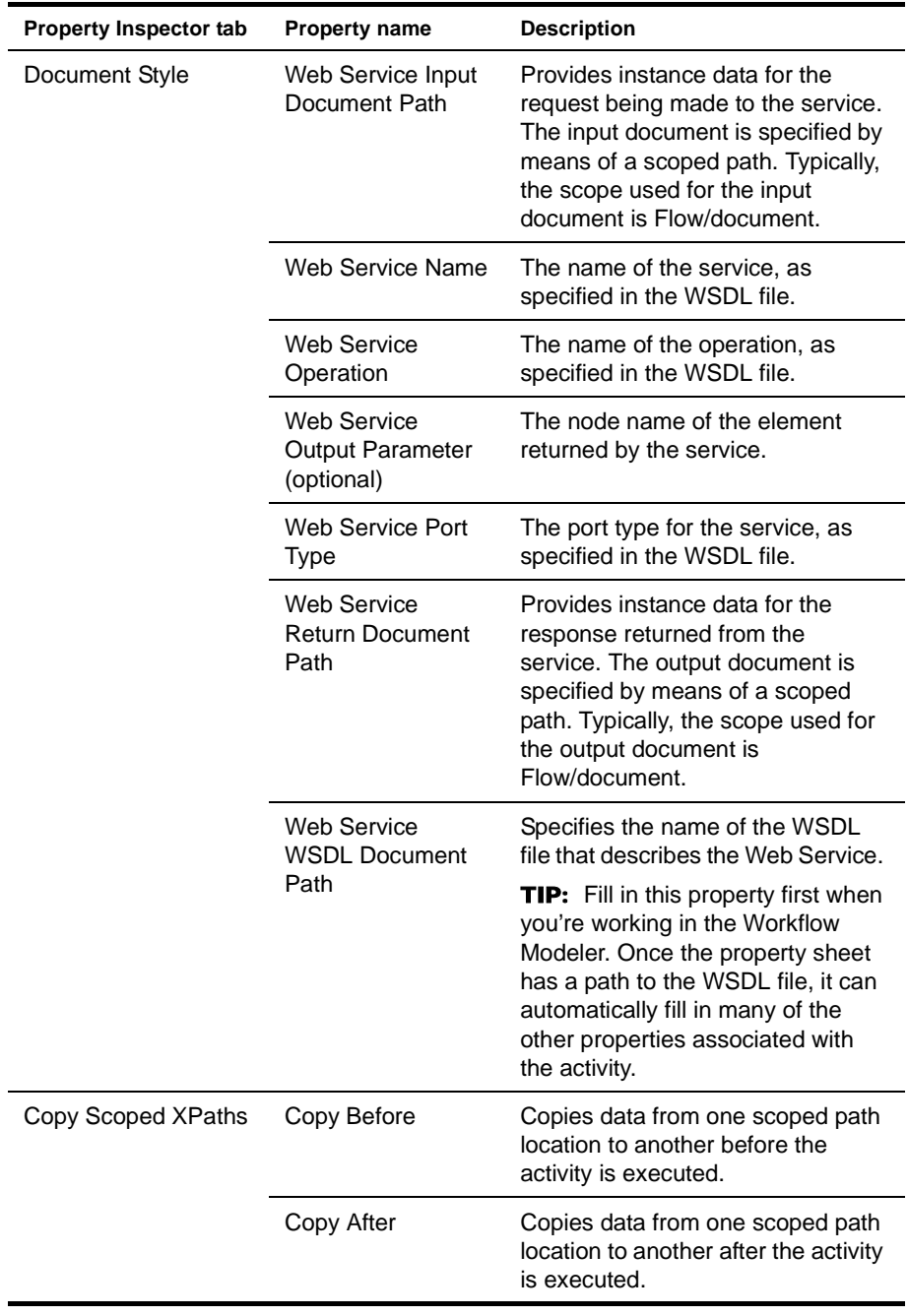

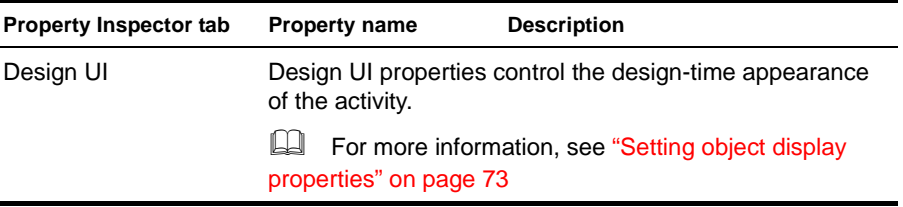

# <span id="page-41-0"></span>**Rule activity**

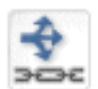

 $\blacksquare$ 

*Description* The **Rule activity** represents the Rule subsystem functionality needed to execute a rule within a workflow. Rules allow you to build complex logic into your workflow by using installed conditions and actions.

**Properties** The properties for the Rule activity are:

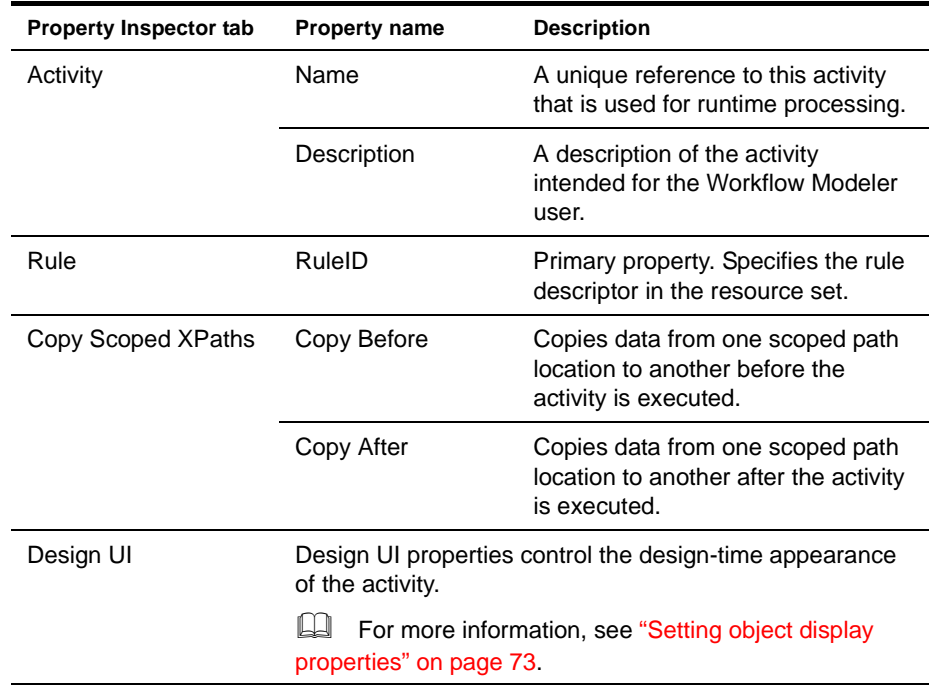

# <span id="page-42-0"></span>**Java activity**

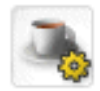

**Description** The Java activity represents an unattended task or step in your process. This can be any kind of logic or processing that you want to happen automatically without user intervention. You specify a Java class you want to execute, which you create using the Java Activity Wizard. The class that you define extends [EbiJavaActivity.](new ../javadoc/com/sssw/wf/api/EbiJavaActivity.html)

> For information about creating and coding the Java class, see [Chapter 6, "Java](#page-80-0)  [Activity Wizard".](#page-80-0)

**Properties** The properties for the Java activity are:

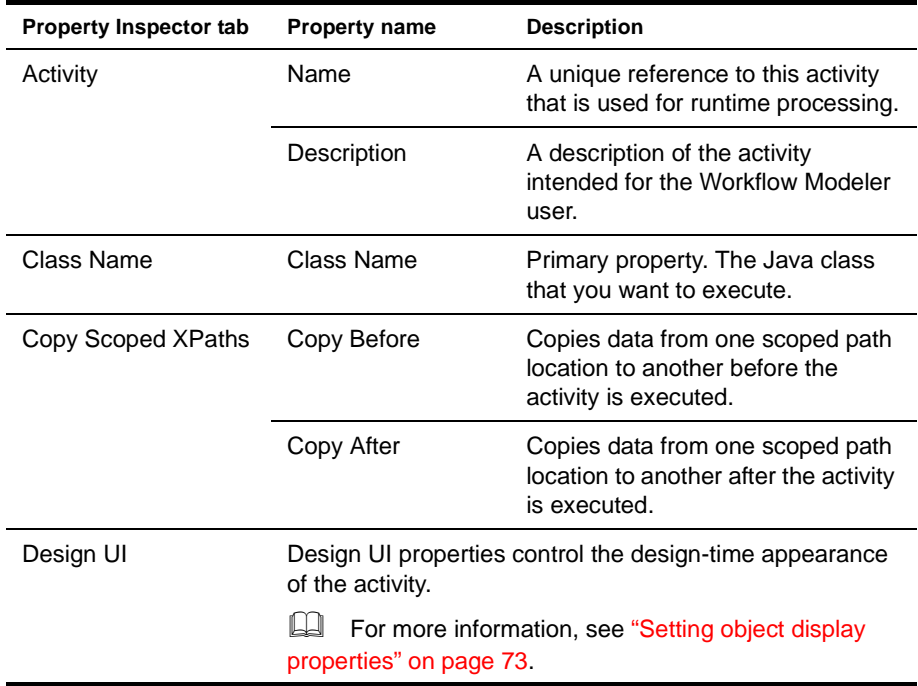

# <span id="page-43-0"></span>**Synchronize Merge activity**

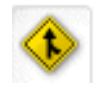

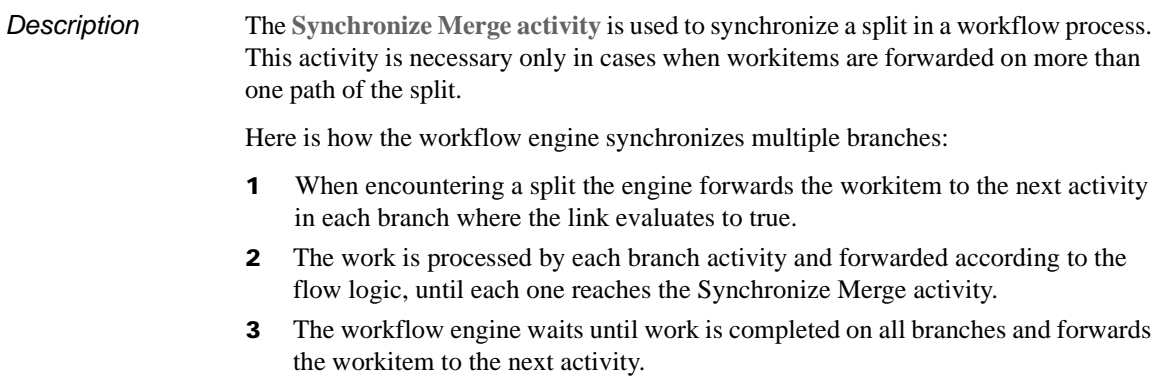

**Properties** The properties for the Synchronize Merge activity are:

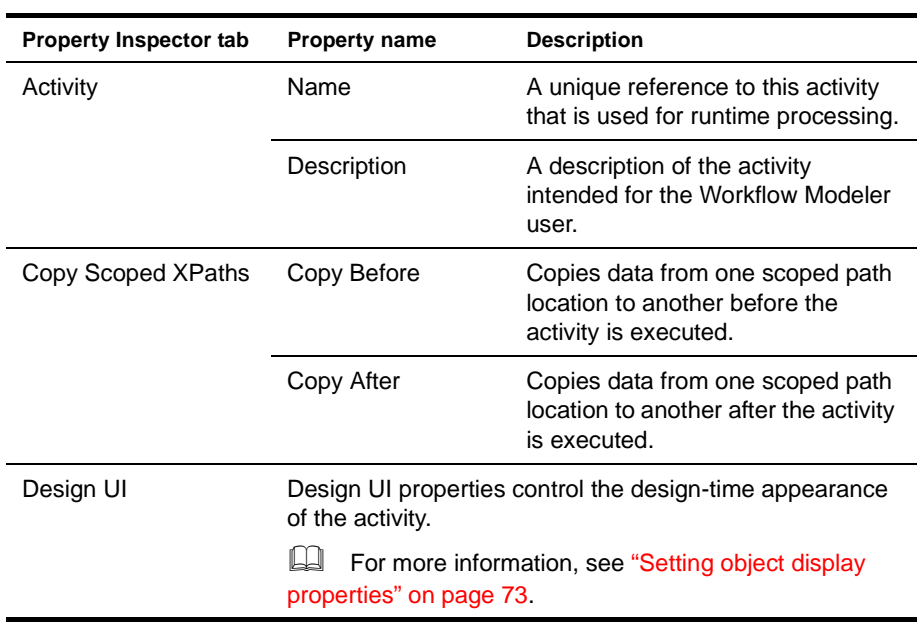

**Usage Examples** For more information and examples, see ["Process design concepts" on page 26](#page-25-0).

# <span id="page-44-0"></span>**Start activity**

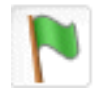

*Description* The **Start activity** represents the Workflow subsystem functions necessary to create a new workitem, and optionally to assign an initial document to the workitem. The start activity is created when a new workflow process is created and cannot be deleted from the process. There is only one Start activity per process.

**Properties** The properties for the Start activity are:

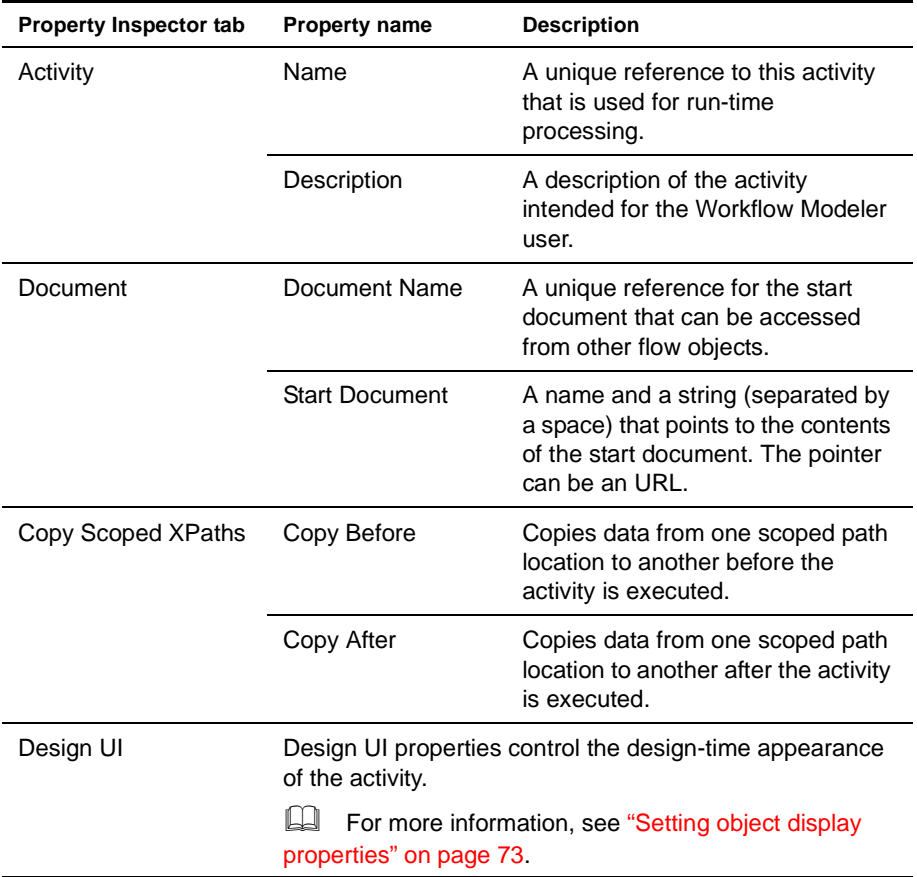

# <span id="page-45-0"></span>**Composer Service activity**

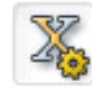

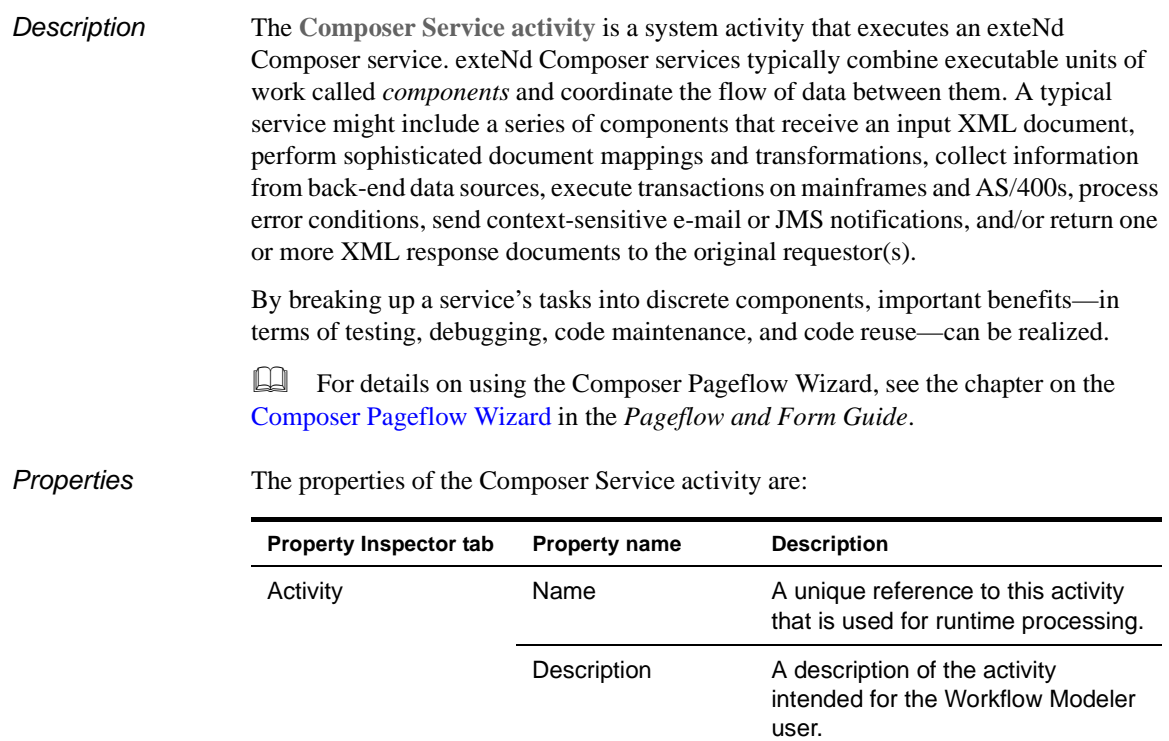

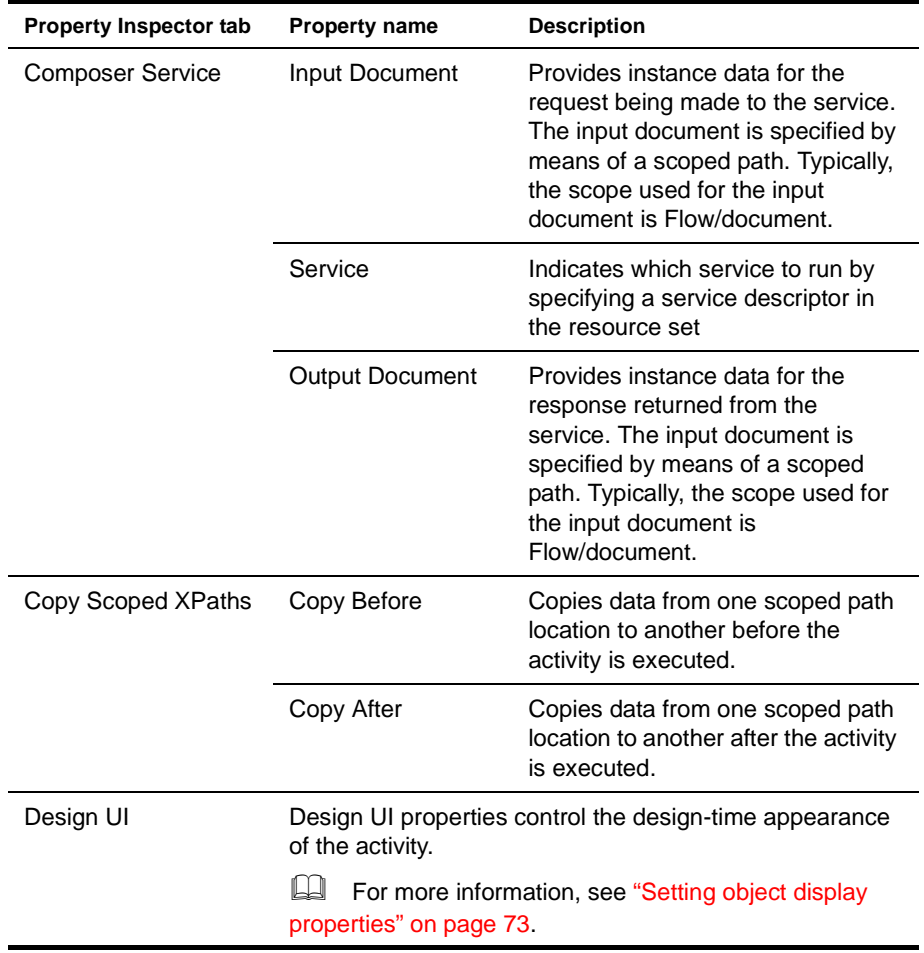

# <span id="page-47-0"></span>**Finish activity**

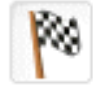

*Description* The **Finish activity** represents the Workflow subsystem functions necessary to bring a workflow process to a normal end. There must be one (and only one) Finish activity in a workflow process.

**Properties** The properties for the Finish activity are:

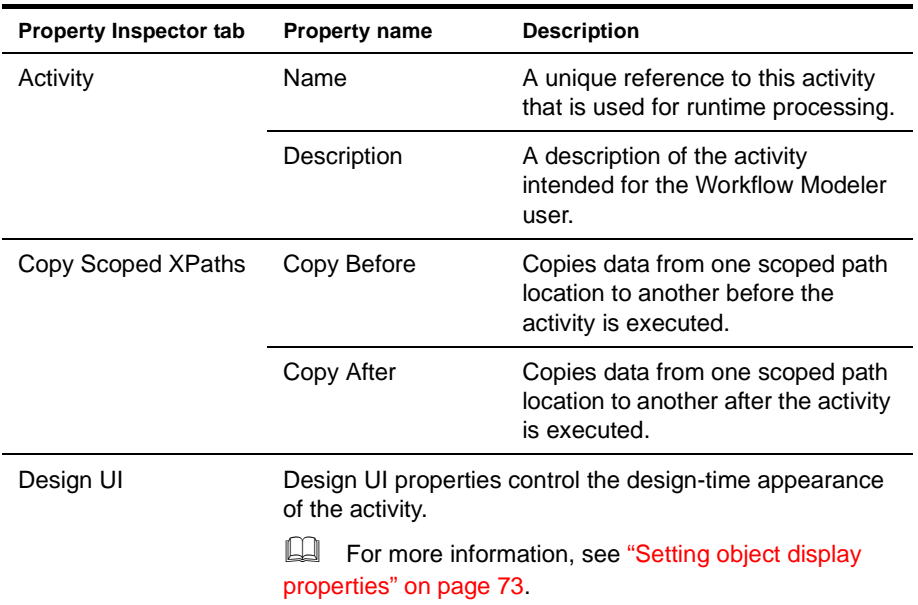

# **4** Working with Links

This chapter describes the links you can use in a workflow process. It includes these topics:

- [About links](#page-48-0)
- [Simple link](#page-49-0)
- [Condition link](#page-50-0)

 For information about adding links to your workflow, see [Chapter 5, "Workflow](#page-54-0)  [Modeler"](#page-54-0).

## <span id="page-48-0"></span>**About links**

The following types of explicit links are supported within a workflow:

- Simple links
- Condition links

**Links are evaluated in order of precedence** When an activity is linked to more than one other activity, the workflow engine uses **precedence** to determine which link to follow. Each link has a precedence number associated with it. In cases where more than one link expression might evaluate to true, the engine evaluates the links in precedence order, following all links that return true.

**What happens when all link expressions return false** You can mark a link as the **default** path to follow out of a particular activity. When all of the link expressions evaluate to false, the workflow engine follows the default link.

**About scoped paths** *Scoped paths* are pointers to application data that you can select visually in the Workflow Modeler. You can use scoped paths to select test values for link expressions or to specify the path for an activity's primary property. You can also copy scoped paths after the execution of a link.

For more information, see the chapter on [working with scoped paths](cdScopedPaths.html) in *Developing exteNd Director Applications*.

# <span id="page-49-1"></span><span id="page-49-0"></span>**Simple link**

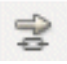

A **simple link** represents a simple path from one activity to another. Simple links allow you to specify expressions that evaluate to true or false. When the expression for a simple link evaluates to true, the link is followed to the next activity. When the expression evaluates to false, the path is not followed.

Simple links provide an easy way to choose between multiple target activities. When an activity finishes processing, you can use expressions on simple links to determine which activity should be executed next.

For example, you could use expressions on Link 2 and Link 3 in the following workflow to determine whether Java activity 1 or Java activity 2 would be executed after User activity 1:

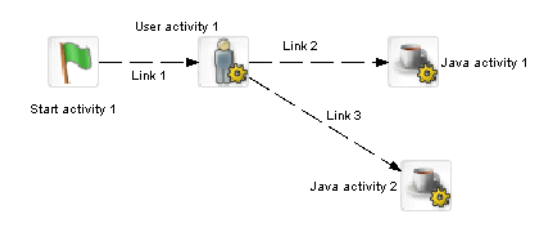

If you do not specify an expression for a simple link, the workflow engine automatically moves to the target activity when the source activity finishes. For example, you would not need an expression on Link 2 in the following workflow, since the User activity1 activity has only one outgoing link:

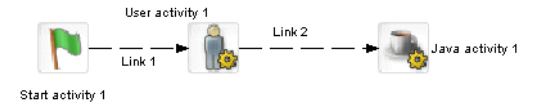

A Simple link has these properties:

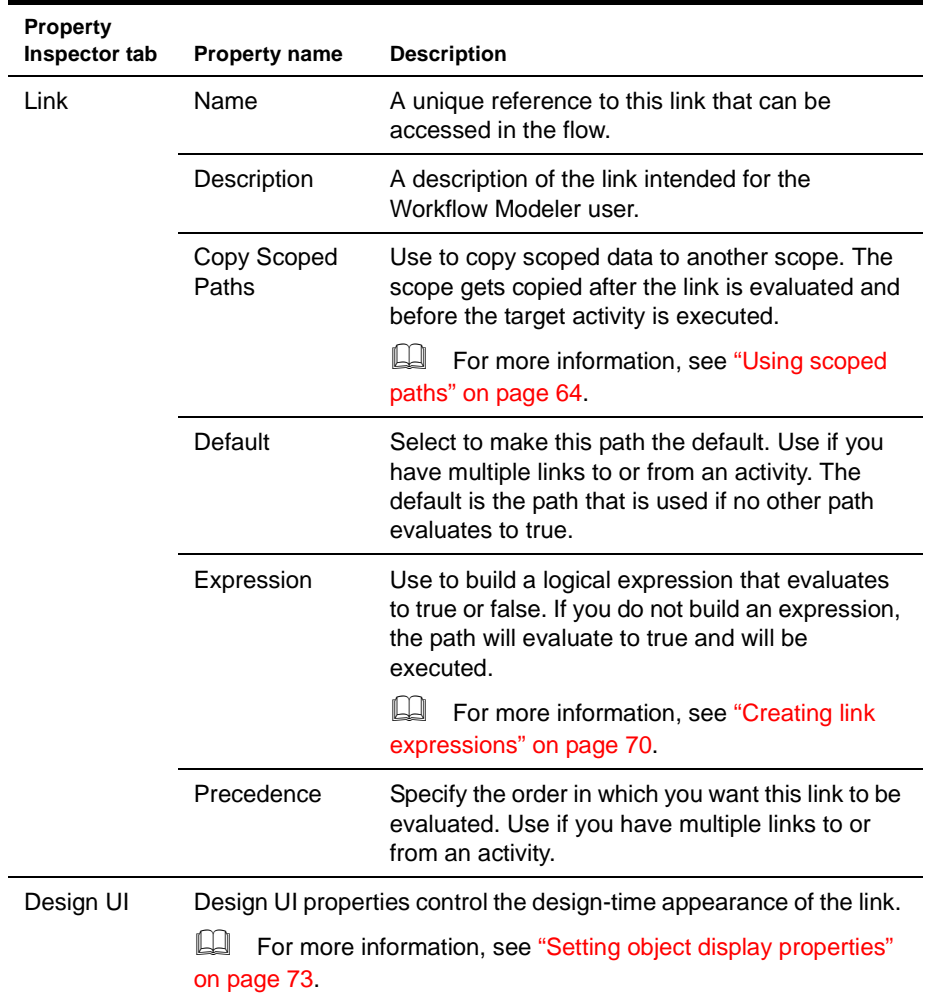

# <span id="page-50-1"></span><span id="page-50-0"></span>**Condition link**

\$

Like a simple link, a **condition link** represents a path from one activity to another. However, a condition link does not have an expression directly associated with it. Instead, it executes a condition macro created in the Rule Editor. A condition macro executes a set of conditions that contain reusable business logic:

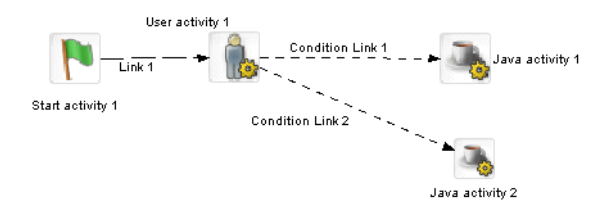

Condition links evaluate to true or false. When a condition link evaluates to true, the link is followed to the next activity. When it evaluates to false, the path is not followed.

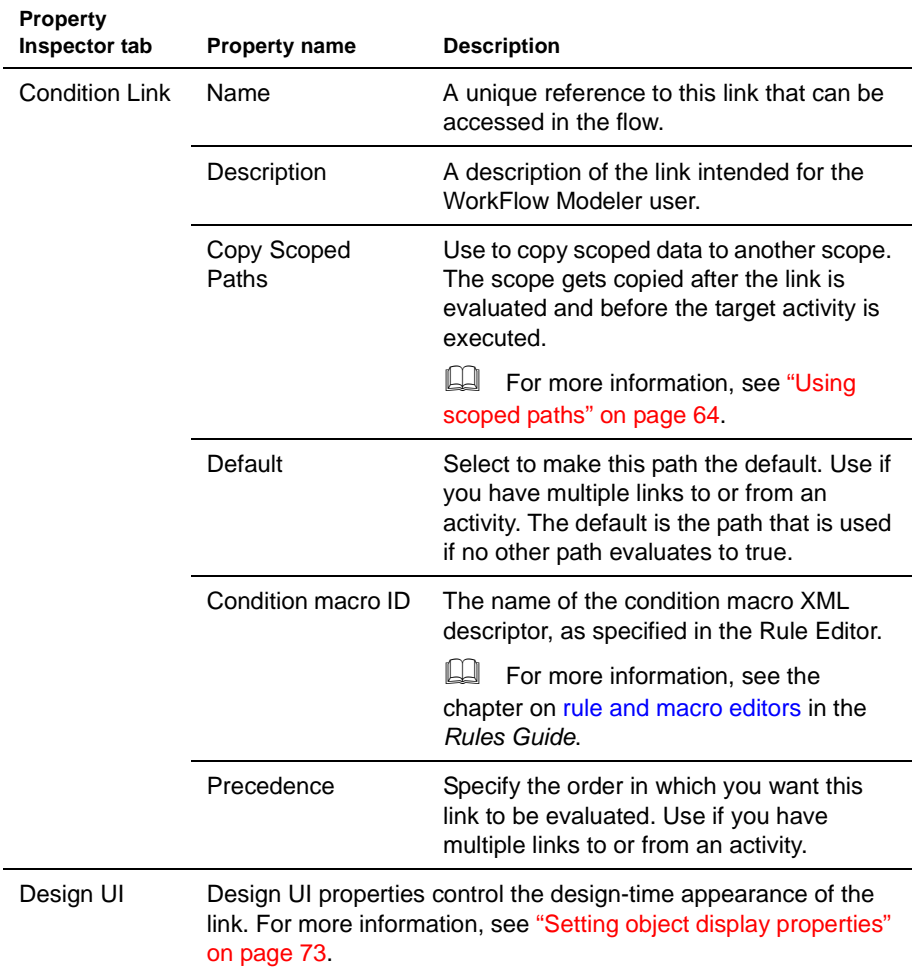

A Condition link has these properties:

# **II** Tools

- [Chapter 5, "Workflow Modeler"](#page-54-0)
- [Chapter 6, "Java Activity Wizard"](#page-80-0)
- [Chapter 7, "Workflow Administration"](#page-84-0)

# <span id="page-54-0"></span>**5** Workflow Modeler

This chapter has general information about how to create workflow processes using the Workflow Modeler. It has these sections:

- [About the Workflow Modeler](#page-55-0)
- [Starting the Workflow Modeler](#page-55-1)
- [About the Modeler window](#page-58-0)
- ◆ [Adding activities](#page-60-0)
- [Adding links](#page-62-0)
- [Using scoped paths](#page-63-1)
- [Creating link expressions](#page-69-1)
- [Validating a process](#page-70-1)
- [Adding text labels](#page-70-0)
- [Setting object display properties](#page-72-1)
- [Using the layout features](#page-73-0)
- [Using the zoom features](#page-77-0)
- $\bullet$  [Using the grid features](#page-77-1)
- [Using the Bird's Eye View](#page-78-0)
- [Creating a process resource view](#page-79-0)

# <span id="page-55-0"></span>**About the Workflow Modeler**

The Workflow Modeler allows you to create and save an XML document that can be executed by the workflow engine at runtime. Creating a workflow process is a threestep process:

- 1 Use the graphing environment of the Workflow Modeler to lay out the logic of your process:
	- Add activities
	- Create links between activities
	- Add labels (optional)
- 2 Use the Property Inspector to configure activity and link properties that link the process to the resources of your exteNd Director environment.
- 3 Save the process in your project resource set. The Workflow Modeler converts it to a process definition that the workflow engine can execute.

## <span id="page-55-1"></span>**Starting the Workflow Modeler**

To start the Workflow Modeler you create a new process or open an existing one.

#### ¾ **To create a workflow process:**

- 1 In the development environment, select **File>New**.
- 2 Click the **Workflow** tab:

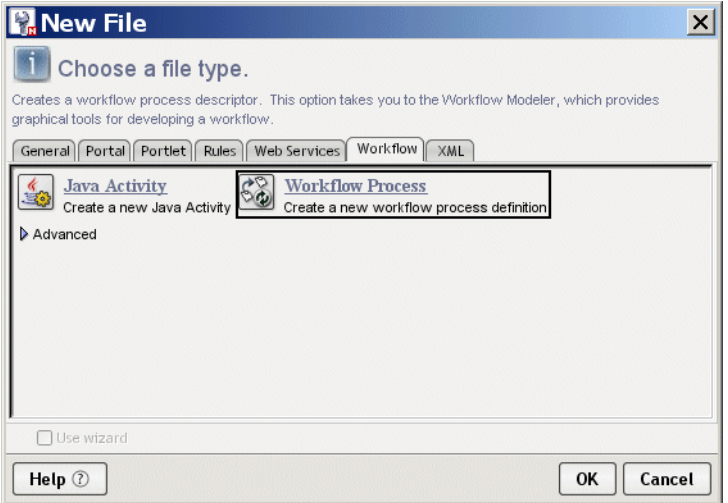

3 Select **Workflow Process** and click **OK**.

The main window of the Workflow Modeler opens in the editing area. The flag icon represents the Start activity for the process:

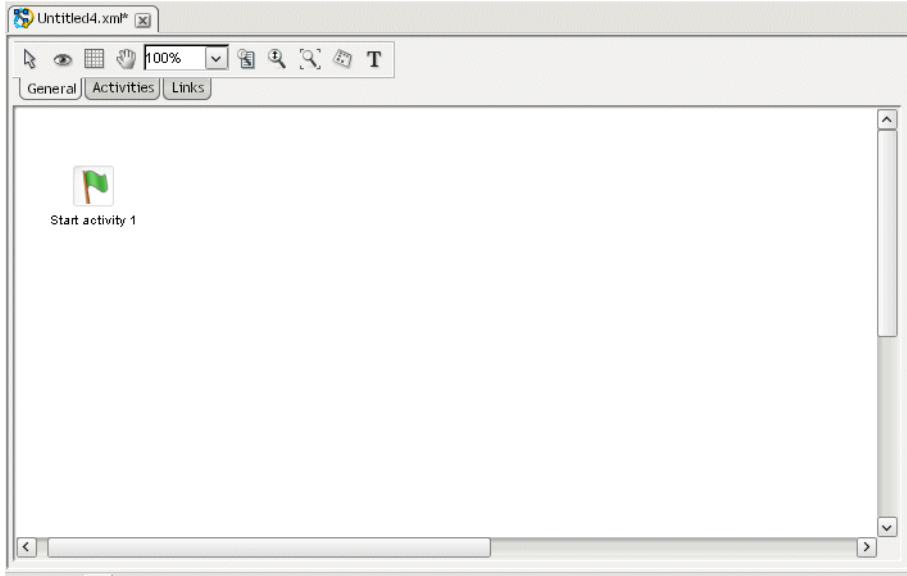

## ¾ **To save a workflow process:**

1 Select **File>Save** from the exteNd Director menu.

If the Workflow Modeler detects any mistakes in the process, a popup message informs you and asks if you would like to save anyway. This validation occurs on all save events. You can address the warnings later.

2 Click **Yes**.

If this is your first save, the **Save As** dialog appears.

The contents of the workflow process definitions folder display in your project [resource set](cdResourceSet.html). Although you can specify another directory, it is recommended that you accept the default.

3 Specify a file name and click **Save**.

#### ¾ **To open a workflow process:**

- 1 Select **File>Open** from the exteNd Director menu.
- 2 Navigate to the [workflow process](locator cdLocator.html#Workflowprocessdescriptor) in your project resource set.
- **3** Double-click to open.

## **Process properties**

You can access the process property sheet to view current information about the process and set UI properties.

## ¾ **To access process properties:**

- 1 Do one of the following:
	- Click the **Properties** icon on the Modeler toolbar:

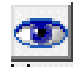

OR

With the cursor in the Modeler window, right-click and select **Properties**.

The Property Inspector displays the process properties:

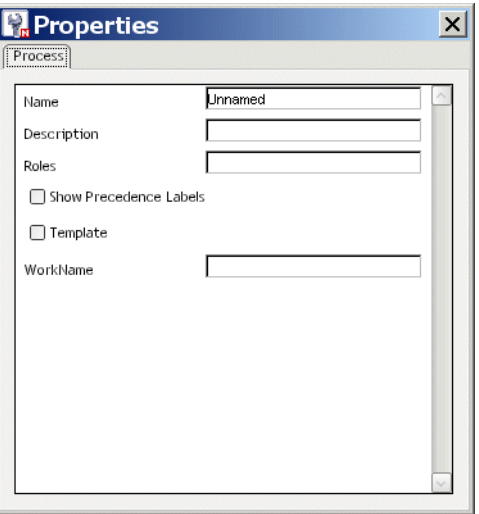

2 Edit or view the process properties:

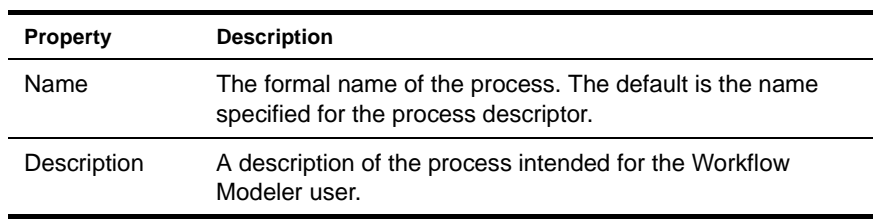

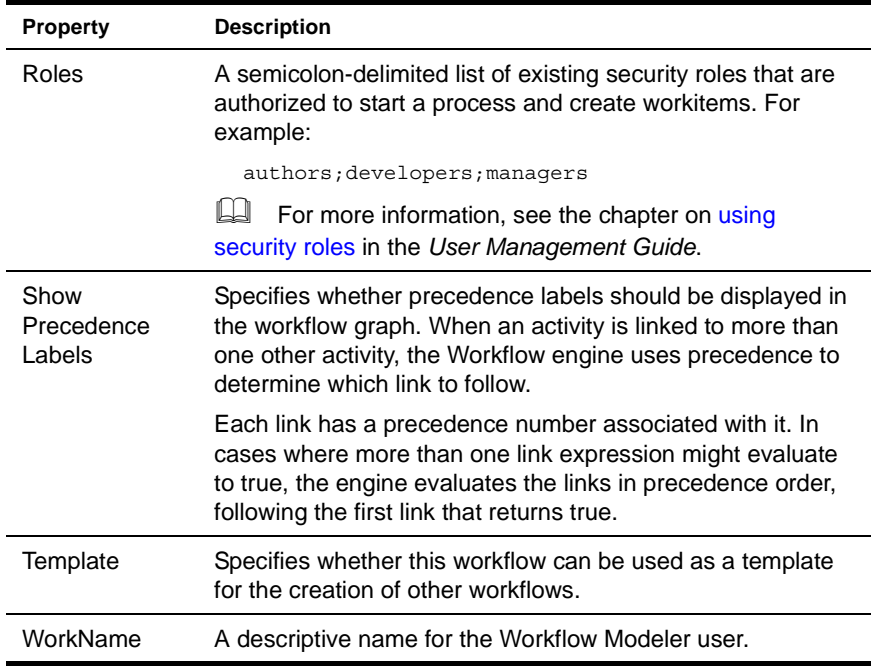

# <span id="page-58-0"></span>**About the Modeler window**

**Providing more screen space** To provide more screen space you can close the Navigation and Output Panes in exteNd Director by clicking the panel view selectors:

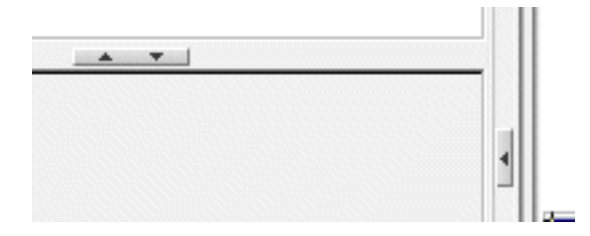

**Command features** Here are the command features of the Workflow Modeler:

|                         | Workflow<br>menu                                                                                                    | -Title bar | Tool bar |                                          |
|-------------------------|----------------------------------------------------------------------------------------------------|------------|----------|------------------------------------------|
| Workflow Help           |                                                                                                    |            |          | Novell.                                  |
| $\overline{z}$          | Untitled.xml* [x]                                                                                                    |            |          |                                          |
| E                       | $\mathbb{R} \text{ as } \mathbb{R} \text{ is a non-odd } \mathbb{R} \text{ is a } \mathbb{R} \text{ is a } \mathbb{R}$ |            |          |                                          |
|                         | General   Activities   Links                                                                                           |            |          |                                          |
| $\overline{\mathbf{v}}$ |                                                                                                    |            |          | $\hat{\phantom{a}}$                      |
|                         |                                                                                                    |            |          |                                          |
|                         | Start activity 1                                                                                                    |            |          |                                          |
|                         |                                                                                                    |            |          |                                          |
|                         |                                                                                                    |            |          |                                          |
|                         |                                                                                                    |            |          |                                          |
|                         |                                                                                                    |            |          |                                          |
|                         |                                                                                                    |            |          |                                          |
|                         |                                                                                                    |            |          |                                          |
|                         |                                                                                                    |            |          |                                          |
| $\ddot{\phantom{a}}$    | $\vert \vert$                                                                                                    |            |          | $\checkmark$<br>$\overline{\phantom{a}}$ |
| es.                     |                                                                                                    | $-1$       |          |                                          |
|                         |                                                                                                    |            |          |                                          |

Start activity

## **Navigating, selecting, and moving objects**

### ¾ **To navigate the window:**

1 With the General tab selected, click the **Pan** button on the toolbar to change the cursor to pan mode:

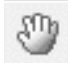

2 Drag the **hand cursor** on the graph area to scroll the graph in the editing area.

You can also use the horizontal and vertical scroll bars to achieve the same effect.

### ¾ **To select objects:**

1 With the General tab selected, click the **Select** button on the toolbar:

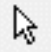

NOTE: Select mode is the default

- 2 Click any object to select it.
- 3 To select multiple objects, click empty space and drag the selection rectangle around the group.

#### ¾ **To move objects:**

- 1 Select the object.
- 2 Drag it to where you want it.

When you move an activity, any associated links move with it.

# <span id="page-60-0"></span>**Adding activities**

An *activity* represents a *workitem* in the workflow process. You associate the activity with a workitem and/or business logic by setting properties on the activity icon, or node.

## <span id="page-60-1"></span>**Workflow activity types**

The following is a summary of the activities in the Workflow Modeler. For details about activity properties and usage, click on the appropriate item:

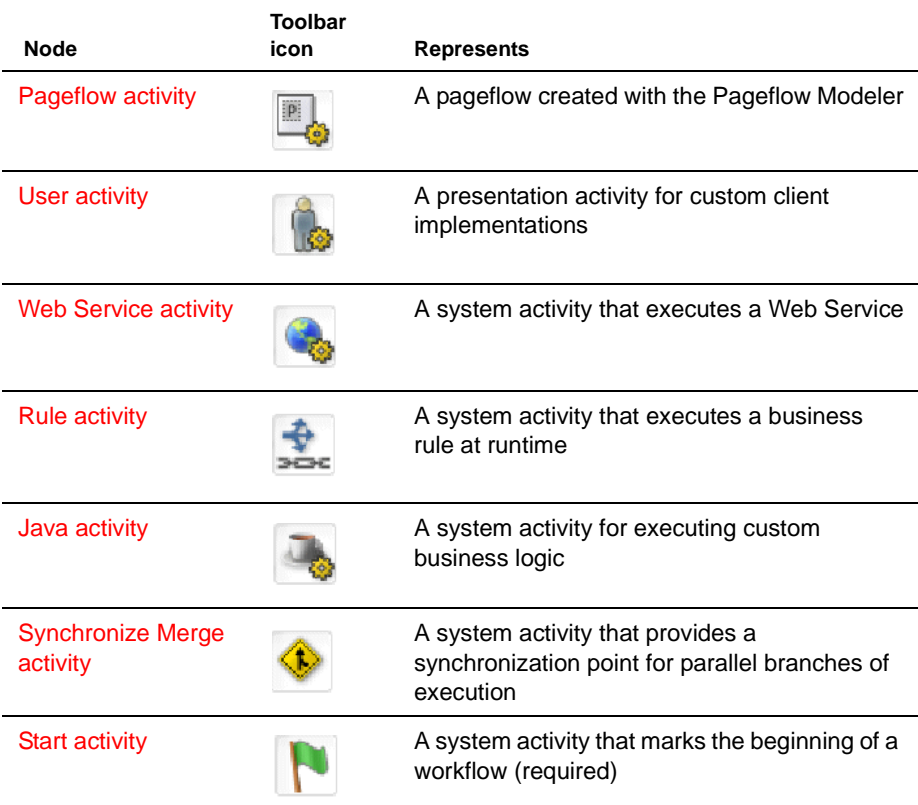

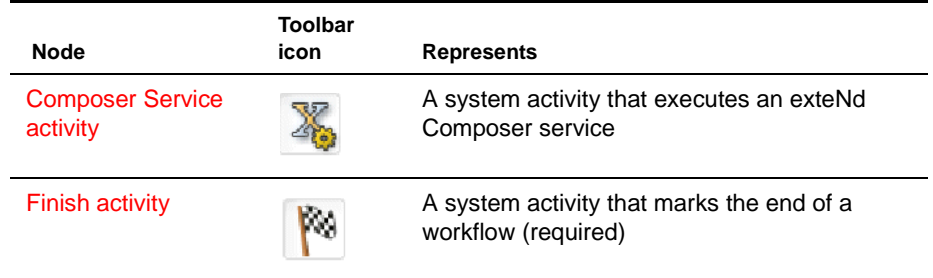

## ¾ **To add an activity:**

1 Click the **Activities** tab.

The activity toolbar displays:

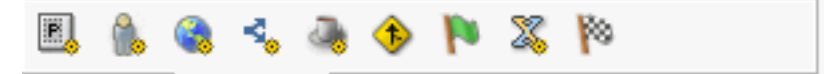

- 2 Select an activity type.
- **3** Click anywhere on the graph to place the activity. Click and drag to move.

## ¾ **To delete an activity:**

- 1 Select the activity.
- 2 Press the **Delete** key or right-click and select **Delete**.

## ¾ **To access activity properties:**

- 1 Select the activity.
- 2 Right-click and select **Properties**—or click the **Eye** icon on the **General** tab.
- 3 Click the appropriate tab in the property sheet.

 The properties are specific for the activity type. For more information, see ["Workflow activity types" on page 61.](#page-60-1)

# <span id="page-62-0"></span>**Adding links**

A *link* is a single logical path from one activity to another activity. Each link represents a potential routing of workitems exiting a single activity. Links are represented by arrows in the Workflow Modeler.

## <span id="page-62-1"></span>**Workflow link types**

There are two types of links:

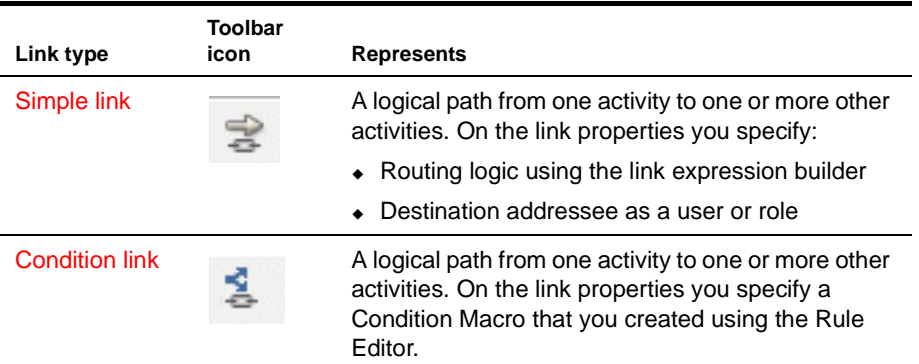

#### ¾ **To create a link:**

1 Click the **Links** tab.

The link toolbar displays:

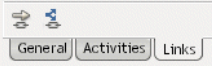

- 2 Select a link type.
- 3 Click on an activity and drag from the starting activity to the target activity, then release the mouse button.

 See also ["Drawing a link segment" on page 64](#page-63-2).

#### ¾ **To delete a link:**

- 1 Select the link.
- 2 Press the **Delete** key or right-click and select **Delete**.

#### ¾ **To access link properties:**

- 1 Select the link.
- 2 Click the **Eye** icon on the **General** tab—or right-click and select **Properties**.
- 3 Click the appropriate tab in the property sheet.

 Properties are specific for the link type. For more information, see ["Workflow link types" on page 63](#page-62-1).

#### <span id="page-63-2"></span>**Drawing a link segment**

A *segment* is the line between two points of a link. Segments are purely cosmetic. You can use them to enhance the legibility and appearance of the process model:

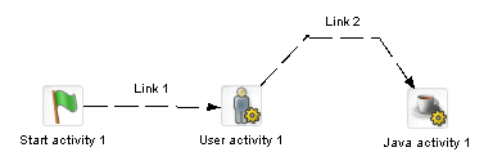

#### ¾ **To draw a segment:**

- 1 Click any point on a link and drag in any direction.
	- The point you drag becomes the bend in the link.
- **2** Release the mouse button at the point where you want to end the segment.
- 3 Click again and drag to add another segment.
- 4 For the final segment, drag to the destination activity and click on it.

## <span id="page-63-1"></span><span id="page-63-0"></span>**Using scoped paths**

Scoped paths allow you to associate data with workflow activities and links. exteNd Director provides a set of predefined scoped paths that you can access using the Scoped Path Navigator.

For background information about scoped paths, see the chapter on working [with scoped paths](cdScopedPaths.html) in *Developing exteNd Director Applications*.

This section describes how to:

- Associate scoped paths directly with the primary property for an activity
- Copy scoped paths before or after an activity or a link executes in the flow

## **Associating a scoped path with an activity**

You can use a scoped path to associate an object with an activity. To do this, you specify a scoped path as the value for the activity's primary property.

**Activities you can associate** You can do this with any of the following types of activities:

- Portlet activity
- User activity
- Java activity
- Rule activity
- Start activity
- Web Service activity
- Composer Service activity

**Two procedures** Associating a scoped path with an activity requires two procedures:

- [To associate a scoped path with an activity's primary property:](#page-64-0)
- [To specify a scoped path:](#page-65-1)

#### <span id="page-64-0"></span>¾ **To associate a scoped path with an activity's primary property:**

- 1 Select the activity, then right-click and select **Properties**.
- 2 In the Property Inspector, click the tab that has the primary property. This tab typically has the same name as the activity. For example, the Pageflow activity has a Pageflow tab where you can set the primary property.
- 3 Click the primary property for the selected activity. For details, see ["Workflow](#page-60-1)  [activity types" on page 61](#page-60-1).

The Choose The Scoped XPath dialog displays showing the default predefined path for this activity type:

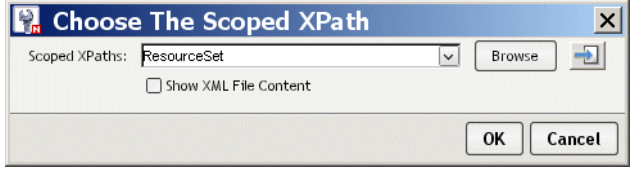

The Show **XML File Content** check box applies to the Browse option. If selected, the XPath Navigator will display the tree contents of the XML file. If not selected the contents will not display. For more information, see ["To browse](#page-65-0)  [to a new path:" on page 66](#page-65-0).

4 Complete the next procedure to specify a scoped path.

## <span id="page-65-1"></span>¾ **To specify a scoped path:**

1 Use one of these methods to specify the path:

**To enter the path directly**:

• Type the path in the text box.

This requires that you know the syntax for the scoped path. For more information, see the section on [predefined scoped paths](cdScopedPaths.html#Predefinedscopes) in *Developing exteNd Director Applications*.

**To select another path or a path already defined for this flow:**

• Open the dopdown list for the current path:

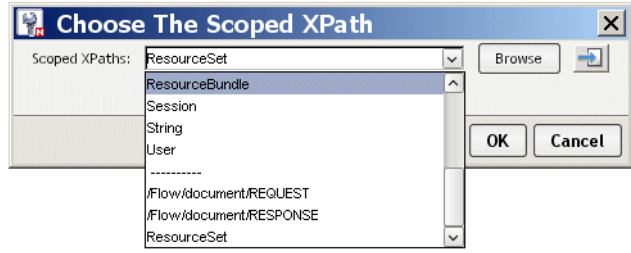

 Select another predefined path from the top of the list, or select a current path (already defined for this flow) from the bottom of the list.

**TIP:** If you choose a current path that accesses the resource set, you can display the contents of the file by clicking the icon next to the **Browse** button.

<span id="page-65-0"></span>**To browse to a new path:**

Click **Browse**.

When you click **Browse** the XPath Navigator displays:

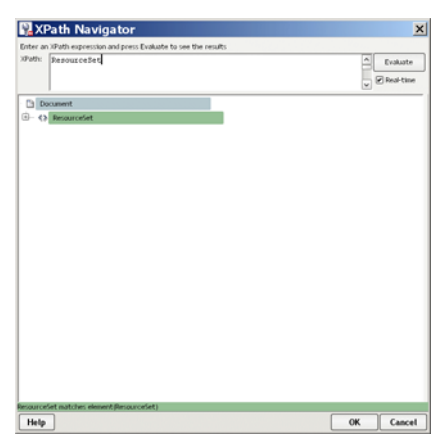

The XPath Navigator is an interactive tool that allows you to specify the path using a tree view (where applicable) and the XPath expression builder. The available options depend on the scoped path you selected.

For more information on using the XPath Navigator, see the section on [using the XPath Navigator](cdScopedPaths.html#UsingtheScopedPathandXPathNavigators) in *Developing exteNd Director Applications*.

2 Click **OK**.

**Editing a scoped path** To edit an existing scoped path, repeat the two procedures above ([To associate a scoped path with an activity's primary property:](#page-64-0) and [To specify](#page-65-1)  [a scoped path:\)](#page-65-1).

## **Copying scoped paths**

With the exception of the Start and Finish activites, you can copy scoped paths before or after the execution of any activity, and copy scoped paths after the execution of a any link.

For design considerations that relate to copying scoped paths, see the section on [copying scoped paths](cdScopedPaths.html#Copyingscopedpaths) in *Developing exteNd Director Applications*.

#### ¾ **To copy a scoped path before or after an activity:**

- 1 Select the activity, then right-click and select **Properties**.
- 2 In the Property Inspector click the **Copy Scoped XPaths** tab.
	- To copy the scoped path **before** execution, click the link **Edit Scoped XPaths**  under **Copy Before.**
	- To copy the scoped path **after** execution, click the link **Edit Scoped XPaths** under **Copy After**.

The appropriate Copy dialog (Copy Before or Copy After) displays:

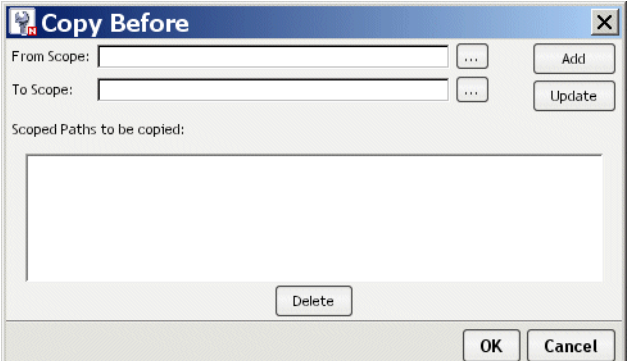

3 Click the ellipsis for **From scope**.

The dialog displays the default predefined scope for this activity type. If you want to use another scope, select it from the dropdown list.

- 4 To specify the path, use one of the methods described under "To specify a scoped [path:" on page 66.](#page-65-1)
- 5 Click the ellipsis for **To scope**. Repeat the procedure for specifying the From scope.
- 6 On the Copy Scope dialog, click **Add**, then click **OK** to exit the dialog.
- 7 To edit an existing scope, repeat the procedure and click **Update** instead of Add.

#### ¾ **To copy a scoped path after the execution of a link:**

- 1 Select the link, then right-click and select **Properties**.
- 2 In the Property Inspector click the link **Edit Scoped XPaths** under **Copy Scoped XPaths.**

The Copy Scoped XPaths dialog displays:

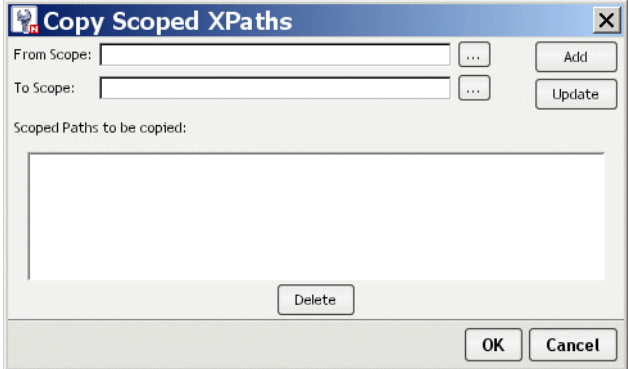

3 Click the ellipsis for **From scope**

The dialog displays the default predefined scope for this activity type. If you want to use another scope, select it from the dropdown list.

- 4 To specify the path, use one of the methods described under ["To specify a scoped](#page-65-1)  [path:" on page 66.](#page-65-1)
- 5 Click the ellipsis for **To scope**. Repeat the procedure for specifying the From scope.
- 6 On the Copy Scope dialog click **Add**, then click **OK** to exit the dialog.
- 7 To edit an existing scope, repeat the procedure and click **Update** instead of Add.

## **Accessing scoped paths**

You can view all of the current paths used for a selected object in the flow or for all objects in the flow.

#### ¾ **To access current scoped paths for an activity or link:**

- 1 Select the object.
- 2 Right-click and choose **Scoped paths**.

The Available Scoped XPaths dialog displays.

#### ¾ **To access all current paths in the flow:**

- 1 Do one of the following:
	- From the **Workflow** menu, select **View Scoped Paths**. OR
	- With no objects selected, right-click and choose **Scoped paths**.

The Available Scoped XPaths dialog displays.

2 Click a scoped path. Notice that the objects that use it are highlighted, as shown with the Java activity in this example:

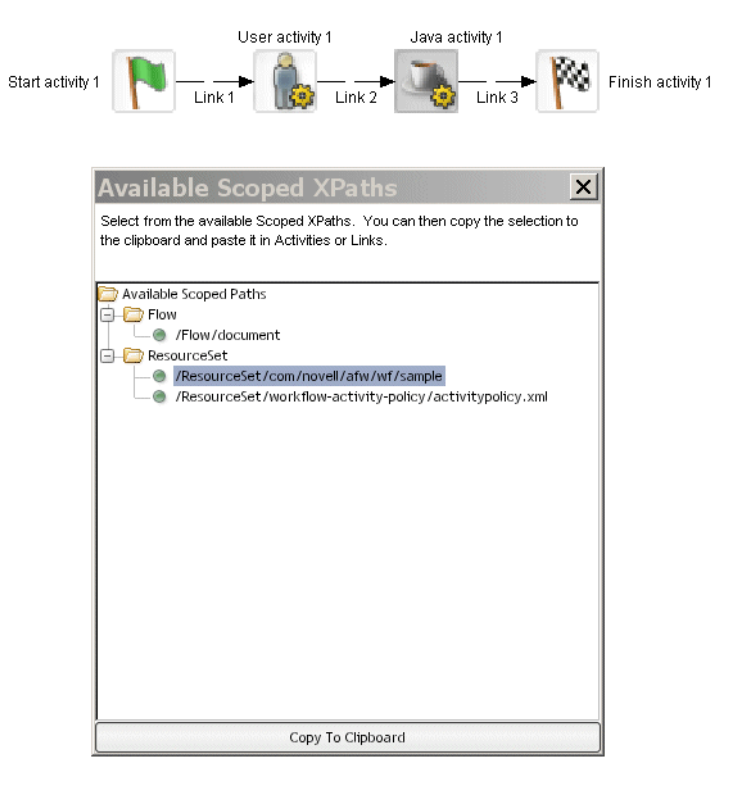

## **Copying a scoped path to the clipboard**

Form the Available Scoped XPaths dialog you can copy a selected path to the clipboard and paste it wherever you want.

## ¾ **To copy a scoped path to the clipboard:**

- 1 Access the scoped paths using one of the methods described in the preceding section.
- 2 Select the path you want to copy.
- 3 Double-click the path or click **Copy to Clipboard** at the bottom of the dialog.
- 4 Go to where you want to copy the path and press **Ctrl+V**.

## <span id="page-69-1"></span><span id="page-69-0"></span>**Creating link expressions**

Link expressions let you dynamically route work based on runtime workitem values. The expression builder allows you to test workitem properties in simple or compound expressions that evaluate to true or false. Expressions apply to the Simple link only.

**LAU** For more information, see ["Simple link" on page 50](#page-49-1).

#### ¾ **To specify a link expression:**

- 1 Select a Simple link, then right click and select **Properties**.
- 2 In the Property Inspector select **Edit Expression**.

The Expression dialog displays:

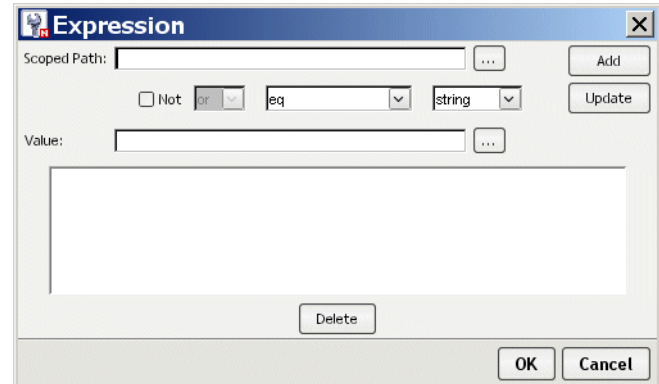

- 3 Click **Choose Scope** to access a workitem.
- 4 To specify the path, use one of the methods described under "To specify a scoped [path:" on page 66.](#page-65-1)
- 5 In the **Value** field, specify the value to test against the scoped data.
- 6 Select the operator from the data operator dropdown list.
- **7** Select the data type (which must match the scoped data) in the data type dropdown.

The expression builder validates your entry:

- For **Boolean**, you must enter **true** or **false**.
- For **Timestamp**, use this format:

MM/DD/YYY < optional: HH:MM:SS>

- 8 Click **Add** to add the expression to the text area at the bottom.
- 9 To add additional clauses to the expression, select the appropriate item from the logical operator dropdown, complete the clause, and click **Add** for as many clauses as you need.

NOTE: Enable the **Not** check box to negate the current expression.

- 10 To edit or delete an expression, click **Update** or **Delete**.
- 11 Click **OK** when you're done.

## <span id="page-70-1"></span>**Validating a process**

You can validate a process at design time whenever you choose. The Workflow Modeler analyzes the process structure and displays any errors encountered. Note that the validation applies to the design-time process structure only.

#### ¾ **To validate a process:**

- Use one of these methods:
	- Select **Validate Process** from the Workflow toolbar menu. OR
	- Right-click and select **Validate Process**.

## <span id="page-70-0"></span>**Adding text labels**

Labels are separate objects in the graphing environment and have their own property sheets. Labels have two forms: **floating** and **attached**.

## **Floating labels**

Floating labels are simply text you place on your workflow graph and have no association with another workflow graph object. Titles, version numbers, notes, and legends are all good uses for floating labels.

#### ¾ **To create a floating label:**

1 From the Workflow Modeler toolbar, select the **Label** button:

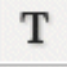

- **2** Click the location on the graph where you want the label to appear. The label appears as a box with the text **Untitled** inside. Each click creates a new label.
- **3** From the toolbar, select the arrow button.
- 4 Double-click inside a new label and edit the text.
- 5 Click outside the label to save your changes.

## **Attached labels**

Most labels are associated with an activity or link and are called attached labels. By default, activities and links start with a label.

#### ¾ **To edit an attached label:**

- 1 In the Workflow Modeler, right-click an activity icon or link.
- 2 From the popup menu, select **Create Label**.
	- A label appears directly below the activity or link.
- 3 Double-click inside the label and edit the text.
- 4 Click outside the label to save your changes.

An activity or link can have many labels. You can reposition the attached by dragging it to a new location. Note the line that appears as you drag. This line indicates the activity or link the label is attached to.

#### ¾ **To format any label:**

1 In the Workflow Modeler, right-click the label and select **Properties**.

The Property Inspector displays showing the current formatting properties. (If the Property Inspector is already open, just click the label.)

- 2 Select the **Design UI** tab.
- 3 Make the changes you want.

 $\Box$  For a description of the UI properties, see "Setting object display" [properties" on page 73.](#page-72-1)
#### ¾ **To delete a label:**

- 1 Select the label.
- 2 Press the **Delete** key.

# **Setting object display properties**

Each activity, link, and label has a set of graphical properties associated with it. Select and right-click an element, and the properties of the element are displayed in the **Design UI** tab in the Property Inspector. The table below describes the graphical properties found on some or all of the elements:

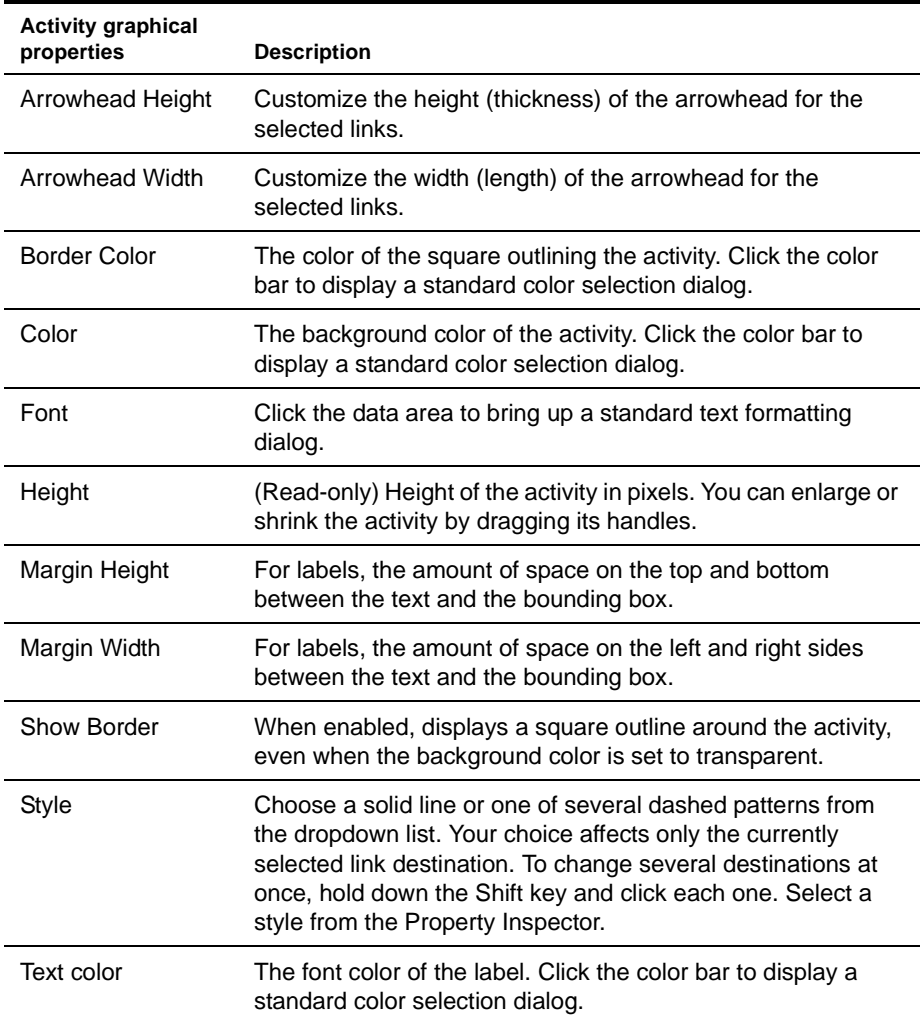

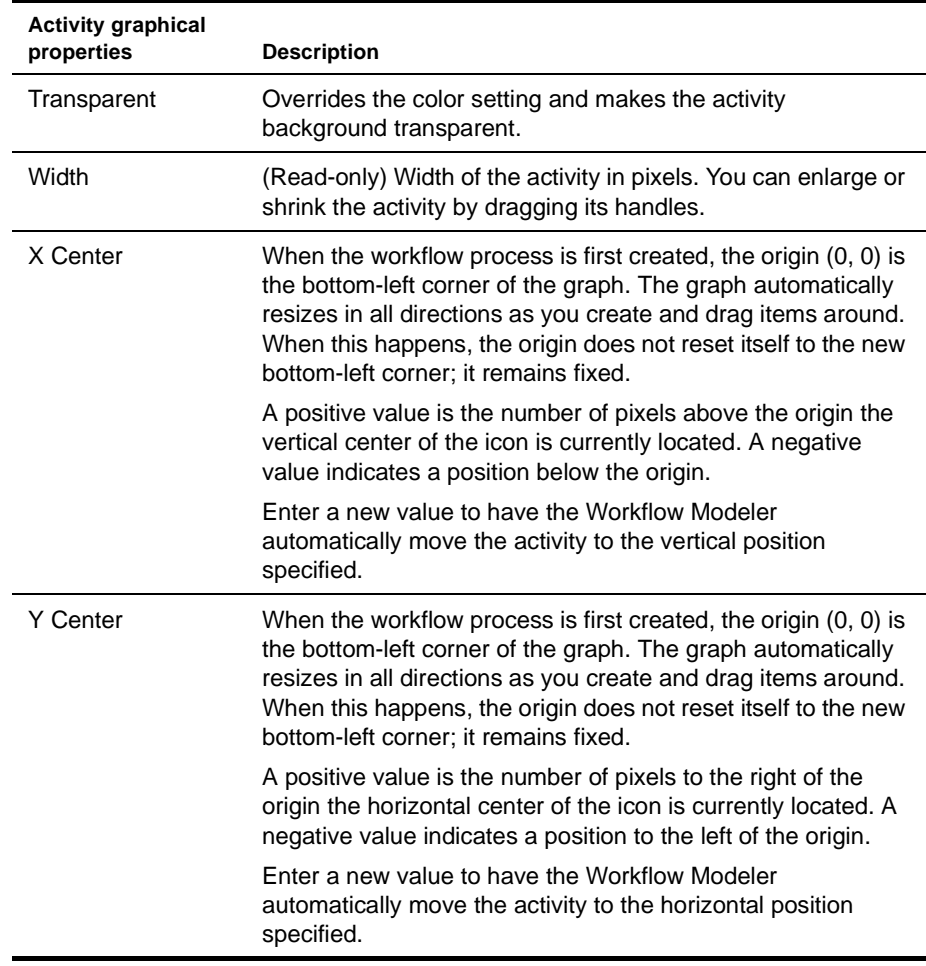

## **Using the layout features**

The *layout* is the arrangement of the activities, links, and labels in your graph. The Workflow Modeler has a sophisticated layout feature that can completely rearrange your graph to maximize readability and minimize space.

You can specify whether you want the new arrangement to have a horizontal or vertical orientation and whether you want links drawn as diagonal lines or composed of perpendicular segments.

There are two kinds of layout: *full layout* and *incremental layout.*

### **Full layout**

Full layout gives the Workflow Modeler great freedom to move activities, links, and labels around the graph.

For example, this figure displays a hand-arranged layout:

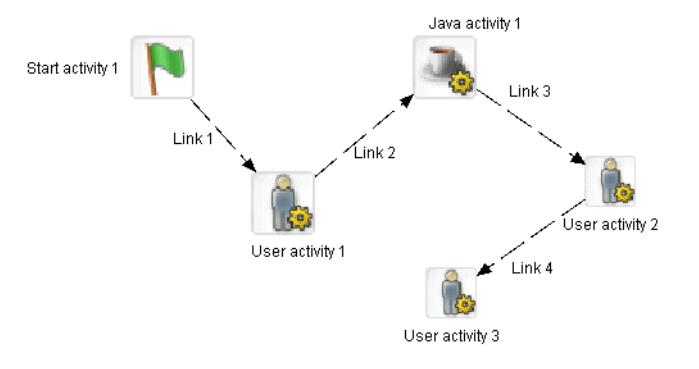

This figure shows the result of applying a full layout to the hand-arranged layout:

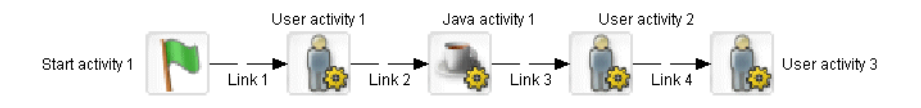

#### ¾ **To apply a full layout:**

- Choose **Workflow >Full Layout**. OR
- Press **Ctrl+Shift+L**.

#### **Incremental layout**

Incremental layout attempts to make a graph more attractive and organized but also tries to keep the basic design of your hand-arranged layout.

This figure shows the result of applying an incremental layout to the hand-arranged layout:

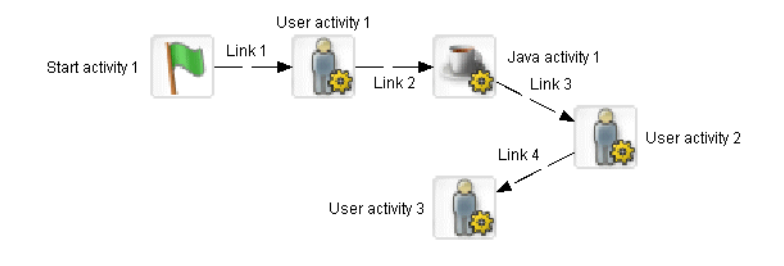

#### ¾ **To apply an incremental layout:**

- Choose **Workflow>Incremental Layout**. OR
- Press **Ctrl+Shift+M**.

TIP: Try a layout on your graph and select **Edit>Undo** to back out of a layout you don't want.

#### **Setting preferences**

You can set layout preferences for a workflow graph. These preferences let you specify whether you want the new arrangement to have a horizontal or vertical orientation and whether you want link links drawn as diagonal lines or composed of perpendicular segments.

#### ¾ **To set layout preferences:**

1 Choose **Workflow>Layout Settings**.

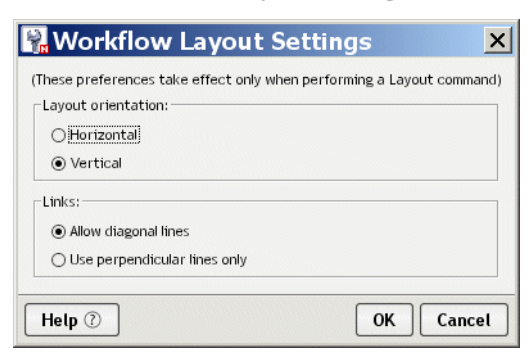

- 2 Select an orientation.
- 3 Select a link style.
- 4 Click **OK**.

#### **Undoing a layout**

You can undo a layout selection and return to the previous layout.

#### ¾ **To undo or redo a layout:**

- From the Main Menu select **Edit>Undo**.
- From the Main Menu select **Edit>Redo**.

# **Using the zoom features**

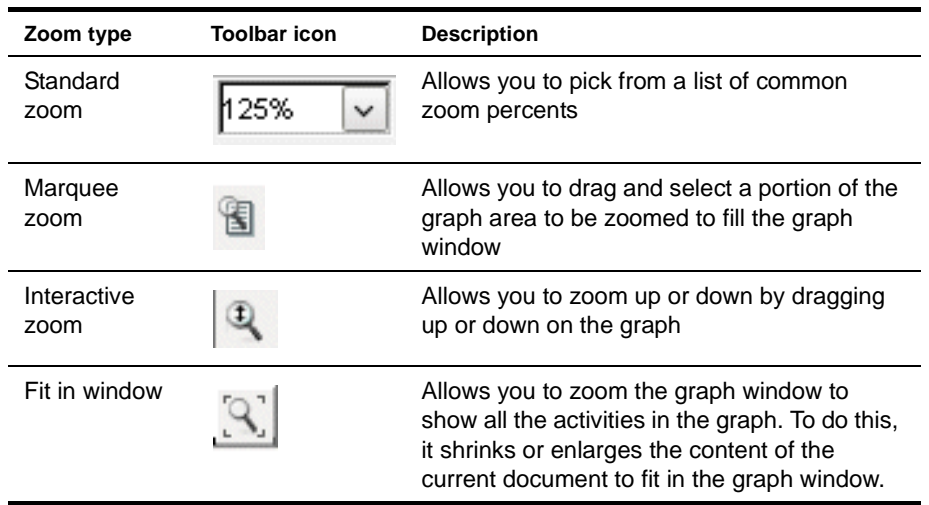

The Workflow Modeler gives you four ways to zoom:

#### ¾ **To zoom using the toolbar:**

- Select the appropriate icon from the **General** tab on the toolbar. OR
- Right-click in the Modeler window and select **Zoom>***<option>* from the popup window.

# **Using the grid features**

The Workflow Modeler includes a drawing grid that works much like the grid in any graphics program:

- When the grid is visible, the corners of activity and label objects stick to the intersections of horizontal and vertical grid lines. This makes it much easier to line up objects and use consisting spacing.
- When the grid is invisible, objects can be positioned without constraint in onepixel increments.
- Turning the grid on does not reposition existing items to align with the grid.

#### ¾ **To turn the grid on or off:**

- Choose **Workflow>Toggle Grid**. OR
- Click the **Grid** button from the Workflow Modeler toolbar:

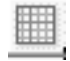

OR

Press **Ctrl+Shift+G**.

#### ¾ **To change the spacing of grid lines (grid size):**

1 Choose **Workflow>Grid Size**.

The Grid Size dialog displays:

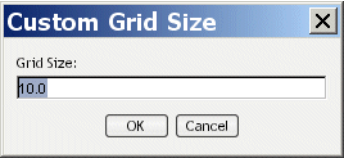

- 2 Enter a value in pixels from 7.5 to 1000. The default is 10.
- 3 Click **OK**.

# **Using the Bird's Eye View**

The Bird's Eye View is a popup window that gives you a view of the entire workflow graph to help you find your way around in a large graph. The Bird's Eye View window:

 Appears when you click the Bird's Eye View button on the Workflow Modeler toolbar:

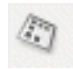

- Stays on top as you work in the graph area
- $\bullet$  Is dismissed by clicking the X button in the upper-right corner
- Can be resized by dragging the corners
- Indicates the area visible in the graph window with a blue outline box

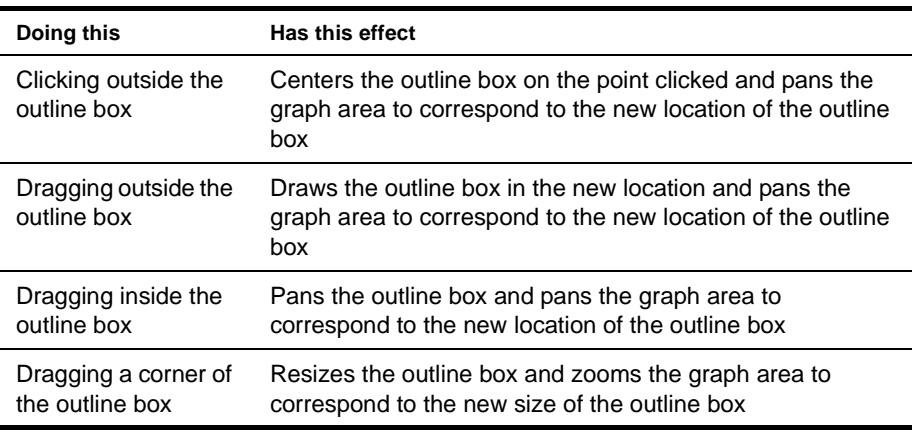

You can use the blue outline box of the Bird's Eye View window to do several useful things:

### **Creating a process resource view**

You can create a custom view of all resource files associated with a workflow. Once you've created the view, you can use display it on the **View** tab.

TIP: To get to the **View** tab, you need to first click on the **Resources** tab in the Navigation Pane.

¾ **To create a custom view for a workflow process:**

Choose **Workflow> Create Resource View**.

# **6** Java Activity Wizard

This chapter describes how to create a Java activity to use in a workflow process. It has these sections:

- [About Java activities](#page-80-0)
- [Using the Java Activity Wizard](#page-81-0)
- [Coding the Java activity](#page-83-0)

## <span id="page-80-0"></span>**About Java activities**

A Java activity is a Java class that executes within the context of an exteNd Director workflow application. A Java activity allows you to write custom business logic that executes automatically without user intervention.

You can create the Java activity using the Java Activity Wizard, code the resulting Java class template, and add the activity in the Workflow Modeler. The workflow engine automatically forwards work after the Java activity is processed.

# <span id="page-81-0"></span>**Using the Java Activity Wizard**

- **To generate the Java activity code template:**
	- With your project open in exteNd Director, select **File>New>File**.
	- From the New File dialog, select the **Workflow** tab and click **Java Activity**:

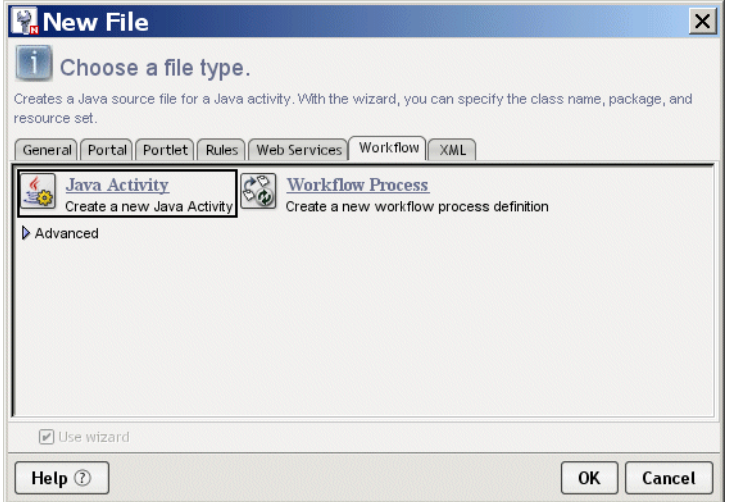

Click **OK** to start the wizard. This panels displays:

![](_page_81_Picture_48.jpeg)

4 Complete the wizard panel:

![](_page_82_Picture_73.jpeg)

- 5 Click **Finish**. The wizard generates the Java source template.
- 6 Click **OK** on the popup to access the template.

# <span id="page-83-0"></span>**Coding the Java activity**

The generated class implements the EbiJavaActivity interface and generates a method stub for the invoke() method. This method supplies the workflow context, and is called when work is forwarded to the Java activity in the workflow process.

#### **Accessing a scoped path**

The following example shows how to access a scoped path in the Java activity at runtime. This example uses the Session scope. Typically workitems in a workflow are stored in the Flow scope.

```
import com.sssw.wf.api.*;
  public void invoke(EbiContext context) {
         try {
             // how to get a value from a scopedPath. ( assuming a request var of fname )
             com.sssw.fw.api.EbiScopedPath fname =
               com.sssw.fw.factory.EboScopedPathFactory.createScopedPath(
                  "/Request/param/fname");
             String theFirstName = (String)fname.getValue( context );
             // how to set a value on a scopedPath.
             com.sssw.fw.api.EbiScopedPath sessionDoc =
               com.sssw.fw.factory.EboScopedPathFactory.createScopedPath(
                 "/Session/DOC");
             sessionDoc.setValue( context, "mySessionDocValue" );
             // how to copy the request Referer into a session variable
             com.sssw.fw.api.EbiScopedPath from =
               com.sssw.fw.factory.EboScopedPathFactory.createScopedPath(
                 "/Request/prop/Referer");
             com.sssw.fw.api.EbiScopedPath to =
               com.sssw.fw.factory.EboScopedPathFactory.createScopedPath(
                 "/Session/Referer");
             com.sssw.fw.core.EboScopedPathUtil.copy( context, from, to );
         }
         catch (Exception e) {
             System.out.println(e);
 }
     }
```
# **7 Workflow Administration**

This chapter describes how to use the Workflow administration tools and features. It has these sections:

- [Using the workflow administration portlets](#page-84-0)
- [Auditing runtime processes](#page-88-0)
- [Generating runtime exception reports](#page-88-1)

## <span id="page-84-0"></span>**Using the workflow administration portlets**

The exteNd Director install includes two workflow administration portlets for managing the engine, queue, and runtime processes:

- Engine and Queue Administration Console (WorkflowEngineAdmin)
- Workflow Administration Client (WorkflowAdminClient)

Workflow administrators can access these portlets from the Director Administration Console (DAC).

**Example 3** For more information, see the chapter about the Director Administration [Console](cdAppAdmin.html) in *Developing exteNd Director Applications*.

#### **Engine and Queue Administration Console**

![](_page_85_Picture_78.jpeg)

The engine and queue administration console provides the following functionality:

- Start, suspend, or shut down the workflow queue
- Start, suspend, or shut down the workflow engine
- Start, suspend, or shut down both

**Start functions** Start the selected operation. This option starts an operation from scratch, resumes a suspended operation, or restarts an operation that was shut down.

**Suspend functions** Suspend the specified operation. Any messages sent to the engine or queue are stored but not executed until you select **Start**.

**Shutdown functions** Shut down the specified operation. Any messages sent to the engine or queue during the shutdown phase are lost.

**NOTE:** You cannot shut down the engine or the queue if it is in the suspended state. In other words, the engine or queue must be running in order for the shutdown function to work.

#### **Workflow Administration Client**

![](_page_86_Picture_105.jpeg)

This portlet allows you to manipulate the execution of a process instance by allowing you to:

- See lists of running, suspended, and finished process instances
- See a list of the activities and their states in a selected process instance
- Suspend or resume a process instance
- Suspend or resume an activity in a process instance
- Terminate a process instance

#### **Process functions**

Process functions operate on all workitems associated with the process, unless that work is already displayed in a user's queue. In this case, workitems are not affected by suspending or resuming either processes or activities. Essentially, the user owns this work, and no existing functions (apart from locking) can prevent the user from updating and forwarding this work.

**Suspending a process** Suspending a process tells the Workflow subsystem that no updates should be made to workitems executing that process. Resuming a process returns it to the open state. The effect of suspending and resuming is apparent only when a user forwards work from one activity to another.

For example, assume there are two work queues, workqueue-A and workqueue-B. Also assume that workitem-1 is displayed in workqueue-A, and a forward on workitem-1 would normally result in the work appearing in workqueue-B.

If the workflow process currently being executed by workitem-1 is suspended (by someone selecting the Suspend Process button on the Process Administration Console), a forward on workitem-1 would result in the work disappearing from workqueue-A but not appearing in workqueue-B.

**Resuming a process** Resuming a process returns it to its original state. Continuing with the same example, assume the workflow process is resumed (by selecting the Resume Process button on the Process Administration Console). A refresh of workqueue-B will reveal workitem-1, ready for updating and forwarding by the user.

**Terminating a process** Terminating a process tells the Workflow subsystem to remove the process instance and its associated activities from the engine queue process. When a process is terminated, it cannot be recovered.

#### **Activity functions**

Suspending and resuming activities is similar to suspending and resuming processes, but enables more precision. An activity can be in one of the following states:

![](_page_87_Picture_128.jpeg)

**Suspending an activity** Suspending an activity tells the Workflow subsystem not to forward work to this activity in this process. Only open activities may be suspended; attempting to suspend a running or completed activity will have no effect. Other combinations may also be ignored (such as attempting to suspend a process or activity that is already suspended).

**IMPORTANT:** Java activities cannot be suspended, so you cannot access this type of activity using the workflow administration client portlet or the administration APIs.

Continuing with the example from the preceding section, assume there is an additional work queue (workqueue-C) but that workitem-1 is currently displayed in workqueue-A as before. Further assume that a forward from workqueue-B would result in the work appearing in workqueue-C (giving a simple A-B-C queue sequence).

If the workflow activity for workqueue-C is suspended (by someone selecting the Suspend Activity button), then a forward on workitem-1 (currently in workqueue-A) would result in the work showing up in workqueue-B, as expected. However, a forward from workqueue-B would not result in workitem-1 showing up in workqueue-C, since the associated activity is currently suspended.

**Resuming an activity** Now assume that the activity for workqueue-C is resumed (by someone selecting the Resume Activity button). A refresh of workqueue-C will then reveal workitem-1, ready for updating and forwarding by the user.

# <span id="page-88-0"></span>**Auditing runtime processes**

The Workflow API provides the EbiAuditDelegate.getAuditInfo() method for getting audit information about workflow processes, activities, workitems, and workitem properties. Here is the method declaration:

public Document **getAuditInfo**( String processId, String runNumber, String activityName, Date startDate, Date endDate) throws com.sssw.wf.client.EboAuditLoggerException

The DTD for the return document is available in your exteNd Director project directory at library/WorkflowService/DTD/workflow-auditlist.dtd.

NOTE: All parameter values are optional. To return all information, specify **null** for the parameter.

# <span id="page-88-1"></span>**Generating runtime exception reports**

The Workflow API includes exception-handling classes for the Workflow subsystem portlets, including EboEngineException, EboQueueException, and EboWorkitemException. By default, exception messages are written out to the server console. But you can have the messages sent via e-mail to a specified user. The setting for this option is in config.xml.

#### ¾ **To configure exception messages to be sent to an administrator:**

1 Outside exteNd Director, open the following file:

```
My_Project/library/WorkflowService/WorkflowService-
conf/config.xml
```
2 Uncomment the following lines:

```
<! - -
  <property>
      <key>WorkflowService/administrator-host</key>
      <value>SomeHost</value>
  </property>
  <property>
      <key>WorkflowService/administrator-address</key>
      <value>SomeAddress</value>
  </property>
  -->
```
NOTE: After you uncomment the properties, you can access them in the XML Editor in exteNd Director.

**3** Set the two properties to a valid user or admin group with a valid e-mail address. For example:

```
<property>
       <key>WorkflowService/administrator-host</key>
       <value>SMPT mail server hostname</value>
   </property>
   <property>
       <key>WorkflowService/administrator-address</key>
       <value>admin@addresss.com</value>
   </property>
```
4 Save the file.

![](_page_90_Figure_0.jpeg)

• [Chapter 8, "Content Life Cycle Application"](#page-92-0)

# <span id="page-92-0"></span>**Content Life Cycle Application**

This chapter describes how to run the installed Content Life Cycle workflow application and how to access the application sources. It has these sections:

- [About the Content Life Cycle application](#page-92-1)
- [Running the application](#page-93-0)
- [Content life Cycle application sources](#page-95-0)

# <span id="page-92-1"></span>**About the Content Life Cycle application**

Content Life Cycle is a workflow portlet application that allows different users to complete activities representing the life cycle of a document. Here is what the process looks like in the Workflow Modeler:

![](_page_92_Figure_8.jpeg)

Sample Content Management Process

Each of the User activities is associated with a different user. Let's assume the following users:

- Content Creation Request: sample
- Content Creation: sample2

• Content Authorization: sample3

Here's how the application works:

- 1 The user **sample** creates a new process and completes a form that requests the creation of a document. Sample then forwards the workitem.
- 2 Sample2 creates a document and adds it to the Content Management subsystem. Sample2 then forwards the workitem.
- **3** Sample3 reviews the document and indicates whether the document is authorized for publication, and forwards the workitem to the next activity:

The two links from the Content Authorization activity use the **Flow** scoped path to test the value of a workitem document property called *authorized*. If the value is true the link to the Content Publishing Java activity is followed. If it is false the link back to the Content Creation activity is followed.

4 When the content is authorized, the Content Publishing activity (a Java activity) publishes the document using the CM subsystem APIs.

The Java activity uses a scoped path to point to the executable Java class in the project resource set.

# <span id="page-93-0"></span>**Running the application**

Before running the Content Life Cycle application, you need add some sample users to your server directory realm.

#### ¾ **To add sample users:**

- 1 Use your application server tools or the Director Administration Console (DAC) to add the following sample users:
	- sample

This is the user specified in the workflow process descriptor. The other two can have any name you want, for example:

- sample2
- sample3

#### ¾ **To run the Content Life Cycle application:**

- 1 In three separate browsers log in to exteNd Director MyPortal using each sample user.
- 2 For the **sample** user create a personal page called **workflow** and add these installed portlets to the content:
	- **WorkflowStartProcess**
	- **WorkflowQueue**
- 3 Repeat steps 1 and 2 for the other two users, but just add the WorkflowQueue portlet to the personal pages.
- 4 Run the portal personal page in each browser. In the **sample** user browser go to the Workflow Start Process, select the process from the dropdown list, and click **Start**.

This creates a workitem in the WorkflowQueue portlet.

NOTE: You can create as many instances as you want.

- 5 Select the workitem and click **View Item**. This displays a workitem form for assigning a document.
- 6 Complete the form, specify one of your workflow users as an addressee, and choose **Forward**.
- **7** Follow the process through content creation, approval, and publish:
	- Click **Refresh** in the WorkflowQueue portlet in the appropriate browser.
	- Select the workitem and click **View Item**.
	- Complete each form, specify an addressee, and forward where appropriate.

#### **Dynamic addressing of workitems**

The Content Life Cycle application allows users to specify the addressee for the next activity at runtime. In the process definition, the **addressee** field for the User activity uses the **Flow** scoped path to scope to a workflow property called *target\_addressee*.

The value of this property is set by the portlet source for the User activity. Whatever the value is at the time the activity gets forwarded determines the addressee. When the portlet sets a new addressee, it sets a workitem property on the EbiWorkitemDelegate:

```
EbiProperty addrProp = new EboProperty( WORKITEM_ADDRESSEE,
  m addressee, EboConstants.ATT STRING, false );
delegate.setProperty( addrProp, WFcontext );
```
**TIP:** You can also use the Set Workitem Value action in the Rules subsystem to dynamically set workitem properties. For more information, see the chapter on [installed](reActionsRef.html)  [actions](reActionsRef.html) in the *Rules Guide*.

# <span id="page-95-0"></span>**Content life Cycle application sources**

The application source files and artifacts are contained in JAR files at:

*install\_dir*/Director/templates/Director/TemplateResources/

Here is a summary:

![](_page_95_Picture_105.jpeg)

# **IV** Reference

• [Chapter 9, "Workflow Tag Library"](#page-98-0)

# <span id="page-98-0"></span>**9 Workflow Tag Library**

This chapter describes how to use the JSP tags contained in **WorkflowTag.jar**.

For background information, see the chapter on using the exteNd Director tag [libraries](cdUsingTagLib.html) in *Developing exteNd Director Applications*.

These are the JSP tags:

- [addressee](#page-99-0)
- [createProperty](#page-99-1)
- [forwardWorkitem](#page-101-0)
- [getDocument](#page-101-1)
- [getProcessList](#page-102-0)
- [getProperty](#page-104-0)
- [getPropertyList](#page-105-0)
- [getQueueStatus](#page-107-0)
- [getWorkitem](#page-108-0)
- [getWorklist](#page-109-0)
- [hasDocument](#page-112-0)
- [hasProperty](#page-113-0)
- [isDocumentLocked](#page-114-0)
- [isWorkitemLocked](#page-115-0)
- [setProperty](#page-115-1)
- [startProcess](#page-117-0)
- [updateDocument](#page-118-0)
- [workitemLock](#page-120-0)

# <span id="page-99-0"></span>**addressee**

![](_page_99_Picture_145.jpeg)

# <span id="page-99-1"></span>**createProperty**

![](_page_99_Picture_146.jpeg)

![](_page_100_Picture_103.jpeg)

**Example** This example creates a workitem property and gets the property name from the returned object:

```
<epwf:createProperty id="example" 
workitemID="<%=wid.getWorkitem().getId()%>" propName="wiproperty2" 
value="testvalue" type="string" / >
<% com.sssw.wf.api.EbiProperty prop = 
(com.sssw.wf.api.EbiProperty)pageContext.getAttribute("example");%>
<br/><sub>r</sub><%=prop.getPropertyName()%>
```
# <span id="page-101-0"></span>**forwardWorkitem**

**Description** Forwards a workitem to the next activity and returns a boolean representing whether the attempt to forward was successful.

> The value is returned on a scripting variable called **wi\_forward** or the name provided in the id attribute.

This tag wraps the forward() method on the EbiQueueDelegate interface.

*Syntax* <*prefix*:forwardWorkitem workitemID="*workitemID*" id="*id*"/>

![](_page_101_Picture_199.jpeg)

**Example**  $\leftarrow$   $\leftarrow$   $\$ <%=pageContext.getAttribute("forward") %>

## <span id="page-101-1"></span>**getDocument**

![](_page_101_Picture_200.jpeg)

![](_page_102_Picture_140.jpeg)

**Example** This example gets a workitem document as a String:

```
<epwf:getDocument id="example" 
workitemID="<%=wid.getWorkitem().getId()%>" docName="mydoc1" 
returnDOM="false" />
<%=pageContext.getAttribute("example")%>
```
# <span id="page-102-0"></span>**getProcessList**

![](_page_102_Picture_141.jpeg)

![](_page_103_Picture_131.jpeg)

**Example** This example gets a process list using iterated nested variables:

```
 <epwf:getProcessList iterate="true" >
    ProcessID = < %=processid %> < br/> >
    Name = < % = name % > < br/ >
 </epwf:getProcessList>
```
# <span id="page-104-0"></span>**getProperty**

**Description** Gets a property object of type EbiProperty for a workitem or (if docName is provided) for a document. The value is returned on a scripting variable called **property** or the name provided in the id attribute.

This tag wraps the getProperty() method on the EbiWorkitemDelegate interface.

*Syntax* <*prefix*:getProperty workitemID="*workitemID*" propName="*propName*" docName="*docName*" id="*id*"/>

![](_page_104_Picture_133.jpeg)

**Example** This example gets a workitem property name and value from the returned property object:

```
<epwf:getProperty id="example" 
workitemID="<%=wid.getWorkitem().getId()%>" propName="wiproperty" 
/
```

```
<%=((com.sssw.wf.api.EbiProperty)pageContext.getAttribute("example"
)).getPropertyName()%> = name
```
<%=((com.sssw.wf.api.EbiProperty)pageContext.getAttribute("example"

)).getPropertyValue()%> = value

# <span id="page-105-0"></span>**getPropertyList**

![](_page_105_Picture_138.jpeg)

![](_page_105_Picture_139.jpeg)

![](_page_106_Picture_172.jpeg)

**Examples** Property list using iterated nested variables:

```
<epwf:getPropertyList id="example1" iterate="true" 
workitemID="<%=wid.getWorkitem().getId()%>" forWorkitem="true" 
forDocuments="true" >
name = < * = name * > < br / >
value = <\frac{e}{x} = value\> chr />
 docName = <math>&lt; = docName > > br/ >
</epwf:getPropertyList>
```
Property list **as a Java List**:

```
<epwf:getPropertyList id="example2" iterate="false" 
workitemID="<%=wid.getWorkitem().getId()%>" forWorkitem="true" 
forDocuments="true" />
<%=example2.size()%> = size
```
# <span id="page-107-0"></span>**getQueueStatus**

*Description* Checks the status of the workflow engine. Returns the word **running**, **shutdown**, or **suspended**. The value is returned on a scripting variable called **queueStatus** or the name provided in the id attribute.

This tag wraps getQueueStatus on the EbiQueueDelgate interface.

*Syntax* <*prefix*:getQueueStatus id="*id*"/>

![](_page_107_Picture_81.jpeg)

*Example* <epwf:getQueueStatus id="queue" /> <%=pageContext.getAttribute("queue") %>
# **getWorkitem**

*Description* Returns an object of type EbiWorkitemDelegate for the specified workitemID. The value is returned on a scripting variable called **workitem** or the name provided in the id attribute.

<span id="page-108-0"></span>This tag wraps getWorkitem() on the EbiQueueDelgate interface.

*Syntax* <*prefix*:getWorkitem workitemID="*workitemID*" id="*id*"/>

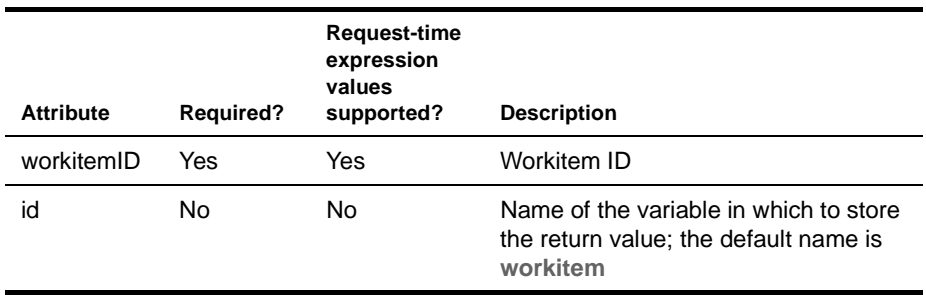

**Example** <epwf:getWorkitem id="get" workitemID='<%=x%>' /> <%=pageContext.getAttribute("get") %>

# <span id="page-109-0"></span>**getWorklist**

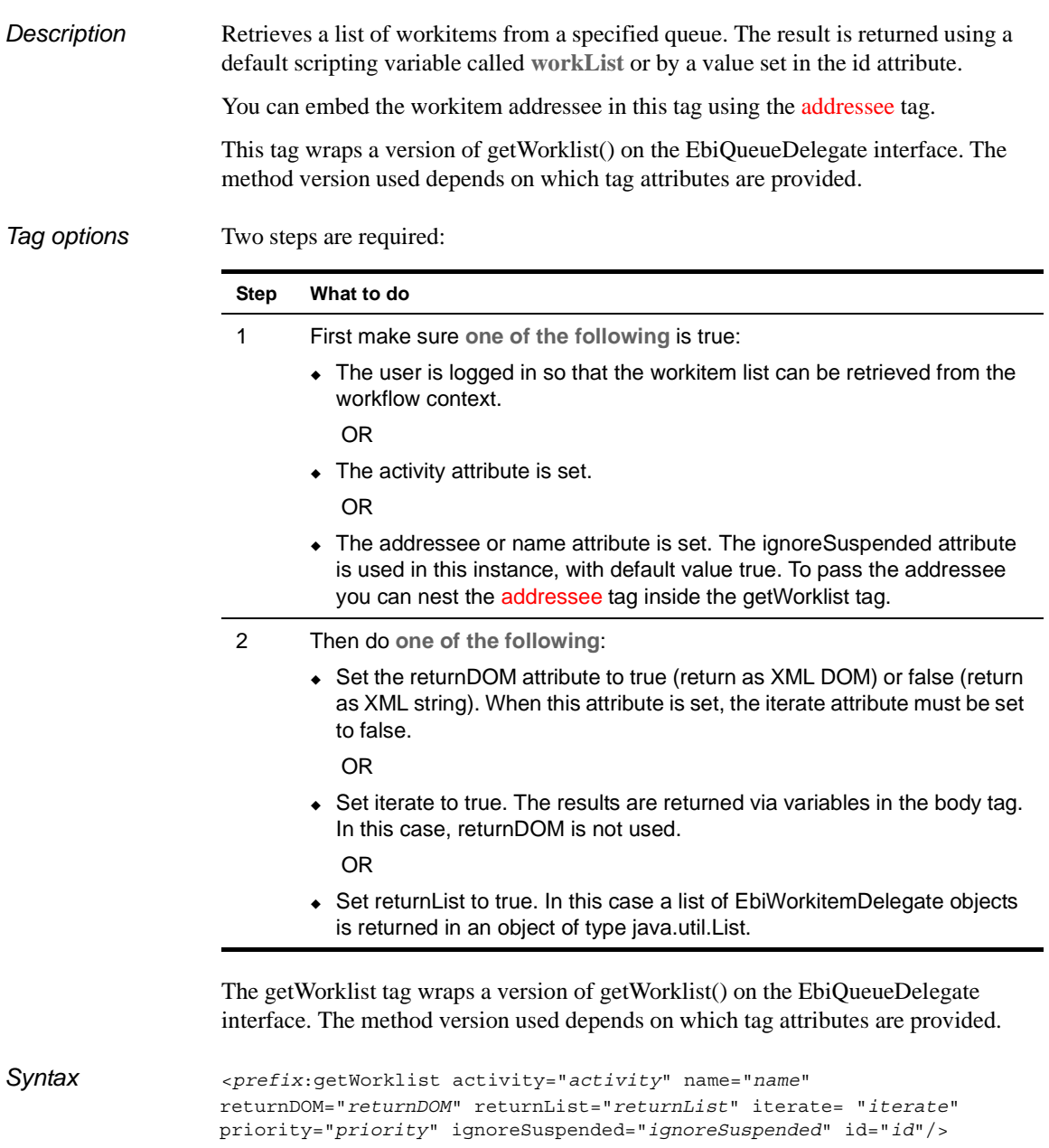

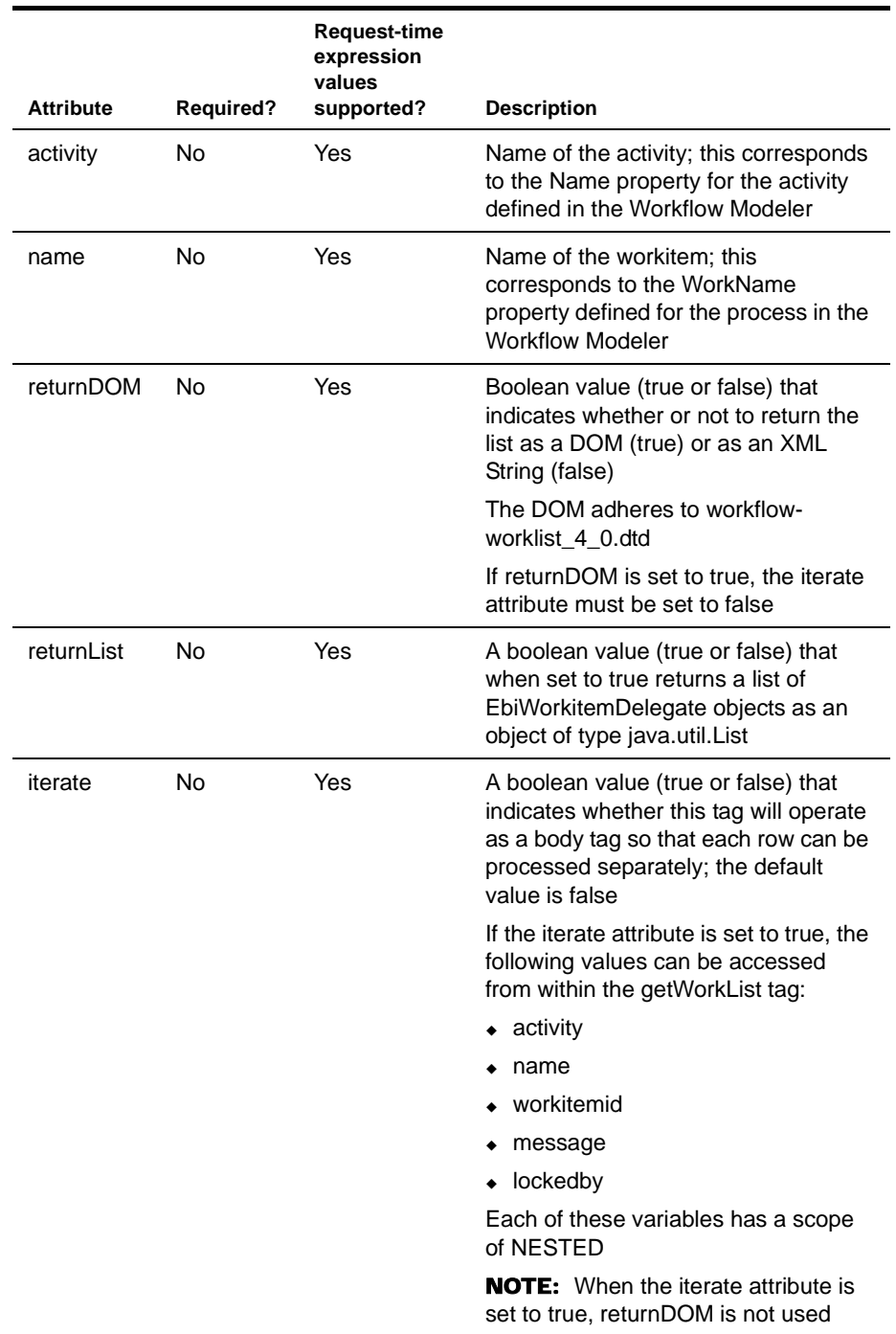

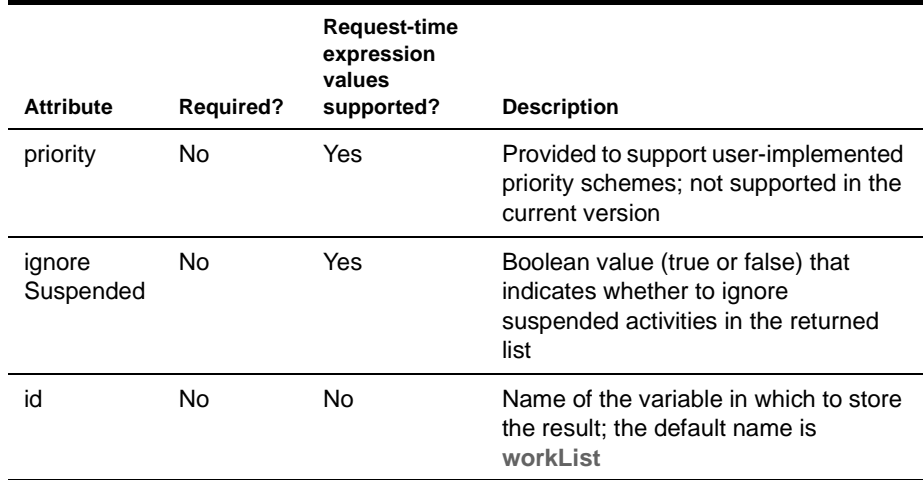

*Examples* Worklist **using iterated nested variables**:

```
<epwf:getWorkList iterate="true" >
         Activity = < * = activity * > \times br/>
         Name = < * = name * > < br / >
          Workitemid = <%=workitemid%><br/>
          <%! String x;%> 
          <% x = (String) pageContext.getAttribute("workitemid"); %>
         Message = <math>\leq=message%> \leqbr/>
         Lockedby = < %=lockedby %> < br/>
     </epwf:getWorkList>
```
Worklist **as a DOM**:

```
<epwf:getWorkList id="list" iterate="false" returnDOM="true" />
// access the DOM
xml string = <%org.w3c.dom.Document doc = (org.w3c.dom.Document) 
pageContext.getAttribute("list");%>
        <%=doc.getFirstChild().getNodeName()%>
```
Worklist **as a Java List object**:

```
<epwf:getWorkList id="list2" returnList="true" />
\langle % for (int x=0;x < list 2.size(); x + + ) {
    // parse the List
    com.sssw.wf.client.EbiWorkitemDelegate wid = 
(com.sssw.wf.client.EbiWorkitemDelegate) list2.get(x); %>
    Wid <%=x%> activity name = <%=wid.getActivityName()%>
<\frac{6}{9} \} < \frac{6}{9} >
```
Worklist **as an XML string**:

```
<epwf:getWorkList id="list3" iterate="false" returnDOM="false" />
xml string = <%=(String) pageContext.getAttribute("list3")%>
```
Worklist **using an embedded [addressee](#page-99-0) tag**:

```
<epwf:getWorkList iterate="true" >
<epwf:addressee>sample</epwf:addressee>
 Activity = <%=activity%><br/>
 workitemid = <%=workitemid%><br/>
name = < * = name * > < br >lockedby = <\>=\>=blockedby\><br/>br/>message = < %=message %> < br/>
</epwf:getWorkList>
```
## **hasDocument**

*Description* Checks whether a document exists for workitem and returns a boolean. The value is returned on a scripting variable called **hasDocument** or the name provided in the id attribute.

<span id="page-112-0"></span>This tag wraps hasDocument() on the EbiWorkitemDelegate interface.

*Syntax* <*prefix*:hasDocument workitemID="*workitemID*" docName="*docName*" returnDOM="*returnDOM*" id="*id*"/>

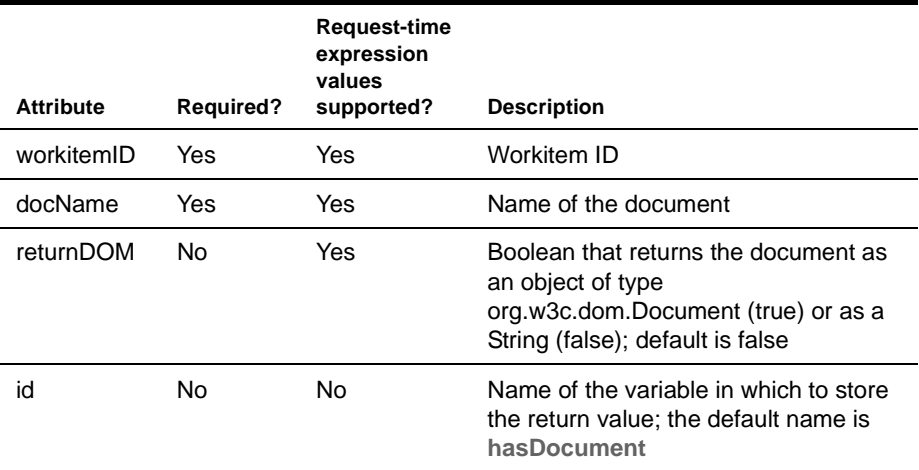

**Example** <epwf:hasDocument workitemID="<%=wid.getWorkitem().getId()%>" docName="mydocument" /> <%=pageContext.getAttribute("hasDocument")%>

# **hasProperty**

*Description* Checks whether a property exists for a workitem or (if docName is provided) for a document. Returns a boolean. The value is returned on a scripting variable called **hasProperty** or the name provided in the id attribute.

> <span id="page-113-0"></span>This tag wraps hasProperty() and hasDocument Property on the EbiWorkitemDelegate interface.

*Syntax* <*prefix*:hasProperty workitemID="*workitemID*" docName="*docName*" propName="*propName*" id="*id*"/>

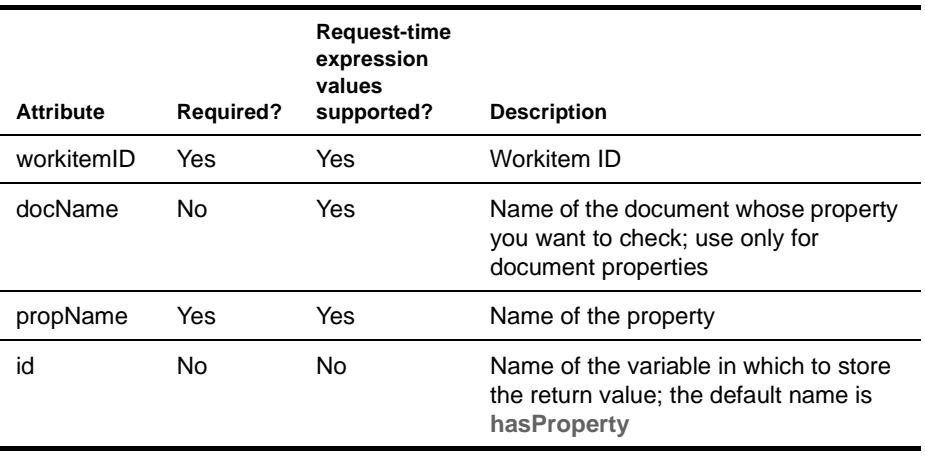

*Example* <epwf:hasProperty id="status"

workitemID="<%=wid.getWorkitem().getId()%>" propName="wiproperty2" /> <%=pageContext.getAttribute("status")%>

# **isDocumentLocked**

*Description* Checks whether a workitem document is locked—and if the userID attribute is set, also checks whether the document is locked by a particular user. Returns a boolean. The value is returned on a scripting variable called **doc\_islocked** or the name provided in the id attribute.

> <span id="page-114-0"></span>This tag wraps isDocumentLocked() or isDocumentLockedBy() on the EbiWorkitemDelegate interface.

*Syntax* <*prefix*:isDocumentLocked workitemID="*workitemID*" docName="*docName*" userID ="*userID*" id="*id*"/>

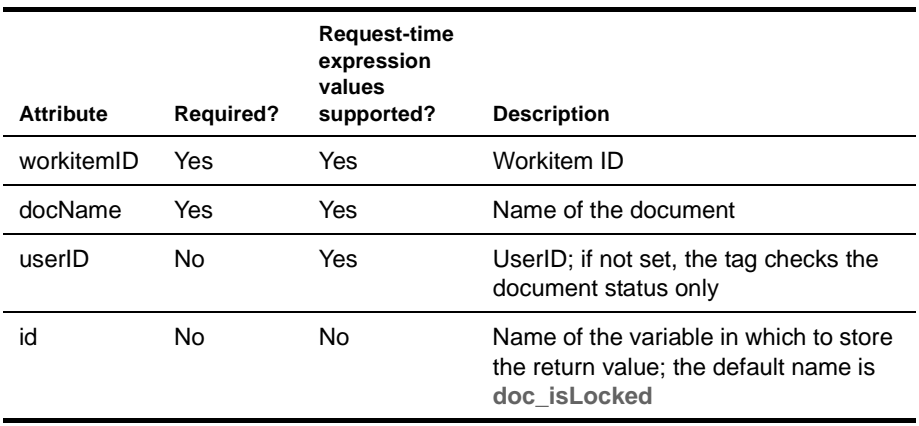

Example <epwf:isDocumentLocked id="doclocked" workitemID='<%=x%>' docName="doc1" />

<%=pageContext.getAttribute("doclocked") %> <br/>

# **isWorkitemLocked**

*Description* Checks whether a workitem is locked—and if the userID attribute is set, also checks whether the workitem is locked by a particular user. Returns a boolean. The value is returned on a scripting variable called **wi\_islocked** or the name provided in the id attribute.

<span id="page-115-0"></span>This tag wraps isLocked() or isLockedBy() on the EbiWorkitemDelegate interface.

*Syntax* <*prefix*:isWorkitemLocked workitemID="*workitemID*" userID ="*userID*" id="*id*"/>

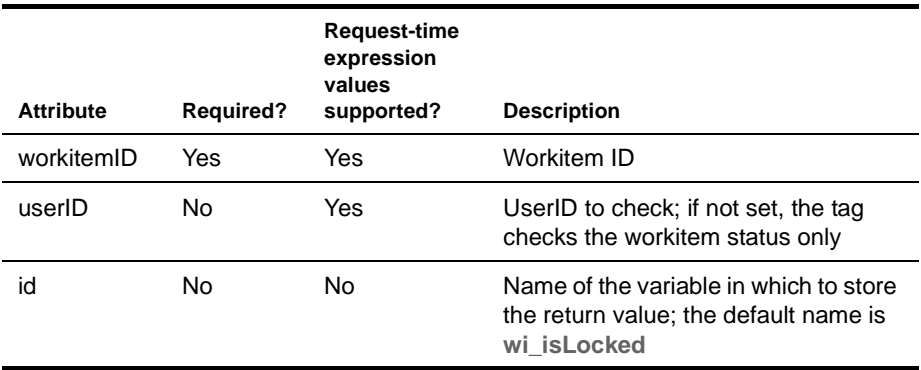

*Example* <epwf:isWorkitemLocked id="worklock" workitemID='<%=x%>' /> <%=pageContext.getAttribute("worklock") %> <br/>

# <span id="page-115-1"></span>**setProperty**

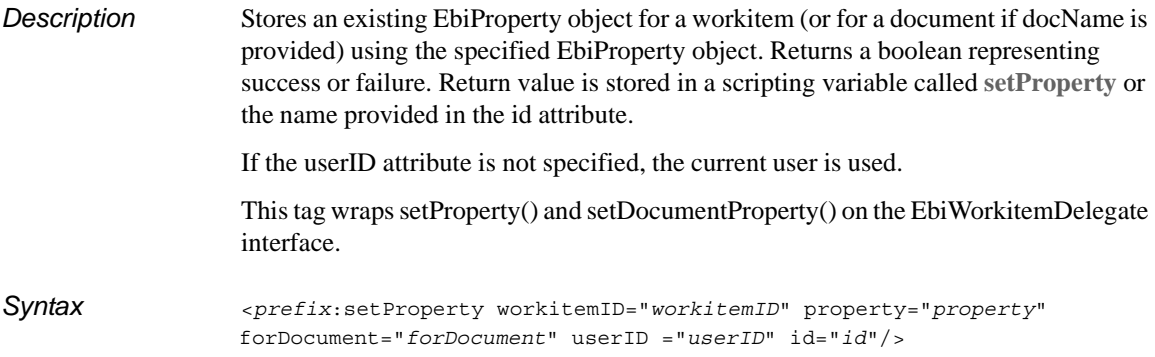

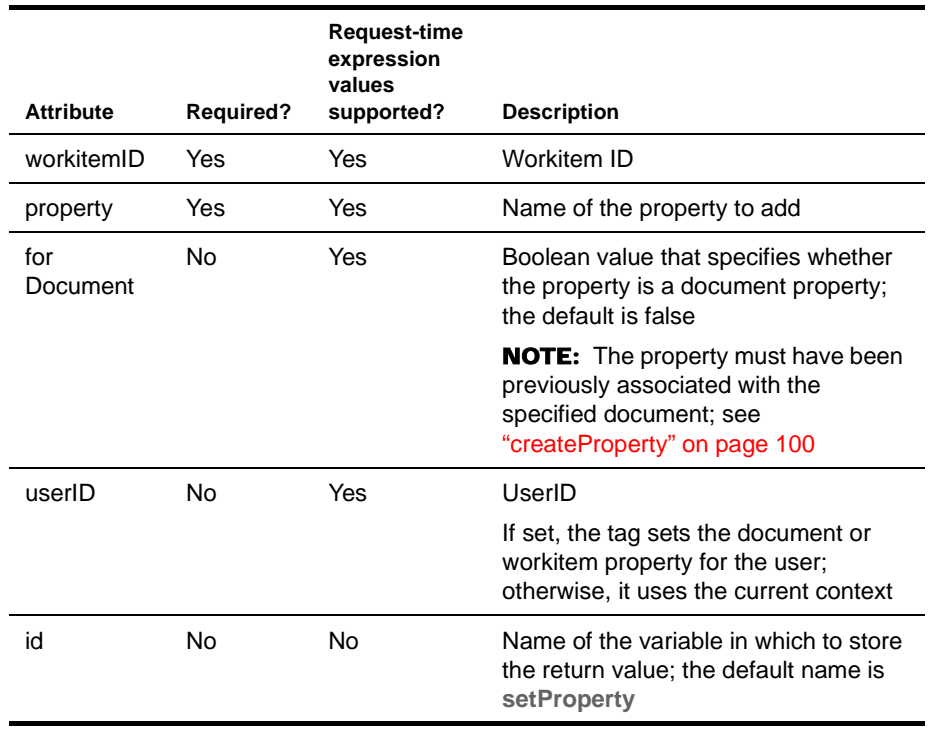

*Example* This example sets a property from an attribute provided on the page:

```
<epwf:setProperty id="set" 
workitemID="<%=wid.getWorkitem().getId()%>" 
property="<%=(com.sssw.wf.api.EbiProperty)pageContext.getAttribute(
"myatt")%>" / >
<%=pageContext.getAttribute("set")%>
```
### **startProcess**

**Description** Starts a workflow process with a specified processID. Starts the process with a document if the docName attribute is specified, as well as one of the following attributes representing the document:

- <span id="page-117-0"></span>document of type org.w3c.dom.Document
- docstring of type String
- url to the document

Returns an int representing success or failure:

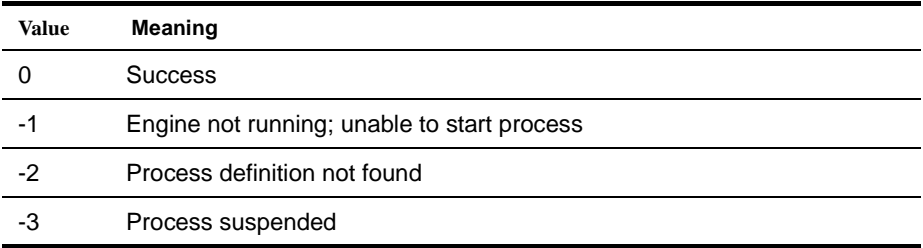

The value is returned on a scripting variable called **processStarted** or the name provided in the id attribute.

This tag wraps startProcess() on the EbiWorkflowEngineDelegate interface.

*Syntax* <*prefix*:startProcess processID="*processID*" docName="*docName*" document="*document*" docstring="*docstring*" url ="*url*" id="*id*"/>

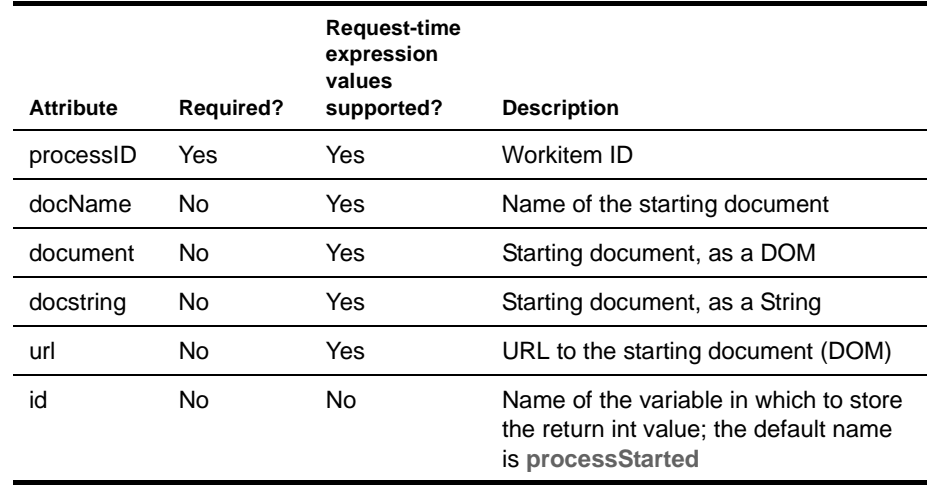

Example  $\epsilon$ 

<span id="page-118-0"></span>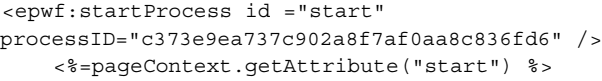

# **updateDocument**

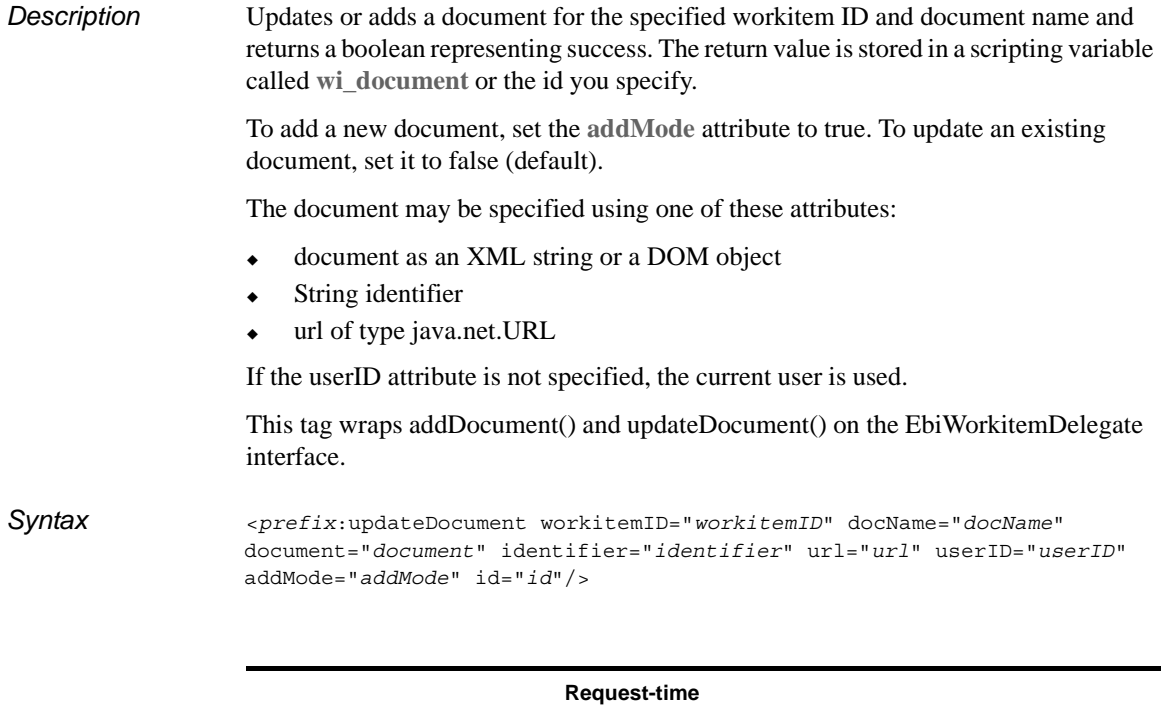

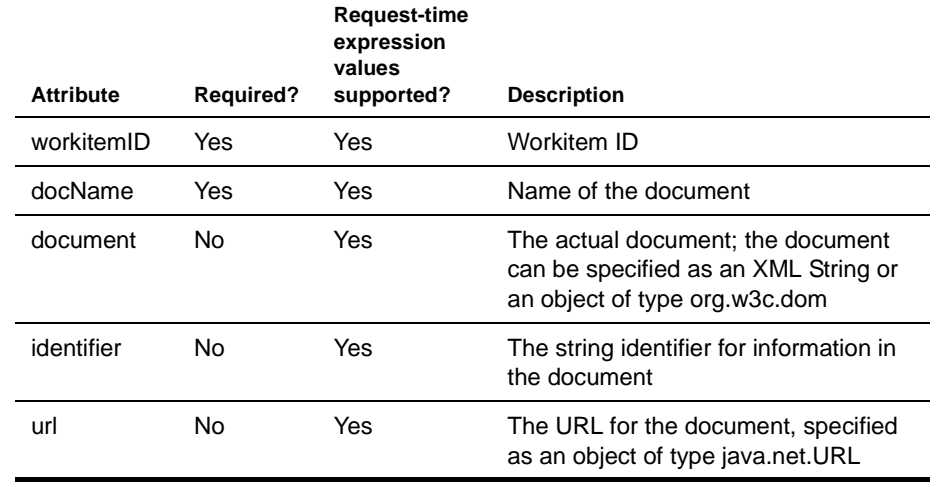

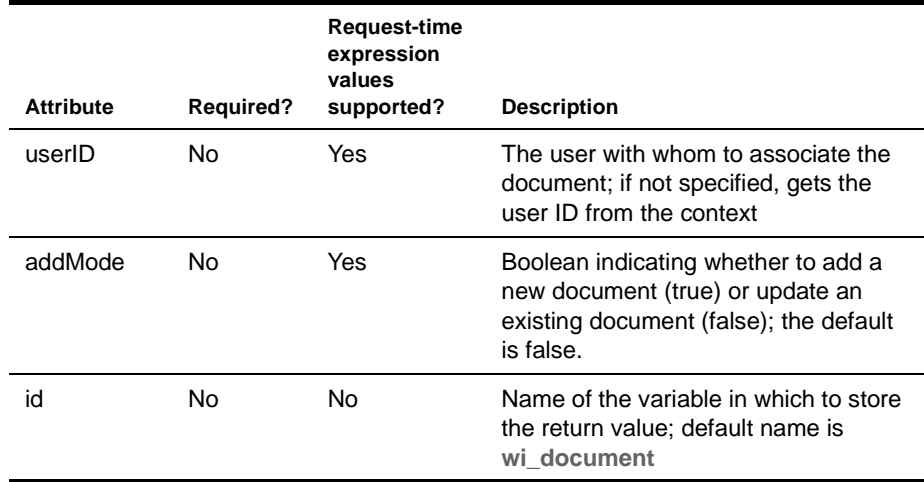

**Examples** Adding a document with identifier:

```
<epwf:updateDocument id="doc1" 
workitemID="<%=wid.getWorkitem().getId()%>" docName="identifier" 
addMode="true" identifier="myidentifier" / >
<%= pageContext.getAttribute("doc1")%>
```
Updating a document with identifier:

```
// lock the document first
<epwf:workitemLock workitemID="<%=wid.getWorkitem().getId()%>" 
docName="identifier" documentLock="true" action="lock"/>
// update the document
<epwf:updateDocument id="doc2" 
workitemID="<%=wid.getWorkitem().getId()%>" 
docName="identifiertest3" identifier="newidentifier" / >
<%=pageContext.getAttribute("doc2")%>
```
Adding document with string XML:

```
<epwf:updateDocument id="doc3" 
workitemID="<%=wid.getWorkitem().getId()%>" docName="string1" 
addMode="true" document="<main><node1>this is my 
document</node1></main>" / >
<%= pageContext.getAttribute("doc3")%>
```
# <span id="page-120-0"></span>**workitemLock**

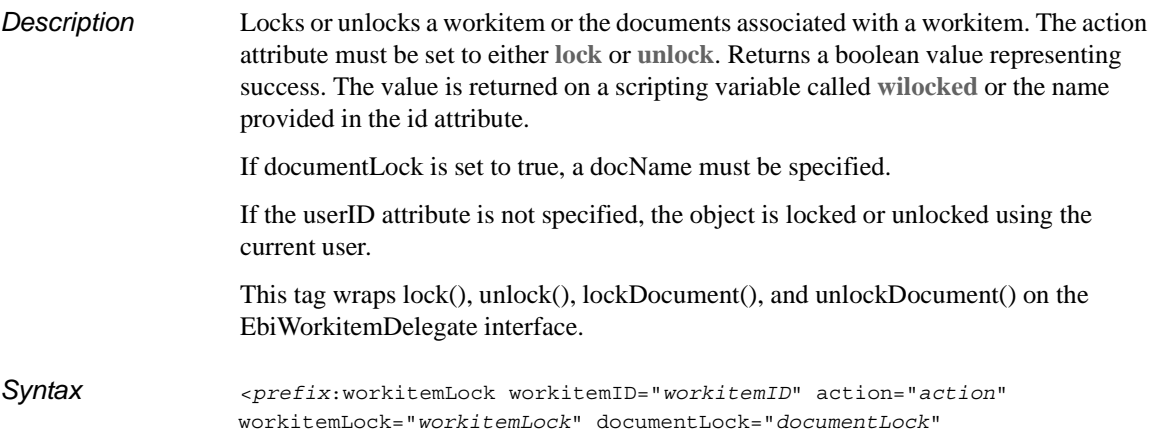

docName="*docName*" userID="*userID*" id="*id*"/>

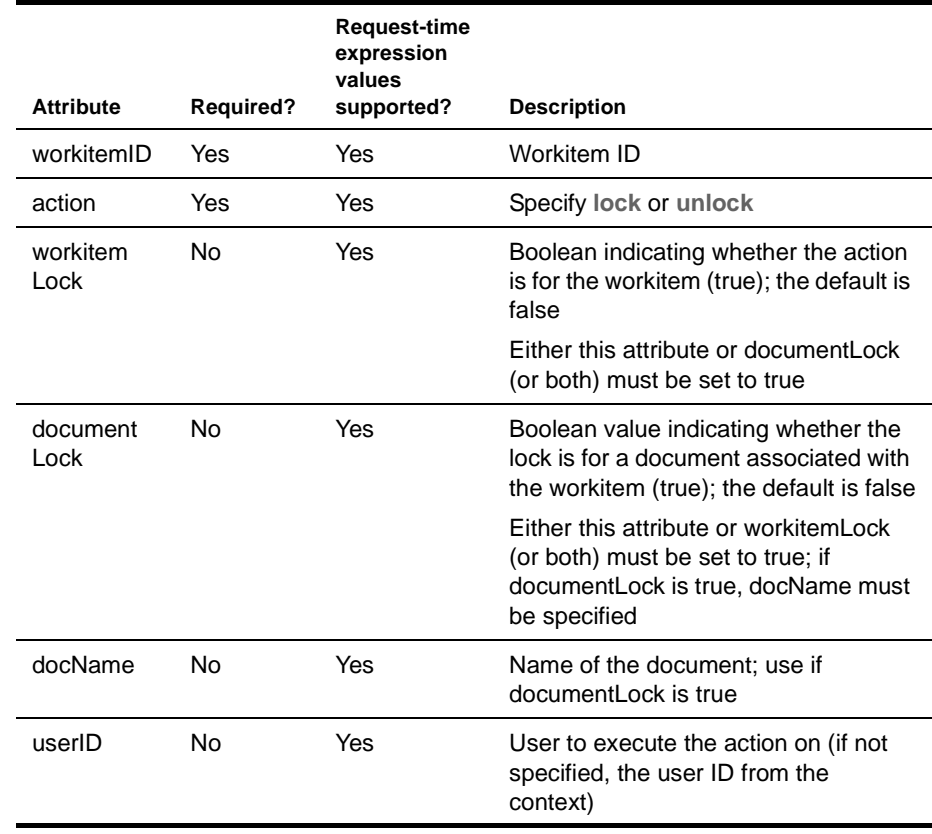

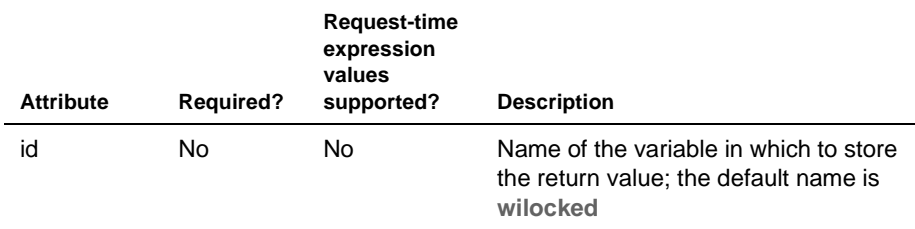

#### *Examples* workitemLock:

```
<epwf:workitemLock id="wilock" workitemID='<%=x%>' action="lock" 
workitemLock="true" />
     <%=pageContext.getAttribute("wilock") %> <br/> 
     <% get.addDocument("test", "ID" , "sample"); %>
```
#### documentLock:

```
<epwf:workitemLock id="doclock" workitemID='<%=x%>' action="lock" 
workitemLock="false" documentLock="true" docName="test" />
     <%=pageContext.getAttribute("doclock") %>
```
#### workitemUnlock:

```
<epwf:workitemLock id="wiunlock" workitemID='<%=x%>' 
action="unlock" workitemLock="true" />
     <%=pageContext.getAttribute("wiunlock") %> <br/> 
     <%-- get.addDocument("test1456", "ID" , "sample"); --%>
```
#### documentUnlock:

```
<epwf:workitemLock id="docunlock" workitemID='<%=x%>' 
action="unlock" workitemLock="false" documentLock="true" 
docName="test" />
     <%=pageContext.getAttribute("docunlock") %>
```
# **Index**

## A

activity adding in the Workflow Modeler [61](#page-60-0) administering in workflow [88](#page-87-0) Composer Service [46](#page-45-0) Java [43](#page-42-0) Pageflow [35](#page-34-0) Rule [42](#page-41-0) Start [45](#page-44-0) Synchronize Merge [44](#page-43-0) User [37](#page-36-0) Web Service [39](#page-38-0) activity policy API methods and [39](#page-38-1) in workflow [38](#page-37-0) XML example [38](#page-37-1) addressee dynamic assigning in workflow [95](#page-94-0) workflow activity [35](#page-34-1) addressee tag [100](#page-99-2) attached label in Workflow Modeler [72](#page-71-0)

#### B

Bird's Eye View window in Workflow Modeler [79](#page-78-0)

#### C

client, workflow defined [21](#page-20-0) Composer Service activity defining in Workflow Modeler [46](#page-45-0) conditional link in workflow [51](#page-50-0) Content Life Cycle application application sources [96](#page-95-0) createProperty tag [100](#page-99-3) custom tags addresseee [100](#page-99-2) createProperty [100](#page-99-3)

forwardWorkitem [102](#page-101-0) getDocument [102](#page-101-1) getProcessList [103](#page-102-0) getProperty [105](#page-104-0) getPropertyList [106](#page-105-0) getQueueStatus [108](#page-107-0) getWorkitem [109](#page-108-0) getWorklist [110](#page-109-0) hasDocument [113](#page-112-0) hasProperty [114](#page-113-0) isDocumentLocked [115](#page-114-0) isWorkitemLocked [116](#page-115-0) setProperty [116](#page-115-1) startProcess [118](#page-117-0) updateDocument [119](#page-118-0) workitemLock [121](#page-120-0)

### E

EbiContext workflow context defined [23](#page-22-0) EbiQueueDelegate defined [23](#page-22-1) EbiWorkflowEngineDelegate defined [23](#page-22-2) EbiWorkitemDelegate defined [23](#page-22-3) engine workflow [20](#page-19-0) exceptions reporting in workflow [89](#page-88-0) expressions link expressions in workflow [70](#page-69-0)

#### F

floating label in Workflow Modeler [72](#page-71-1) Flow scope lock and unlock properties [30](#page-29-0) forwardWorkitem tag [102](#page-101-0) full layout in Workflow Modeler [75](#page-74-0)

### G

getDocument tag [102](#page-101-1) getProcessList tag [103](#page-102-0) getPropertyList tag [106](#page-105-0) getProperty tag [105](#page-104-0) getQueueStatus tag [108](#page-107-0) getWorkiList tag [110](#page-109-0) getWorkitem tag [109](#page-108-0) graphical properties in Workflow Modeler [73](#page-72-0) grid feature in Workflow Modeler [78](#page-77-0)

## H

hasDocument tag [113](#page-112-0) hasProperty tag [114](#page-113-0)

# I

incremental layout in Workflow Modeler [76](#page-75-0) isDocumentLocked tag [115](#page-114-0) isWorkitemLocked tag [116](#page-115-0)

## J

Java activity about [81](#page-80-0) coding [84](#page-83-0) creating [82](#page-81-0) defining in Workflow Modeler [43](#page-42-0) scoped path access [84](#page-83-1)

#### L

labels in Workflow Modeler [71,](#page-70-0) [72](#page-71-2) layout features in Workflow Modeler [74](#page-73-0) links about [49](#page-48-0) conditional link [51](#page-50-0) creating in Workflow Modeler [63](#page-62-0) expressions [70](#page-69-0) simple link [50](#page-49-0) locking and unlocking

in workflow [30](#page-29-0)

#### P

pageflow workflow integration [28](#page-27-0) Workflow Return activity [29](#page-28-0) Pageflow activity defining in Workflow Modeler [35](#page-34-0) process [see workflow process](#page-86-0)

#### Q

queue, workflow  [see workflow queue](#page-19-1)

### R

resource view creating in the Workflow Modeler [80](#page-79-0) Rule activity defining in Workflow Modeler [42](#page-41-0)

#### S

scoped path accessing from a Java activity [84](#page-83-1) scoped paths accessing in the Workflow Modeler [69](#page-68-0) copying in the Workflow Modeler [67](#page-66-0) Workflow Modeler and [64](#page-63-0) segment creating in Workflow Modeler [64](#page-63-1) setProperty tag [116](#page-115-1) simple link in workflow [50](#page-49-0) Start activity defining in Workflow Modeler [45](#page-44-0) startProcess tag [118](#page-117-0) synchronize merge in workflow [27](#page-26-0) Synchronize Merge activity defining in Workflow Modeler [44](#page-43-0) in workflow [27](#page-26-0)

## T

tag libraries Workflow tag library [99](#page-98-0)

#### U

updateDocument tag [119](#page-118-0) User activity defining in Workflow Modeler [37](#page-36-0)

#### W

Web Service activity defining in Workflow Modeler [39](#page-38-0) workflow about [15](#page-14-0) activities [88](#page-87-0) addressing workitems dynamically [95](#page-94-0) API summary [23](#page-22-4) client [21](#page-20-0) client, administering [87](#page-86-1) exceptions, reporting [89](#page-88-0) getting started [25](#page-24-0) pageflow comparison to [21](#page-20-1) pageflow integration [28](#page-27-0) process [17](#page-16-0) process branching [26](#page-25-0) [queue function](#page-19-1) sample application [93](#page-92-0) subsystem architecture [20](#page-19-2) workitem [21](#page-20-2) Workflow Administration Client [87](#page-86-1) workflow client about [21](#page-20-0) workflow engine about [20](#page-19-0) shutting down [86](#page-85-0) starting in console [86](#page-85-0) suspending [86](#page-85-0) Workflow Engine and Queue Administration Console [86](#page-85-0) Workflow Modeler [78](#page-77-0) Bird's Eye View window [79](#page-78-0) Composer service activity [46](#page-45-0) graphical properties in [73](#page-72-0) Java activity [43](#page-42-0) labels [71](#page-70-0) layout features [74](#page-73-0)

Pageflow activity [35](#page-34-0) resource view, creating [80](#page-79-0) Rule activity [42](#page-41-0) scoped paths [64](#page-63-0) Start activity [45](#page-44-0) Synchronize Merge activity [44](#page-43-0) User activity [37](#page-36-0) Web Service activity [39](#page-38-0) zoom features [78](#page-77-1) workflow process [17](#page-16-0) administering [87](#page-86-2) auditing [89](#page-88-1) defining in Workflow Modeler [56](#page-55-0) opening in Workflow Modeler [57](#page-56-0) property settings in Workflow Modeler [58](#page-57-0) saving in Workflow Modeler [57](#page-56-1) shutting down [86](#page-85-0) validating in the Workflow modeler [71](#page-70-1) workflow queue about [20](#page-19-1) process, shutting down [86](#page-85-1) process, suspending [86](#page-85-1) starting in console [86](#page-85-1) Workflow Return activity using in a pageflow [29](#page-28-0) Workflow subsystem architecture [20](#page-19-2) workitem about [21](#page-20-2) defined [21](#page-20-2) locking and unlocking in workflow [30](#page-29-0) workitemLock tag [121](#page-120-0)

#### Z

zoom features in Workflow Modeler [78](#page-77-1)